## **GE** Sensing & Inspection Technologies

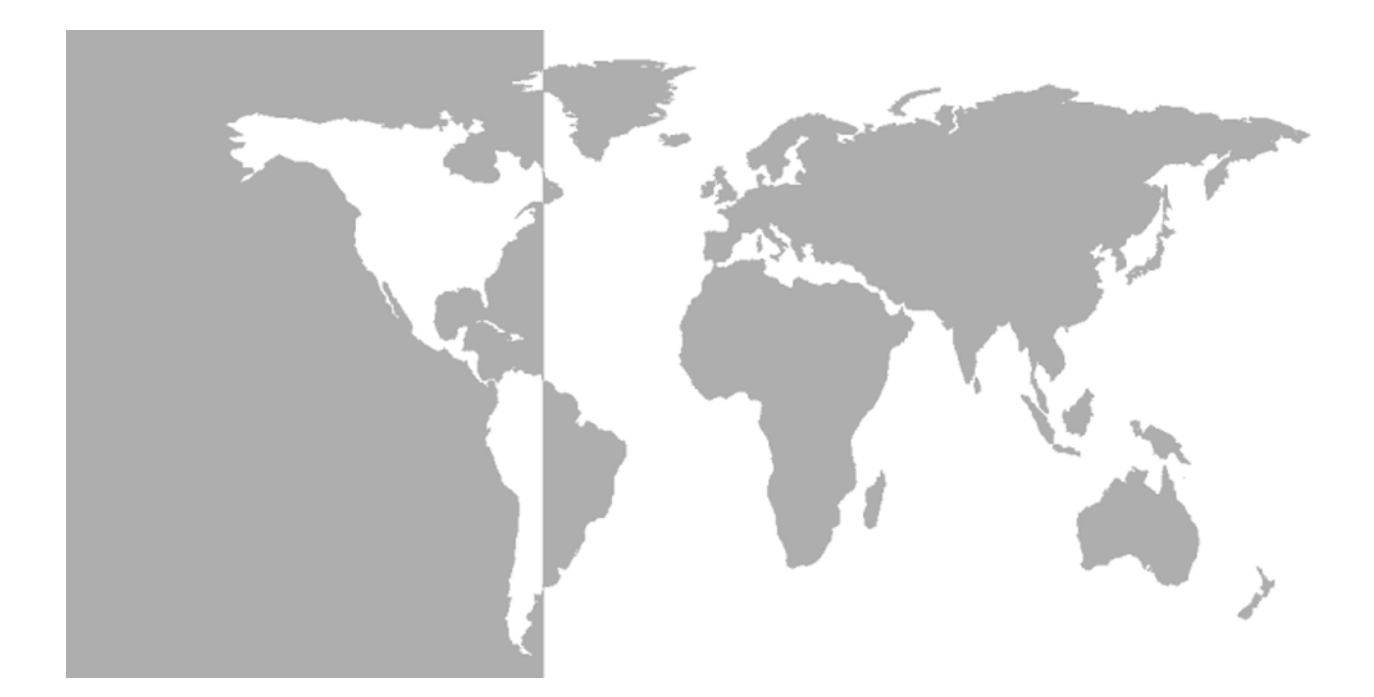

# **DigitalFlow™ GS868**

## *Panametrics Steam Ultrasonic Mass Flowmeter*

**Programming Manual (1-Channel)**

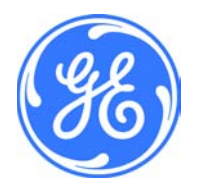

**GE** Sensing & Inspection Technologies

# **DigitalFlow™ GS868**

## *Panametrics Steam Ultrasonic Mass Flowmeter*

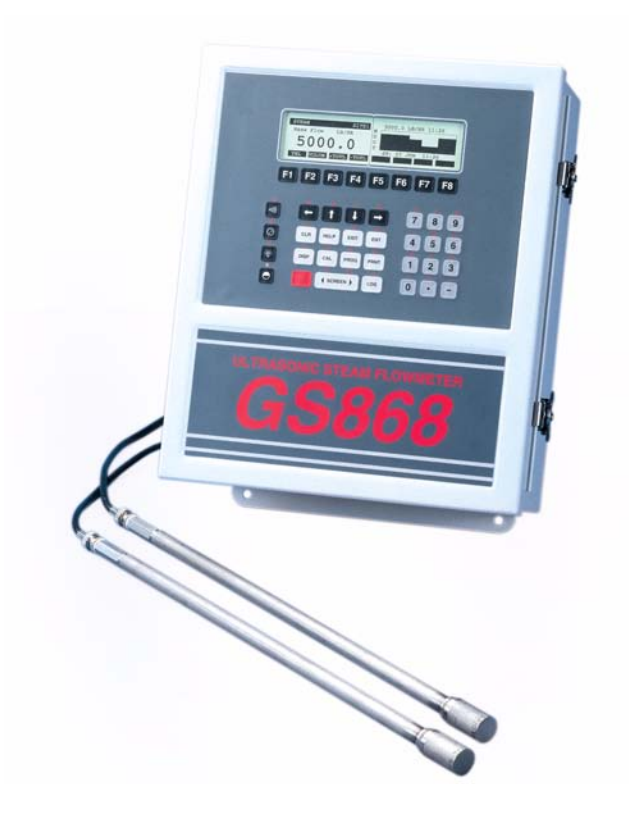

**Programming Manual (1-Channel)** 910-190P1D1 March 2008

The *DigitalFlow GS868* is a GE Panametrics product. GE Panametrics has joined other GE high-technology businesses under a new name—GE Sensing & Inspection Technologies.

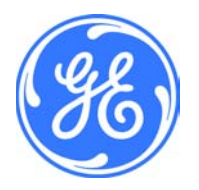

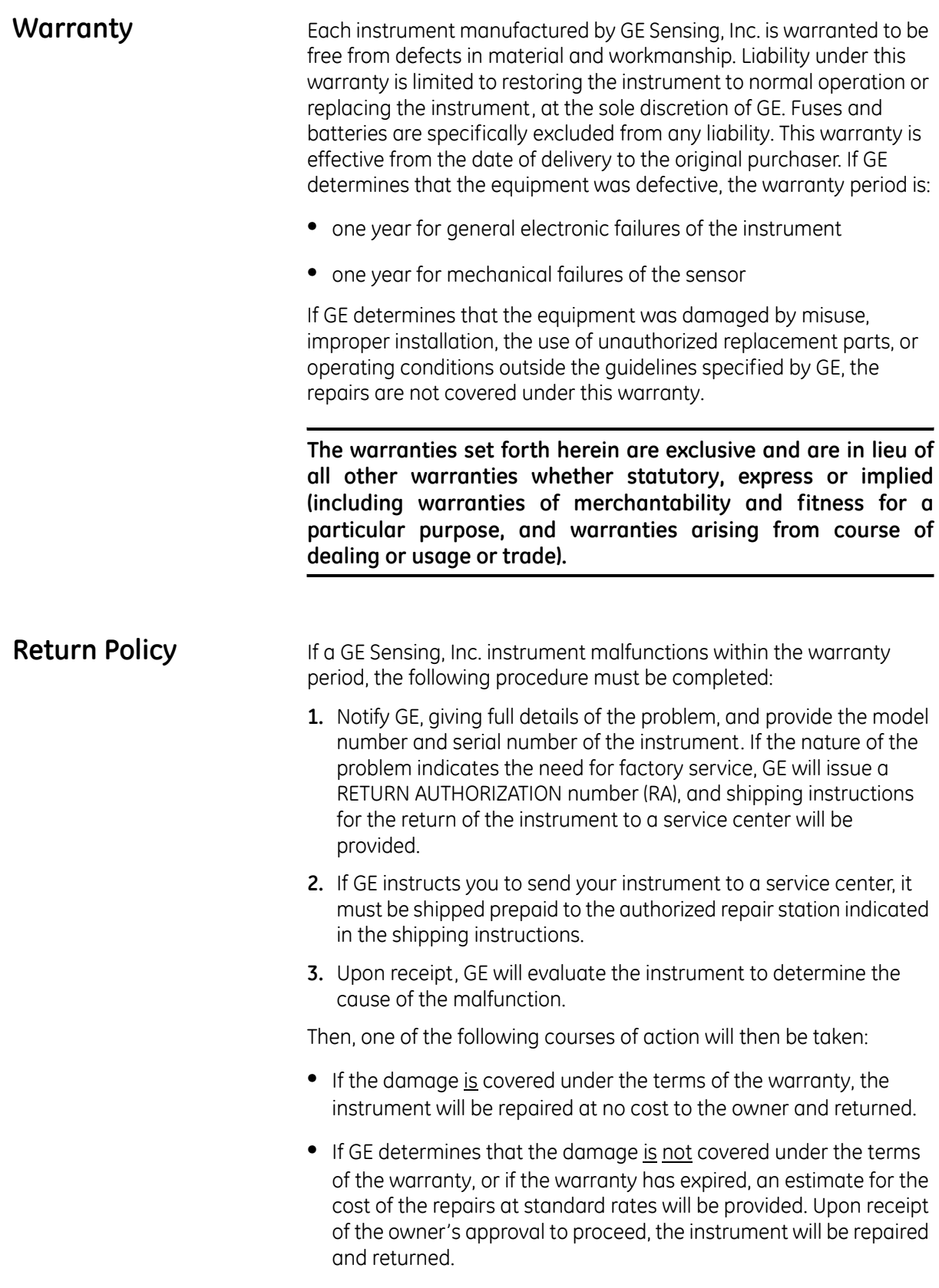

## **Table of Contents**

### **Chapter 1: Programming Site Data**

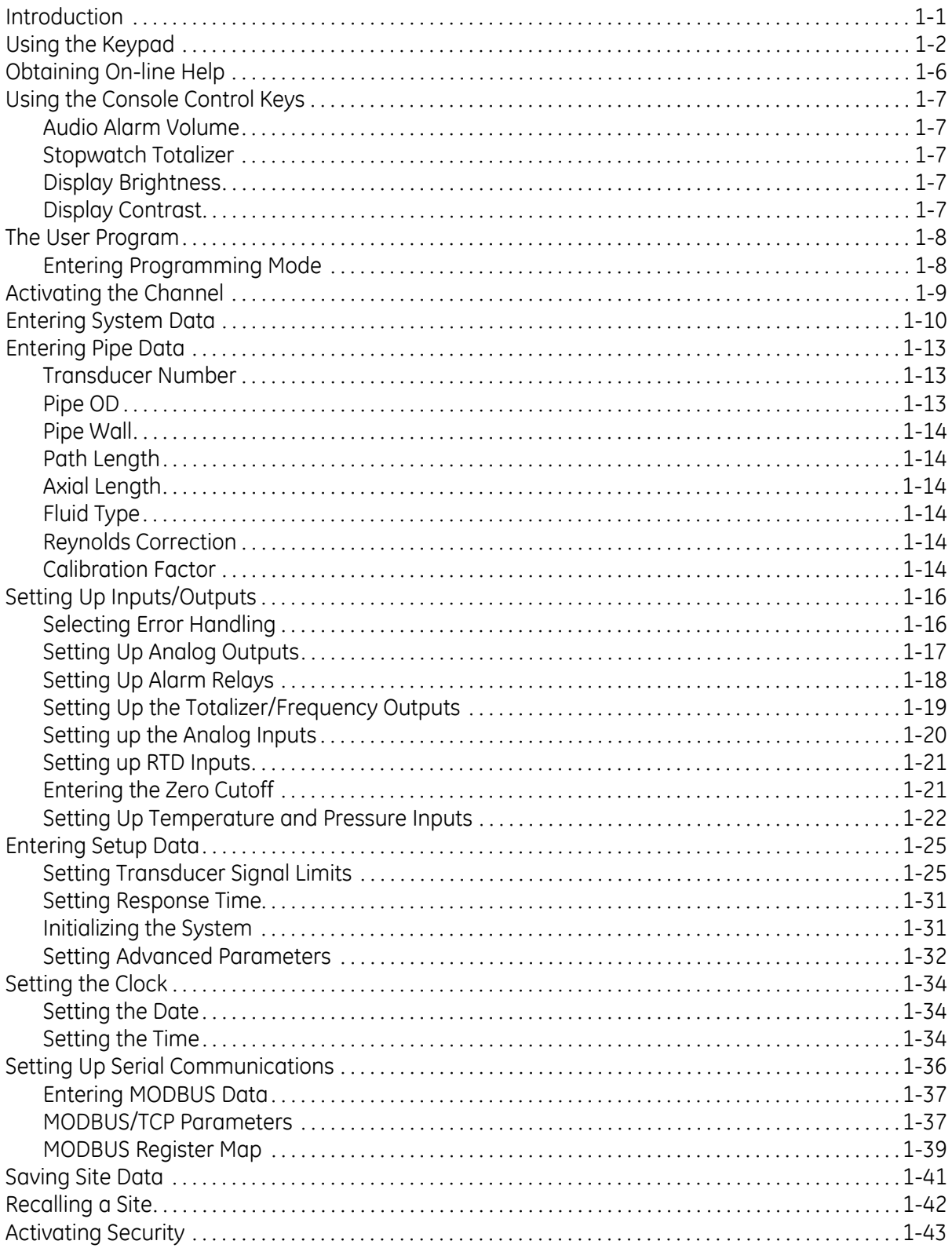

## **Table of Contents (cont.)**

#### **Chapter 2: Displaying Data**

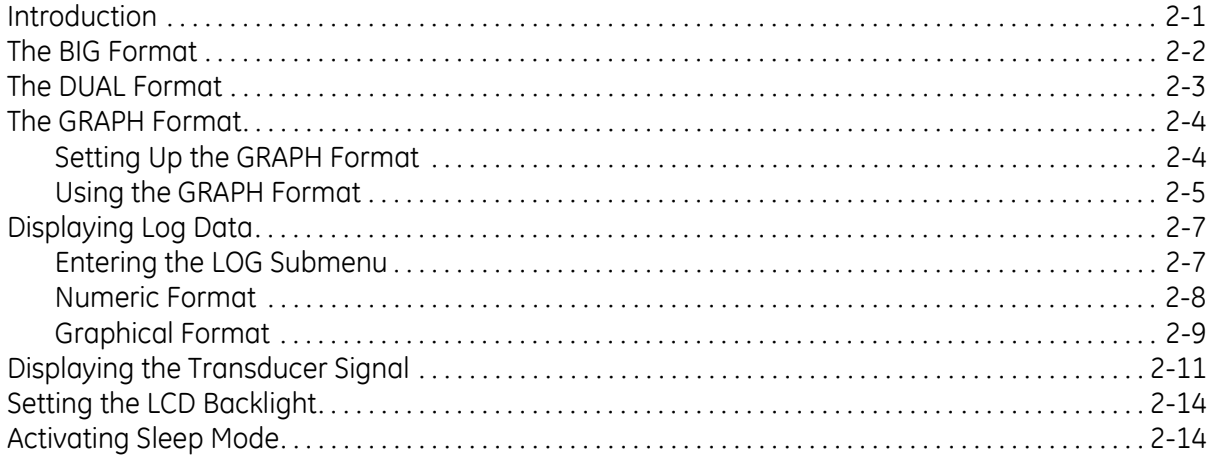

### Chapter 3: Logging Data

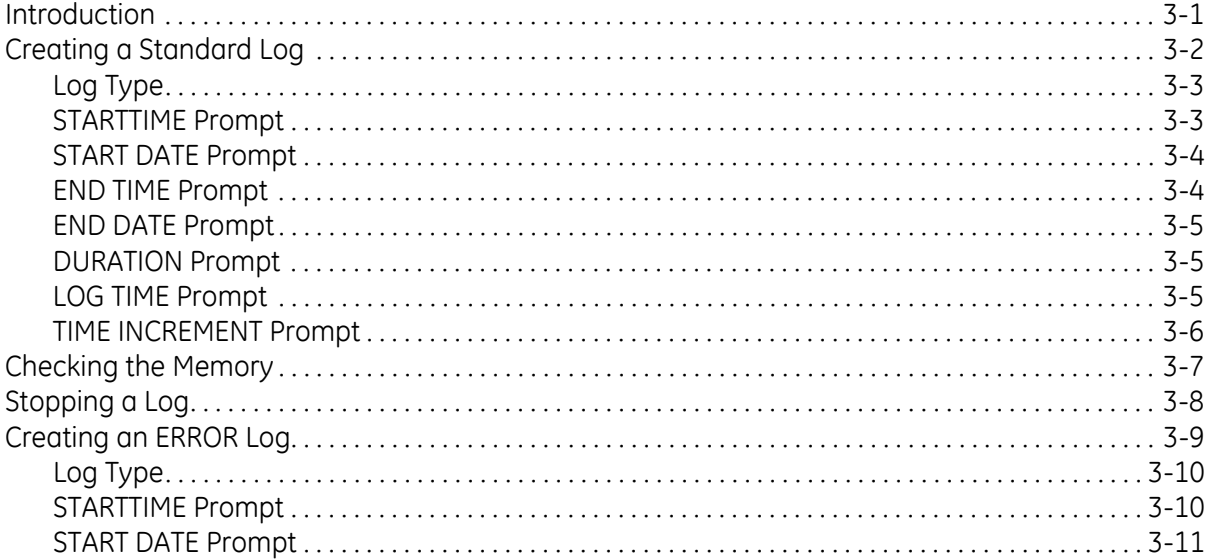

### **Chapter 4: Printing Data**

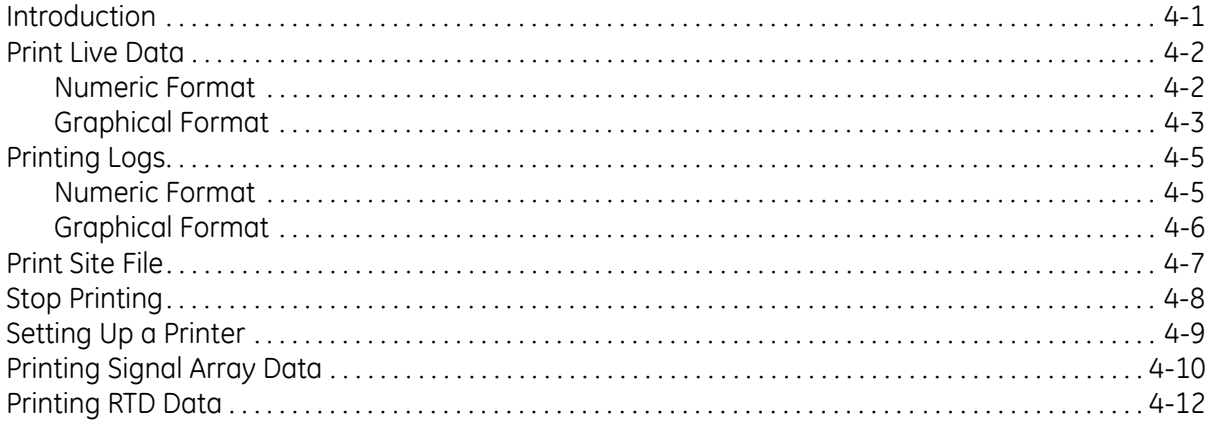

## **Table of Contents (cont.)**

#### **[Chapter 5: Clearing Data](#page-96-0)**

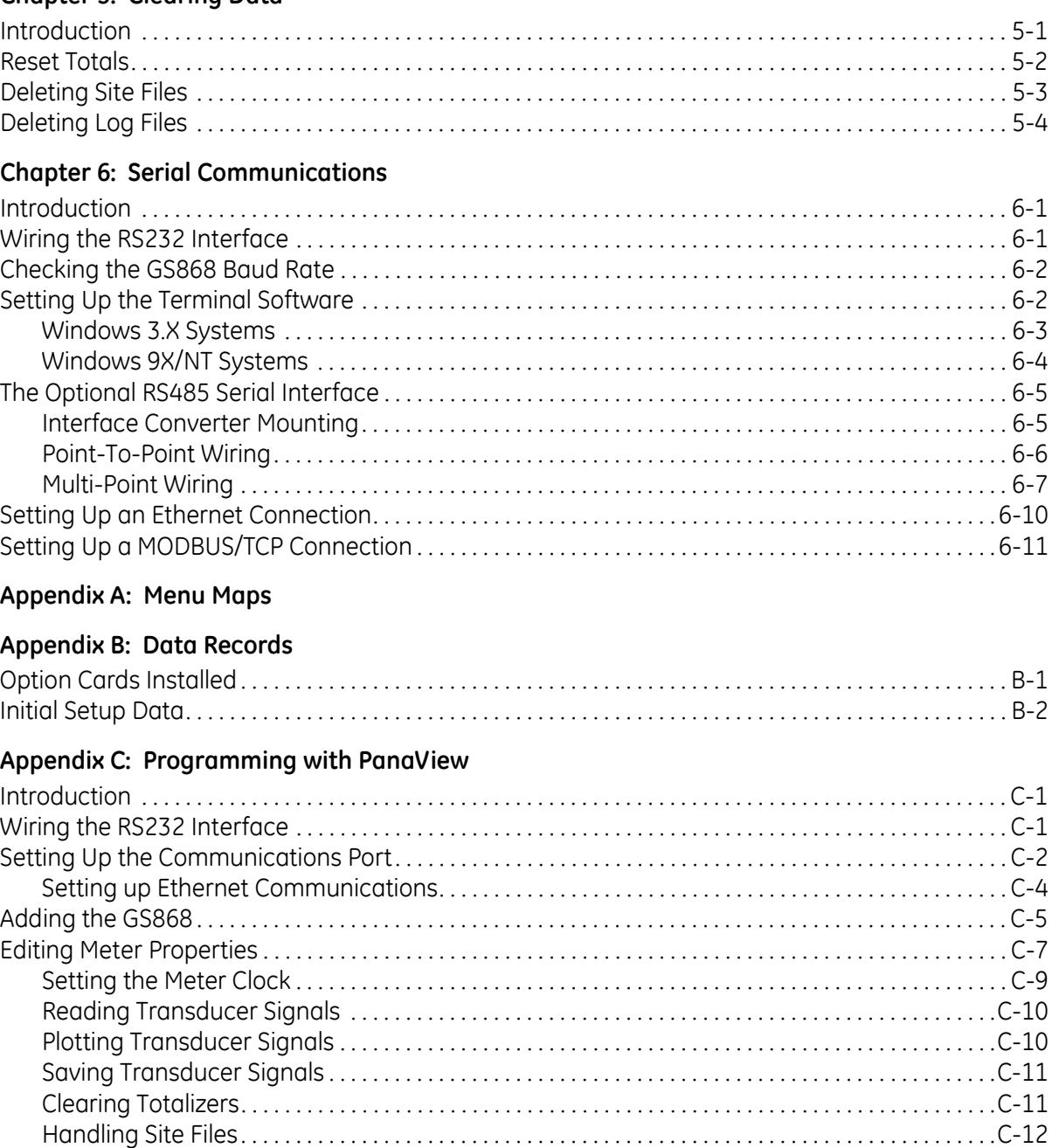

#### **[Appendix D: Foundation Fieldbus Communications](#page-147-0)**

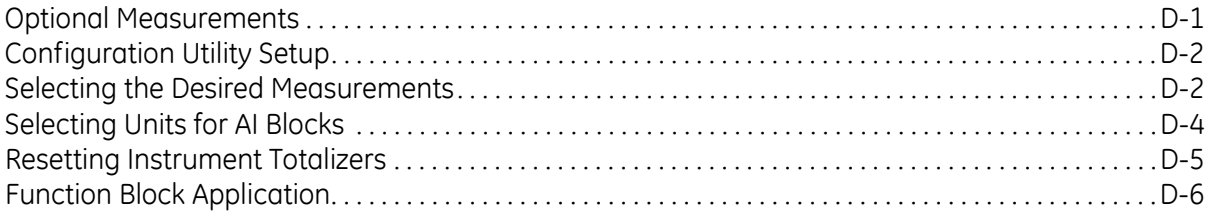

[Changing Meter Settings . . . . . . . . . . . . . . . . . . . . . . . . . . . . . . . . . . . . . . . . . . . . . . . . . . . . . . . . . . . . . . . . . .C-15](#page-142-0)

**Chapter 1**

# <span id="page-7-0"></span>**Programming Site Data**

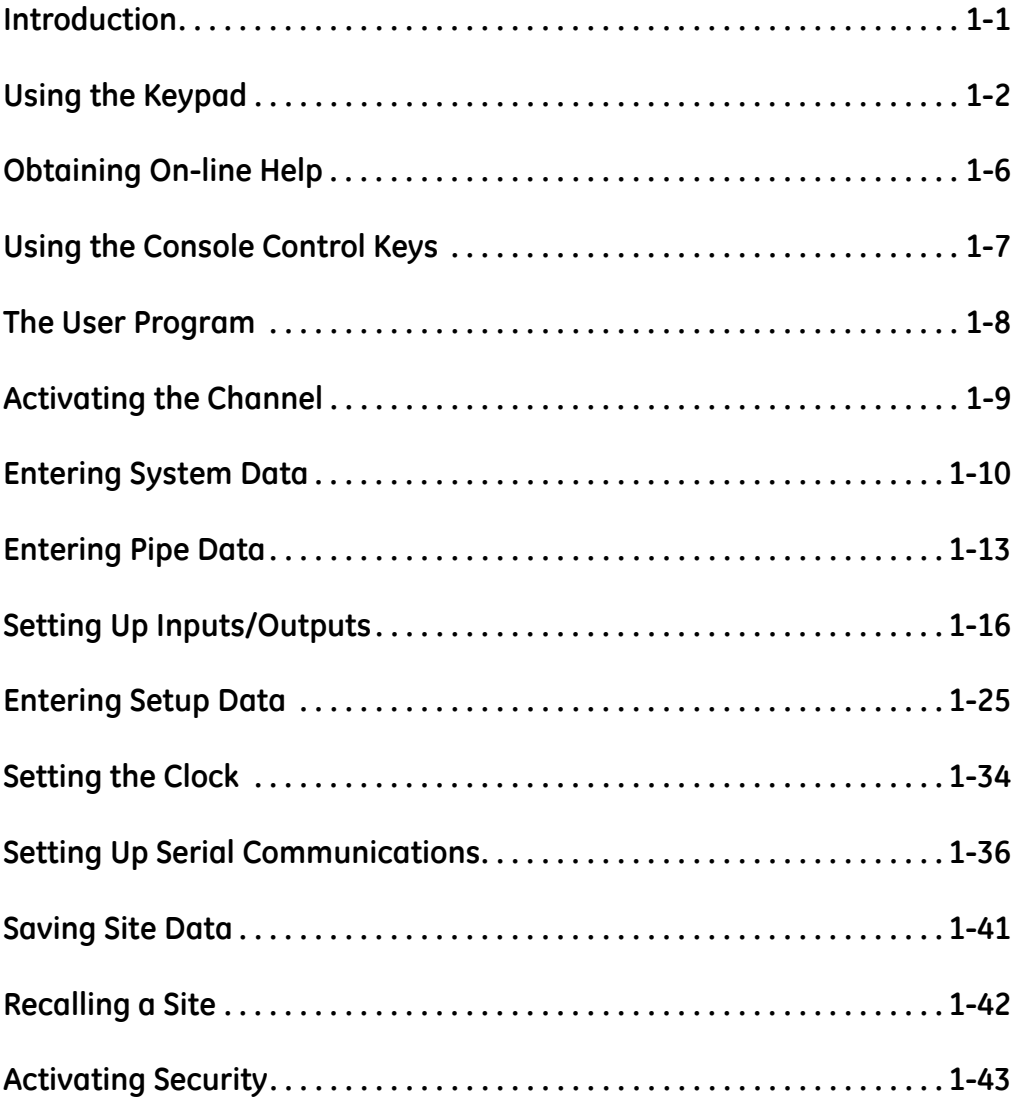

<span id="page-8-0"></span>**Introduction** The Model GS868 flowmeter cannot provide accurate flow rate measurements until the instrument has been properly installed and the basic system and pipe parameters have been programmed into the meter. See the *Startup Guide* for detailed instructions on performing these tasks. After completing the installation and initial setup, use this chapter to program the Model GS868's advanced features.

> Ten submenus within the *User Program* provide access to the various programmable features of the Model GS868. Step-by-step programming instructions are presented in this chapter. Refer to the appropriate section for a discussion of the following *User Program* submenus:

- ACTIV select the desired measurement method
- **•** SYSTM enter the system data
- **•** PIPE enter the pipe parameters
- **•** I/O set up the inputs and outputs
- **•** SETUP set the signal limits and response times
- **•** CLOCK set the time and date
- **•** COMM set the serial port parameters
- **•** SAVE save site files
- **•** RECLL recall stored site files
- **•** SECUR enter a passcode

As an aid in following the programming instructions, a complete set of menu maps for the *User Program* is included in Appendix A, *Menu Maps*. The specific figure numbers will be referenced throughout this chapter, as required.

**Note:** *In the menu map drawings, plain text represents prompt area messages and boxed text represents option bar choices. Fx represents a function key to select an option bar choice.*

<span id="page-9-0"></span>**Using the Keypad** The Model GS868 keypad contains 39 keys, which are labeled with their primary (unshifted) functions. In addition, pressing the red [SHIFT] key will access the secondary functions assigned to most of the keys.

> The complete keypad is illustrated in [Figure 1-1](#page-9-1) below and a detailed description of both the unshifted and shifted functions for each of the 39 keys is listed in [Table 1-1 on page 1-3.](#page-10-0)

**Note:** *Only the* [SHIFT] *key and the eight* [Fx] *keys have no shifted function.*

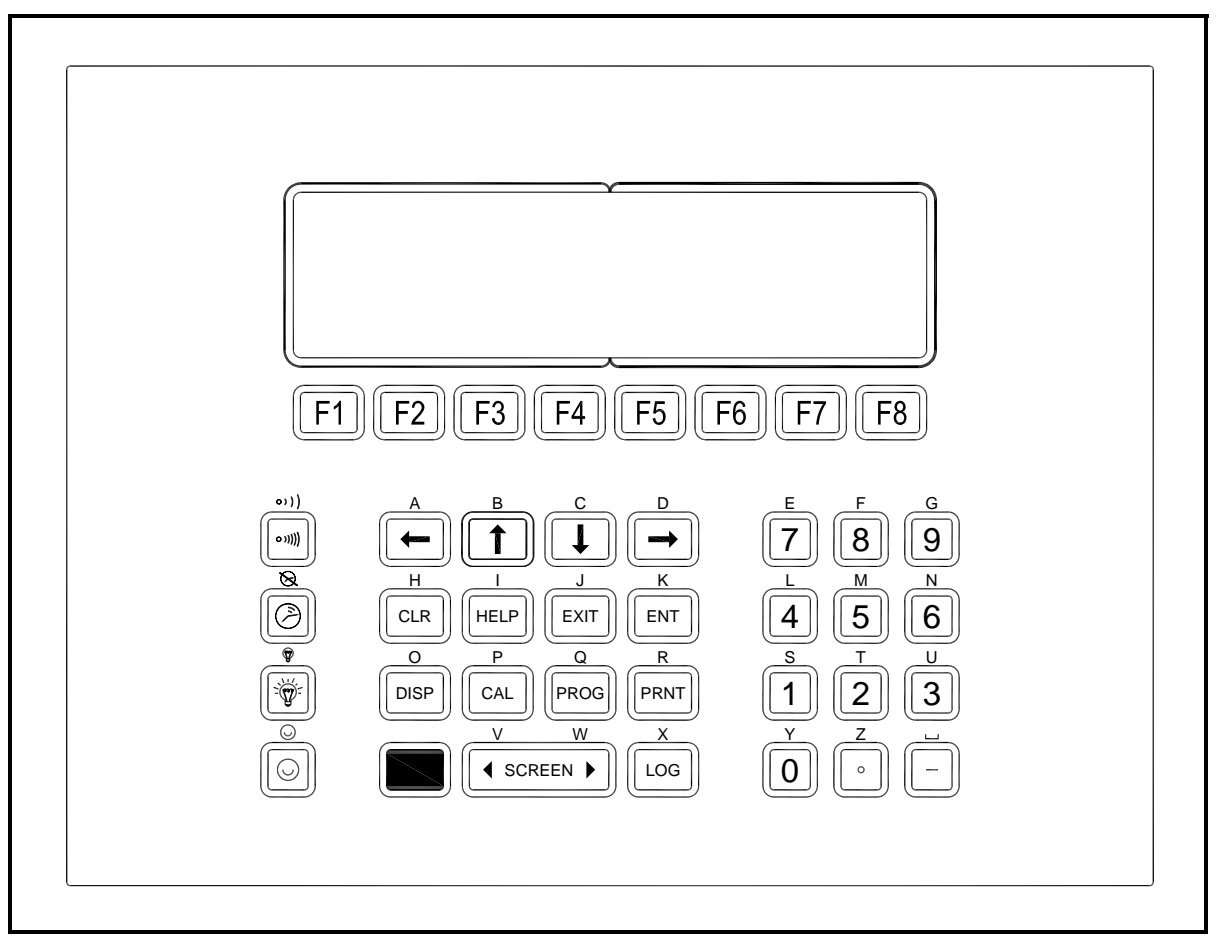

<span id="page-9-1"></span>**Figure 1-1: The Model GS868 Keypad**

**Note:** *Although the keypad is essentially the same, the front panel layout of meters supplied in one of the optional enclosures is different. See Appendix C,* Optional Enclosures*, of the* Startup Guide *for a picture of the applicable front panel.*

<span id="page-10-0"></span>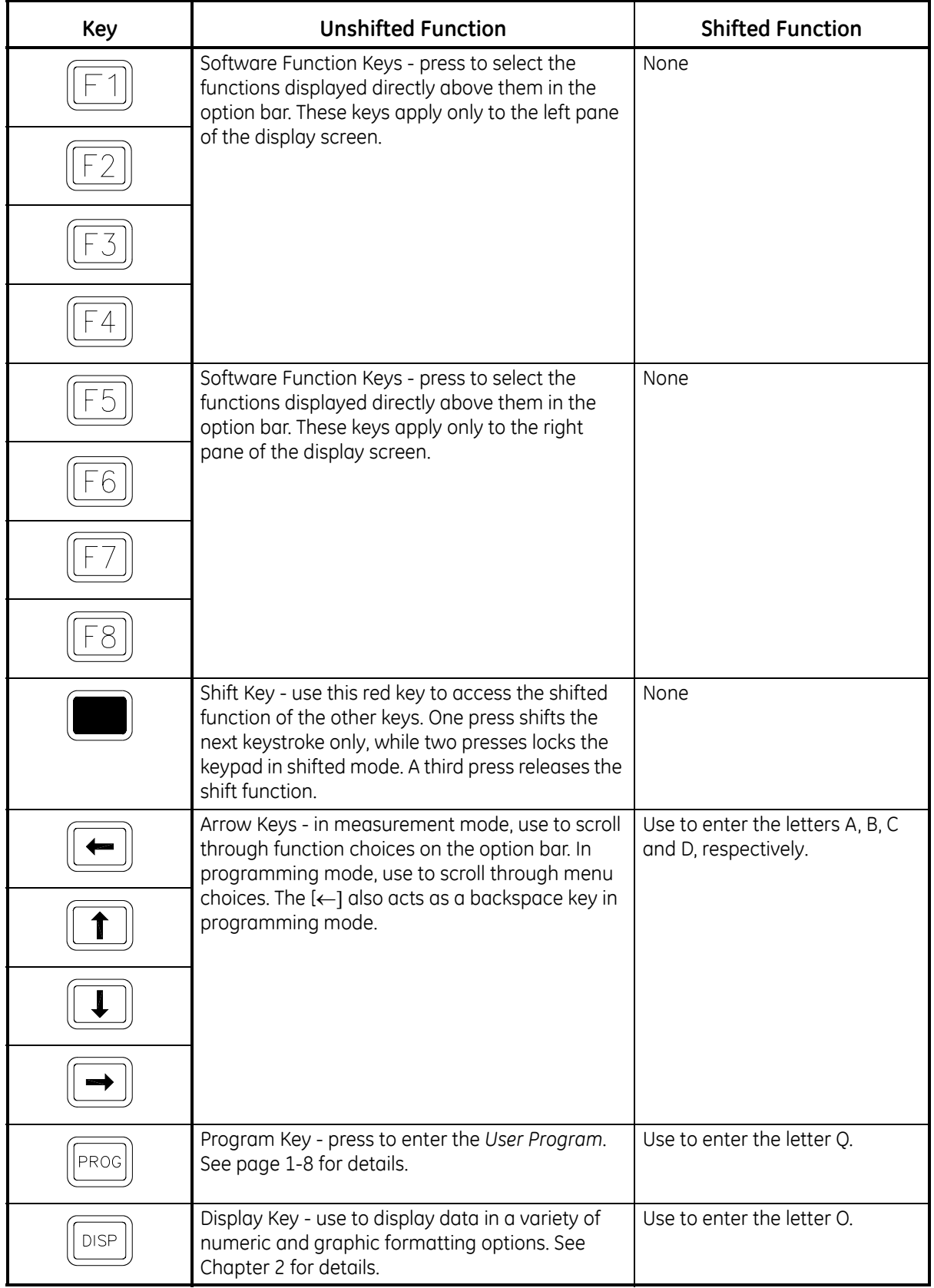

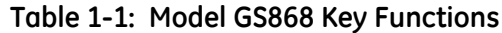

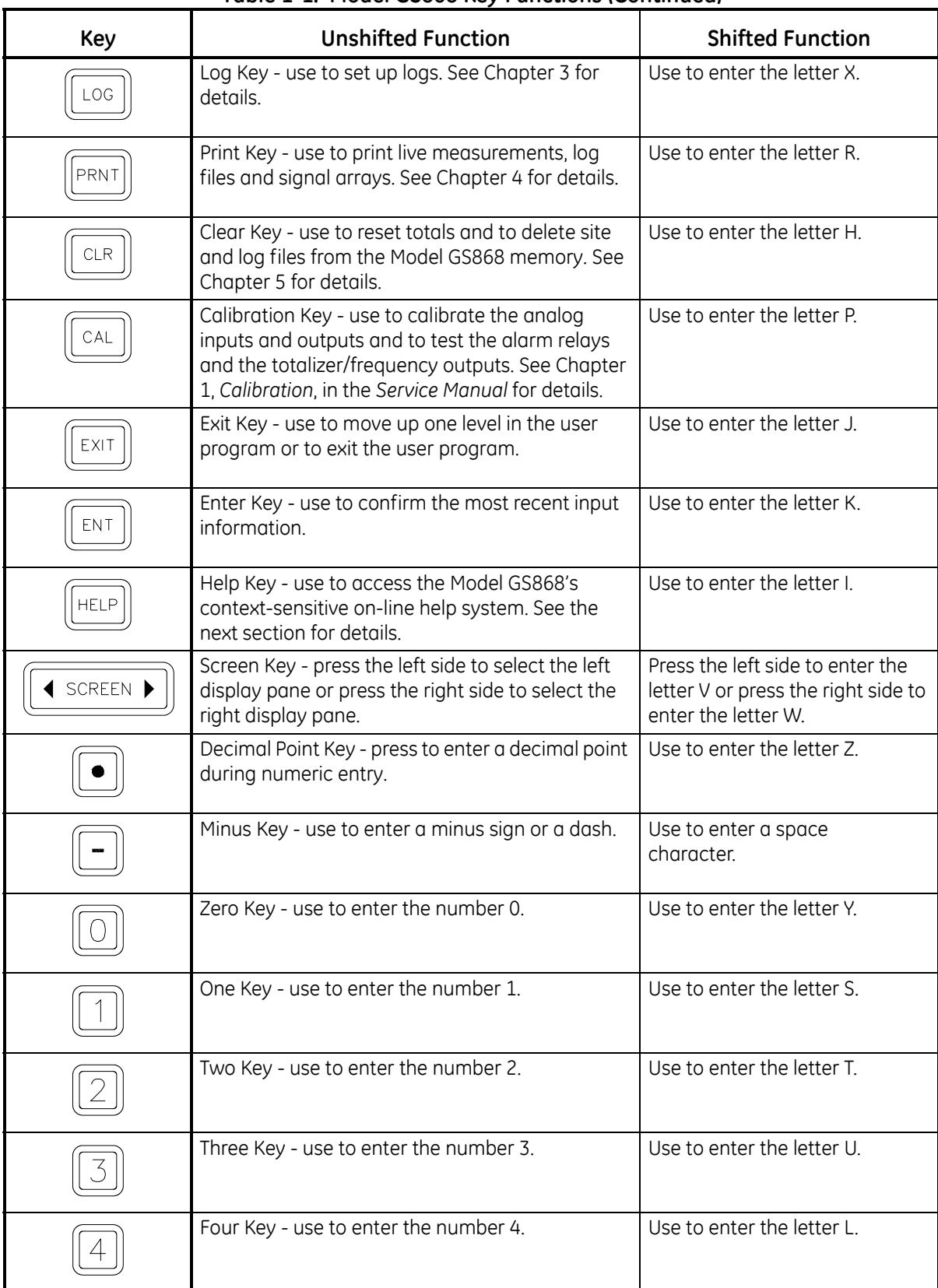

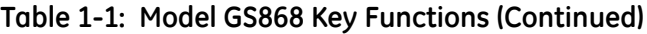

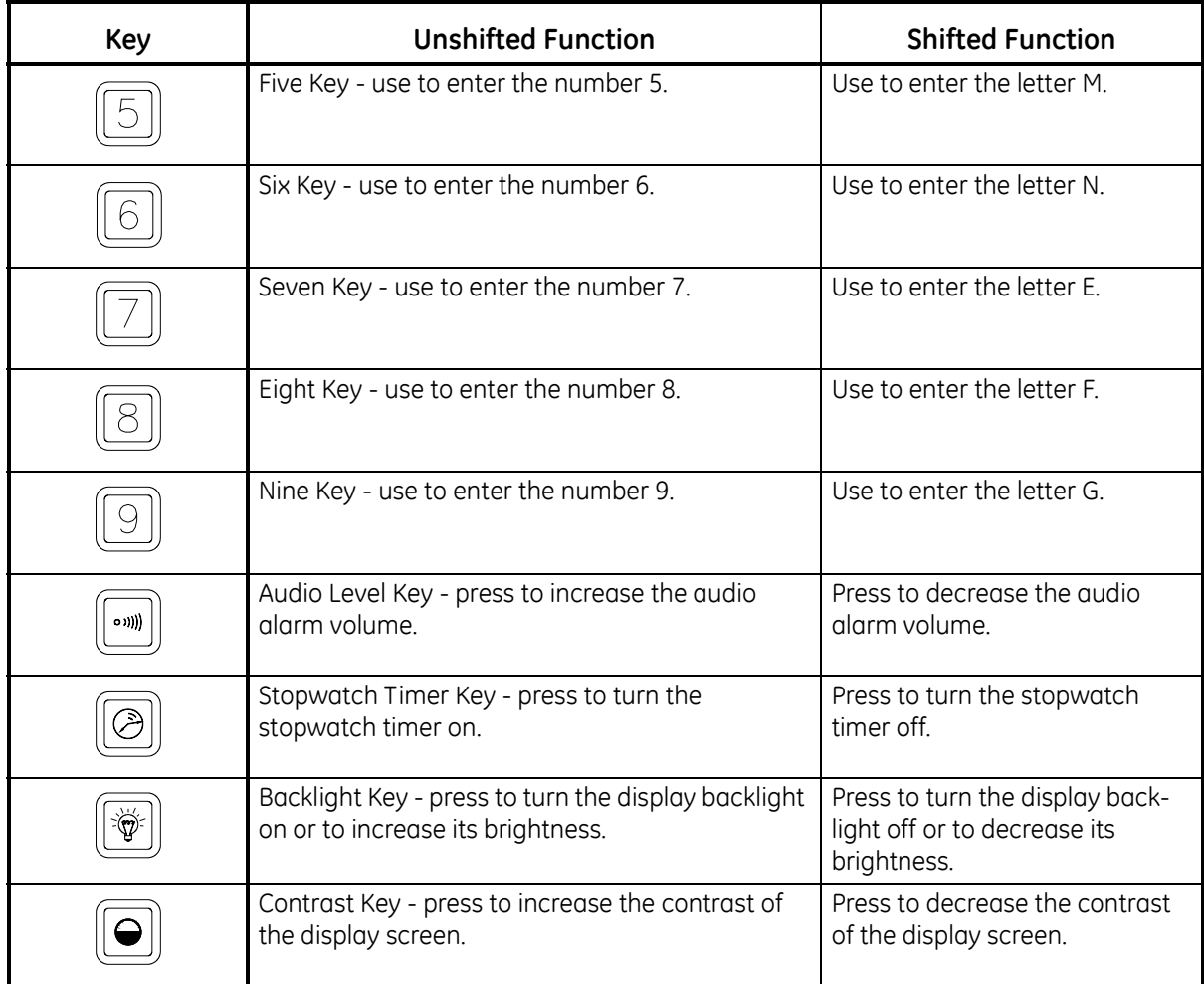

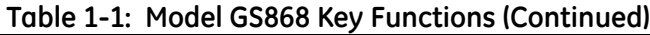

<span id="page-13-0"></span>**Obtaining On-line Help** A context-sensitive, on-line help system is programmed into every Model GS868 flowmeter. On-line help, which displays additional information related to the current task, may be accessed at any time by pressing the [HELP] key on the keypad. The help information will be shown on the currently selected pane of the display screen, as shown in [Figure 1-2](#page-13-1) below.

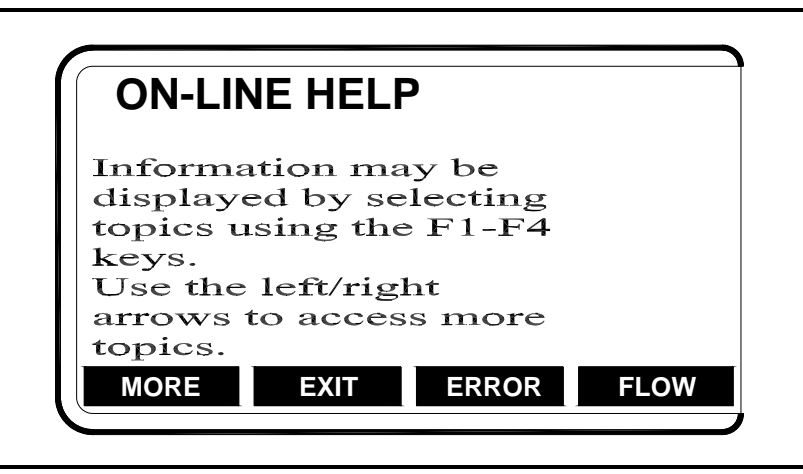

**Figure 1-2: Typical On-Line Help Screen**

<span id="page-13-1"></span>After entering the on-line help system, the following functions are available on the option bar of the selected display pane:

- **•** MORE: Press [F1] (or [F5]) to access this function, and the next screen of text is displayed in the prompt area.
- **•** EXIT: Press [F2] (or [F6]) to access this function, and the Model GS868 returns to measurement mode.
- **•** ERROR: Press [F3] (or [F7]) to access this function, and the various Model GS868 error codes are displayed. Use the [F1]-[F4] (or [F5]- [F8]) function keys, in conjunction with the  $\left\lfloor \leftarrow \right\rfloor$  and  $\left\lfloor \rightarrow \right\rfloor$  keys, to obtain additional information on the desired error code or to exit the help system.

**Note:** *See the* Service Manual *for a complete listing of all error codes and messages*

**•** FLOW: Press [F4] (or [F8]) to access this function, and the various flow measurement parameters are displayed. Use the [F1]-[F4] (or [F5]-[F8]) function keys, in conjunction with the  $\left\{\leftarrow\right\}$  and  $\left\{\rightarrow\right\}$  keys, to obtain additional information on the desired measurement parameter or to exit the help system.

<span id="page-14-4"></span><span id="page-14-3"></span><span id="page-14-2"></span><span id="page-14-1"></span><span id="page-14-0"></span>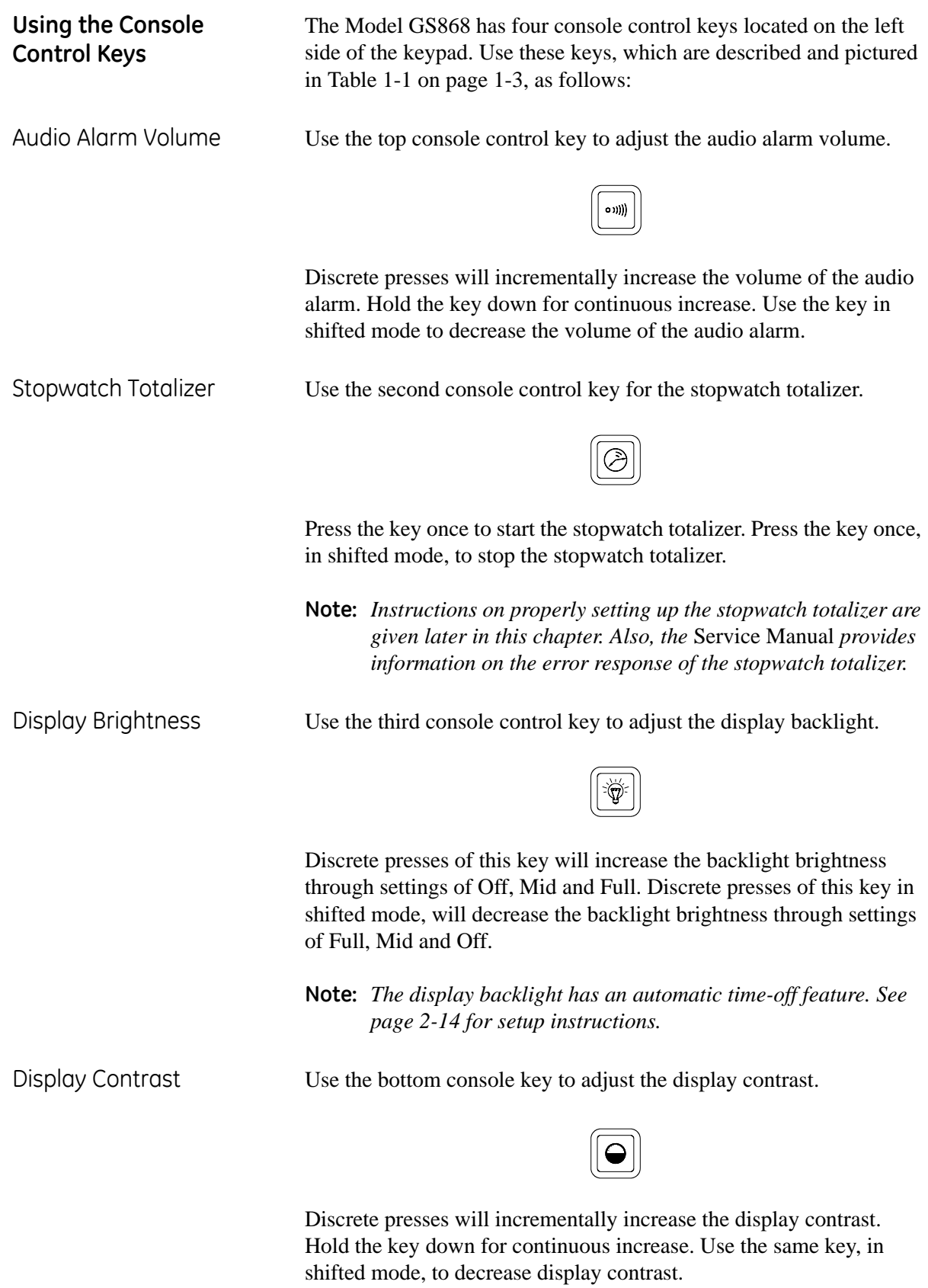

<span id="page-15-0"></span>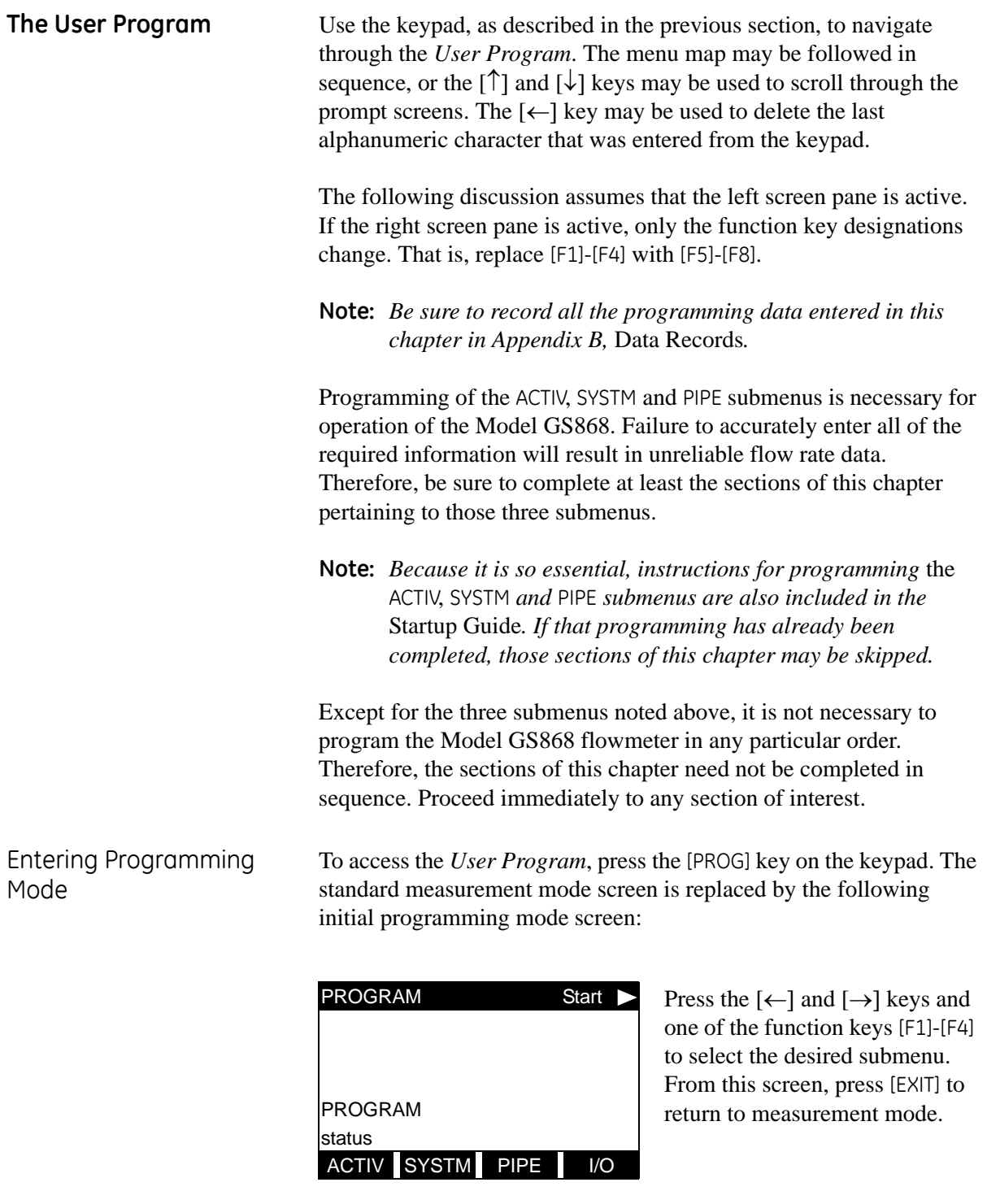

<span id="page-15-1"></span>**Note:** *If the security feature is active, enter the password and press the* [ENT] *key to enter the* User Program*. See the* SECUR submenu *section on [page 1-43](#page-50-0) of this chapter for more information on the security feature.*

<span id="page-16-0"></span>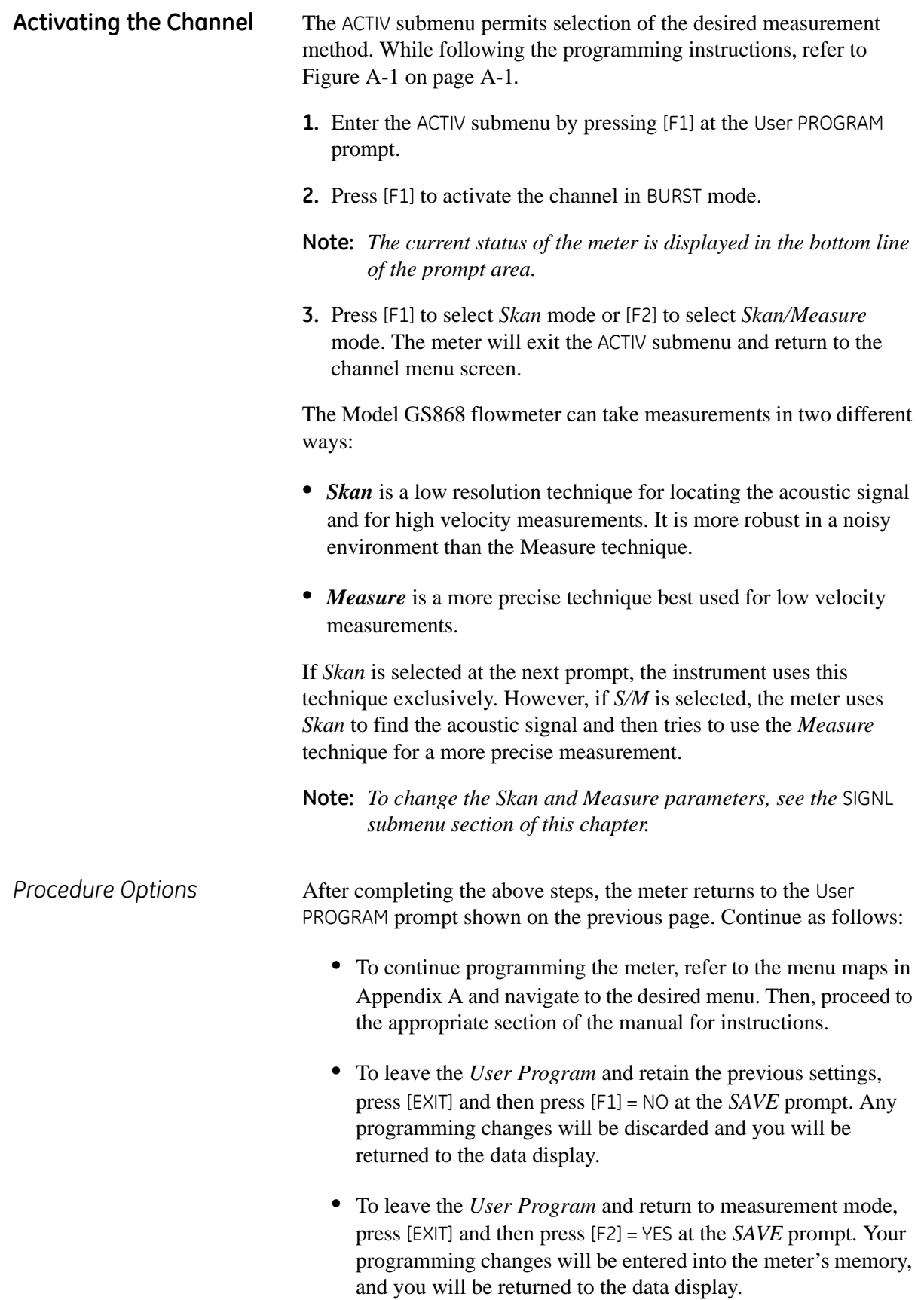

<span id="page-17-0"></span>**Entering System Data** While following the programming instructions, refer to Figure A-1 on page A-1.

- **1.** At the *User Program* screen, press the [F2] function key to program the SYSTM submenu.
- **2.** Enter a *Site Label* of up to 9 characters and press [ENT]. (While taking measurements, the site label will appear on the locator bar.)
- **3.** Enter a *Site Message* of up to 21 characters. Press [ENT].
- **4.** To select the *System Units*, press [F1] to display parameters and measurements in English units, or press [F2] to display parameters and measurements in Metric units.
- **5.** Use the [F1]-[F4] keys to select the type of *Pressure Units* desired.

The abbreviations and definitions of all the available pressure units are shown in [Table 1-2](#page-17-1) below. The choices shown on the option bar are determined by the selections made at the previous SYSTEM UNITS prompt.

**Table 1-2: Available Pressure Units**

<span id="page-17-1"></span>

| English                                   | <b>Metric</b>               |
|-------------------------------------------|-----------------------------|
| PSIa = Pounds per square inch<br>absolute | $BARa = bar absolute$       |
| PSIg = Pounds per square inch<br>gage     | $BARg = bar gage$           |
|                                           | kPaa = kiloPascals absolute |
|                                           | kPag - kiloPascals gage     |

- **a.** If you have entered gage pressure, or the local atmospheric pressure (PSIg, BARg or kPag), use the numeric keys to enter the *Atmospheric Pressure* value. Press [ENT].
- **6.** At the *Stopwatch Totalizer* prompt, press [F1] to totalize all liquid flow continuously, or [F2] to measure totals manually with the Stopwatch Timer. (With MNUAL ([F2]), the console key on the keypad is used to start and stop the totalizer. See the *Programming Manual* for details.)
- **7.** At the *Equation* prompt, press [F1] to display the measurement data in *standard* volumetric units, or press [F2] to display the measurement data in *actual* volumetric units. The GS868 uses the appropriate gas equation to calculate the flow rate in the volumetric units indicated.

### **Entering System Data (cont.)**

**8.** Use the  $[F1]$ - $[F4]$  and  $[\rightarrow]$  keys to select the desired *Volumetric Units* for the flow rate display.

The abbreviations and definitions of all the available volumetric and totalizer units are shown in [Table 1-3](#page-18-0) below. The choices shown on the option bar are determined by the selection made at the previous SYSTEM UNITS screen.

<span id="page-18-0"></span>

| English                   | <b>Metric</b>               |  |
|---------------------------|-----------------------------|--|
| <b>Actual Units</b>       |                             |  |
| $ACF = Actual Cubic Feet$ | ACM = Actual Cubic Meters   |  |
| $KACF = Thousands of ACF$ | KACM = Thousands of ACM     |  |
| $MMACF = Millions of ACF$ | MMACM = Millions of ACM     |  |
| <b>Standard Units</b>     |                             |  |
| SCF = Standard Cubic Feet | SCM = Standard Cubic Meters |  |
| $KSCF = Thousands of SCF$ | KSCM = Thousands of SCM     |  |
| MMSCF = Millions of SCF   | MMSCM = Millions of SCM     |  |

**Table 1-3: Available Volumetric/Totalizer Units**

- **9.** Use the [F1]-[F4] keys to select the *Volumetric Time* (units for the volumetric flow rate display).
- **10.**Use the [F1]-[F4] keys to select the *Vol Decimal Digits* (the desired number of digits to the right of the decimal point) in the volumetric flow rate display.
- **11.**Use the [F1]-[F4] and [→] keys to select the *Totalizer Units.*

The abbreviations and definitions of all the available volumetric and totalizer units are shown in [Table 1-3](#page-18-0) above. The choices shown on the option bar in the prompt screen above are determined by the selection made at the previous SYSTEM UNITS prompt screen.

**12.**Use the [F1]-[F4] keys to select the *Total Decimal Digits* (the desired number of digits to the right of the decimal point) in the totalized flow display.

### **Entering System Data (cont.)**

- **13.**If the Static Density? prompt in the ADVAN option (SETUP submenu) is set to NO, the GS868 returns to the initial *User Program* screen. Otherwise, proceed as follows:
	- **a.** Use the [F1]-[F4] keys to select the *Mass Flow* units, listed in [Table 1-4](#page-19-0) below.

<span id="page-19-0"></span>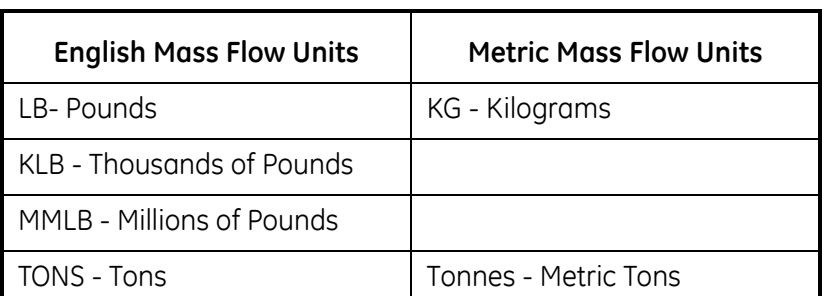

#### **Table 1-4: Available Mass Flow Units**

- **b.** Use the [F1]-[F4] keys to select the *Mass Flow Time* units.
- **c.** Use the [F1]-[F4] keys to select the *MDOT DECIMAL DIGITS* (the number of digits to the right of the decimal point) for displaying mass flow.
- **d.** Use the [F1]-[F4] keys to select the *Mass (Totalizer)* units, listed in [Table 1-4](#page-19-0) above.
- **e.** Use the [F1]-[F4] to specify the *Mass Decimal Digits* (the number of digits to the right of the decimal point) for displaying totalized mass flow.

#### **Procedure Options** After completing the above steps, the meter returns to the User PROGRAM prompt. Continue as follows:

- **•** To continue programming the meter, refer to the menu maps in Appendix A of the *Programming Manual* and navigate to the desired menu. Then, proceed to the appropriate section of the manual for instructions.
- **•** To leave the *User Program* and retain the previous settings, press [EXIT] and then press [F1] = NO at the *SAVE* prompt. Any programming changes will be discarded and you will be returned to the data display.
- **•** To leave the *User Program* and return to measurement mode, press [EXIT] and then press [F2] = YES at the *SAVE* prompt. Your programming changes will be entered into the meter's memory, and you will be returned to the data display.

<span id="page-20-1"></span><span id="page-20-0"></span>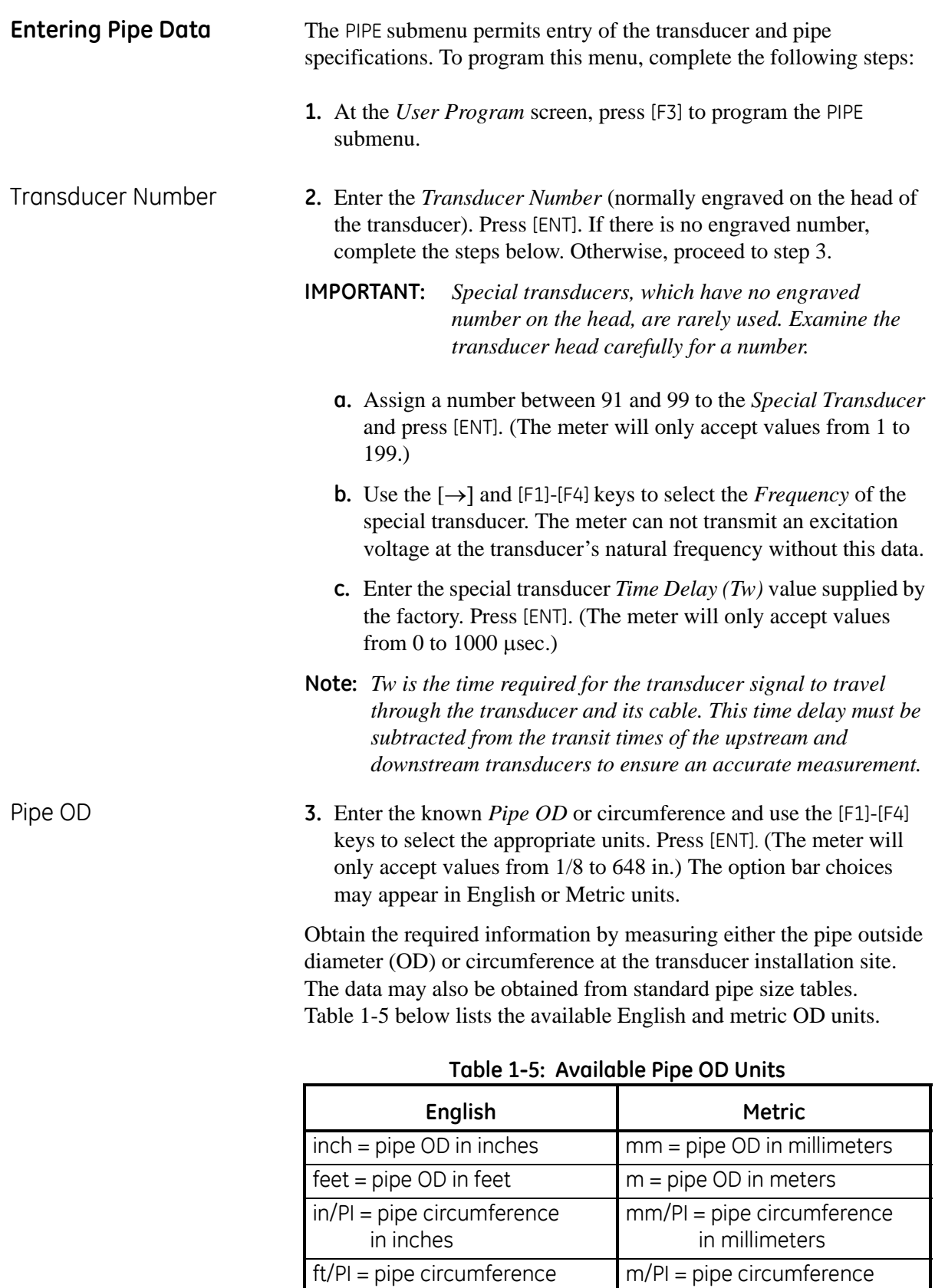

<span id="page-20-3"></span><span id="page-20-2"></span>in feet

in meters

<span id="page-21-5"></span><span id="page-21-4"></span><span id="page-21-3"></span><span id="page-21-2"></span><span id="page-21-1"></span><span id="page-21-0"></span>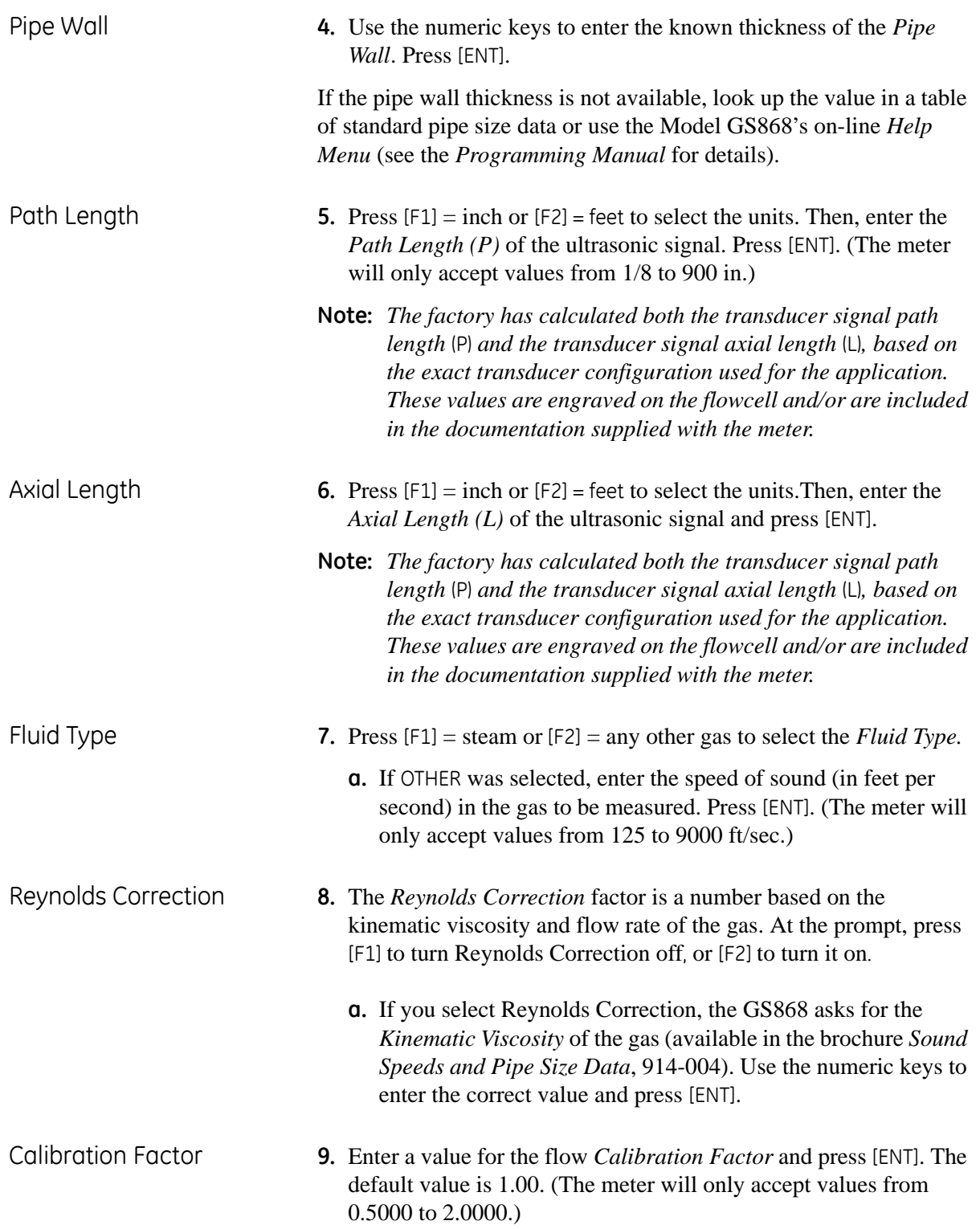

**Procedure Options** After completing the above steps, the meter returns to the User PROGRAM prompt. Continue as follows:

- **•** To continue programming the meter, refer to the menu maps in Appendix A of the *Programming Manual* and navigate to the desired menu. Then, proceed to the appropriate section of the manual for instructions.
- **•** To leave the *User Program* and retain the previous settings, press [EXIT] and then press [F1] = NO at the *SAVE* prompt. Any programming changes will be discarded and you will be returned to the data display.
- **•** To leave the *User Program* and return to measurement mode, press [EXIT] and then press [F2] = YES at the *SAVE* prompt. Your programming changes will be entered into the meter's memory, and you will be returned to the data display.

<span id="page-23-0"></span>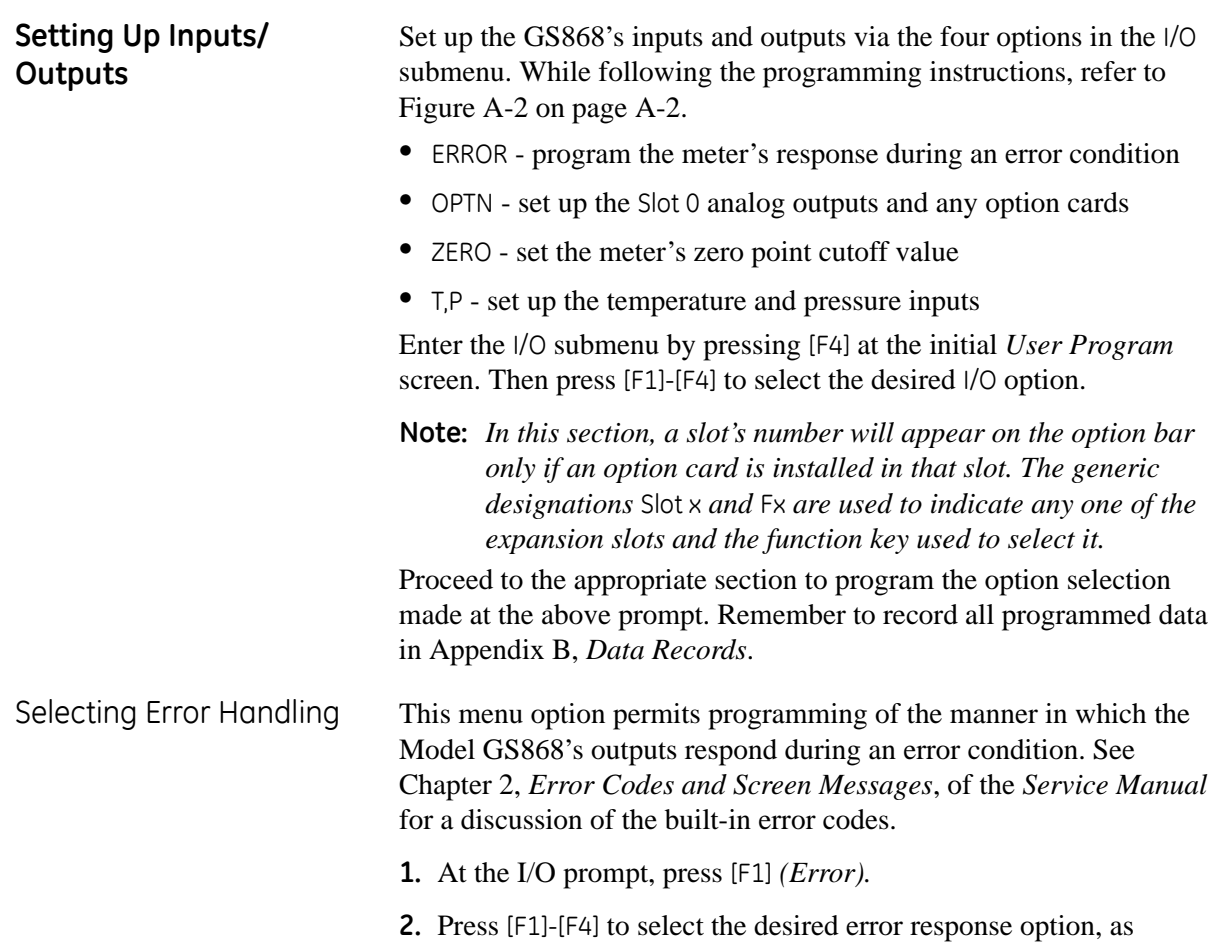

<span id="page-23-1"></span>described in [Table 1-6](#page-23-2) below. The *User Program* automatically returns to the initial I/O prompt.

<span id="page-23-2"></span>

| Option       | <b>Display Response</b>                                          | <b>Totalizer Response</b>                                                                |
|--------------|------------------------------------------------------------------|------------------------------------------------------------------------------------------|
| <b>HOLD</b>  | Holds the last "good"<br>reading.                                | Holds the last "good"<br>reading and continues to<br>totalize, based on that<br>reading. |
| <b>LOW</b>   | Forces the outputs to the<br>low set point.                      | Stops totalizing.                                                                        |
| <b>HIGH</b>  | Forces the outputs to the<br>high set point.                     | Stops totalizing.                                                                        |
| <b>HHIGH</b> | Forces the outputs <sup>a</sup> 10%<br>above the high set point. | Stops totalizing.                                                                        |
| <b>OTHER</b> | Allows user to enter 4-20<br>mA error level in mA.               | Sends analog outputs to<br>entered mA level when a<br>fault occurs.                      |

**Table 1-6: Error Response Options**

#### <span id="page-24-0"></span>Setting Up Analog Outputs The Model GS868 has two built-in analog outputs, which are assigned to Slot 0. Also, a variety of option cards may be installed in the six expansion slots. See Chapter 1, *Installation*, of the *Startup Guide* for a complete description of the available option cards.

This menu option is used to set up and/or scale the analog inputs and outputs. To accomplish this, complete the following steps:

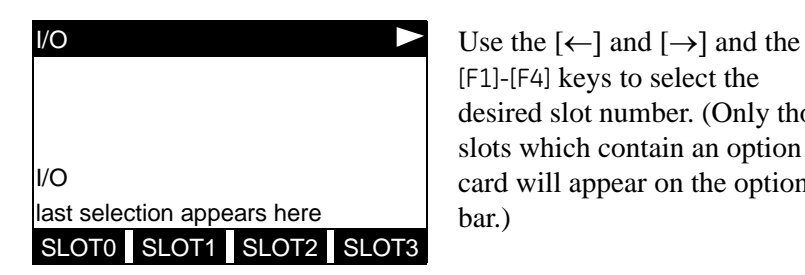

[F1]-[F4] keys to select the desired slot number. (Only those slots which contain an option card will appear on the option bar.)

**Note:** *If the number of a slot with an installed option card does not appear, the card may not have been initialized or it may be defective. Call the factory for assistance.*

Complete the following steps to set up the Slot x analog outputs:

- **1.** Use the [F1]-[F4] keys to set up outputs A, B, C or D, respectively.
- **Note:** *The set up of output A is used as an example. Identical procedures would be used to set up the other outputs.*
- **2.** Press [F1] = OFF to disable output A and return to the previous prompt, or press  $[F2] = 0-20$  m or  $[F3] = 4-20$  m to specify the desired range for output A.
- **3.** Use the  $\left[\leftarrow\right]$  and  $\left[\rightarrow\right]$  and  $\left[\left[\left[\uparrow\right]\right]$  keys to specify the desired *Output Measurement* parameter, as listed in [Table 1-7](#page-24-1) below.

#### **Table 1-7: Output Measurement Options**

<span id="page-24-1"></span>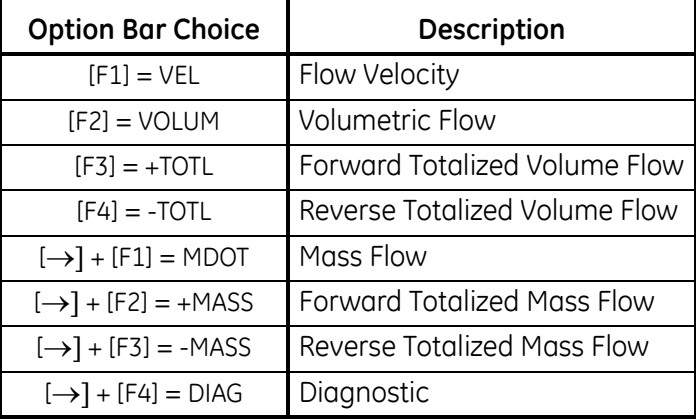

<span id="page-25-0"></span>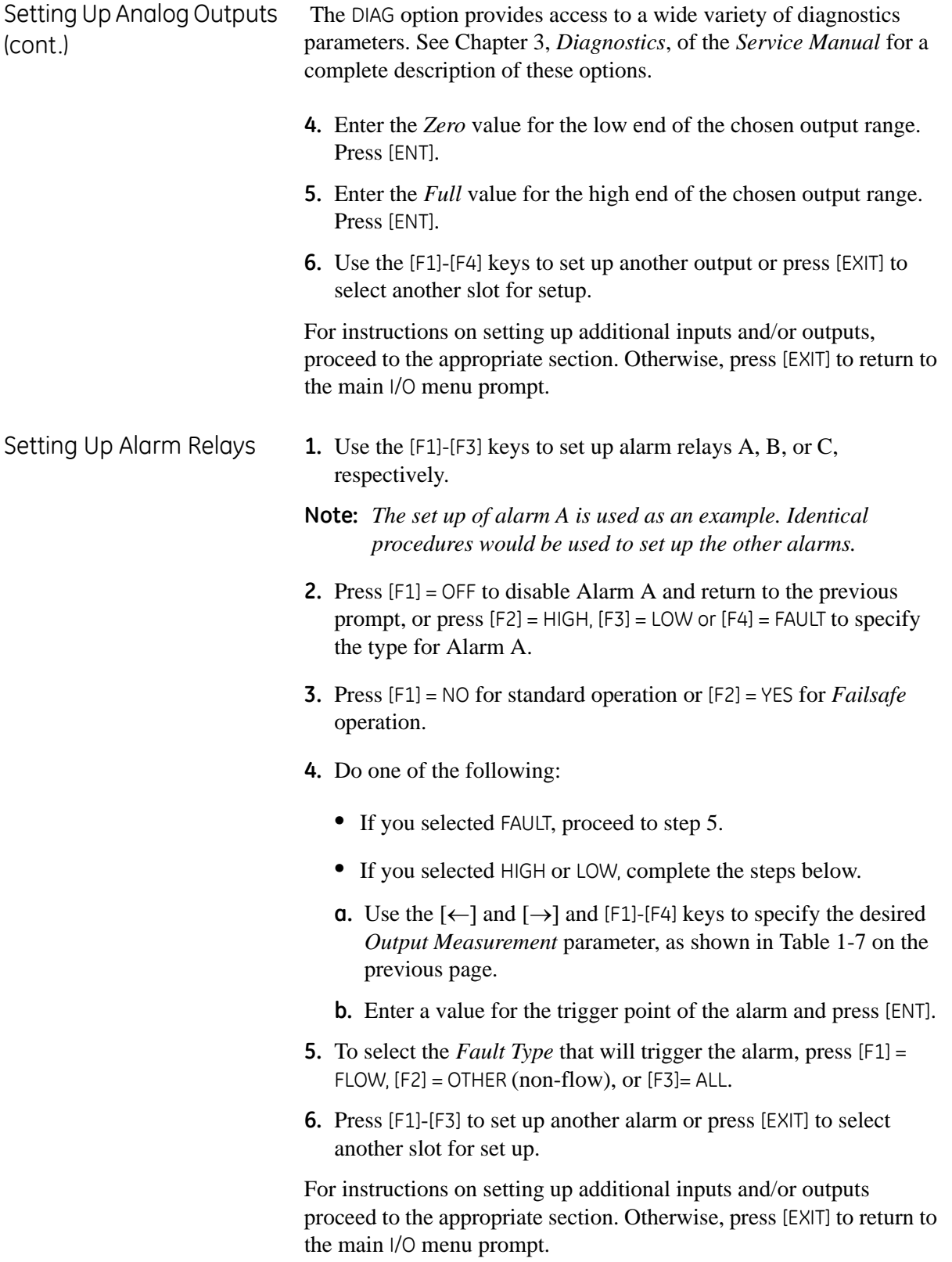

<span id="page-26-0"></span>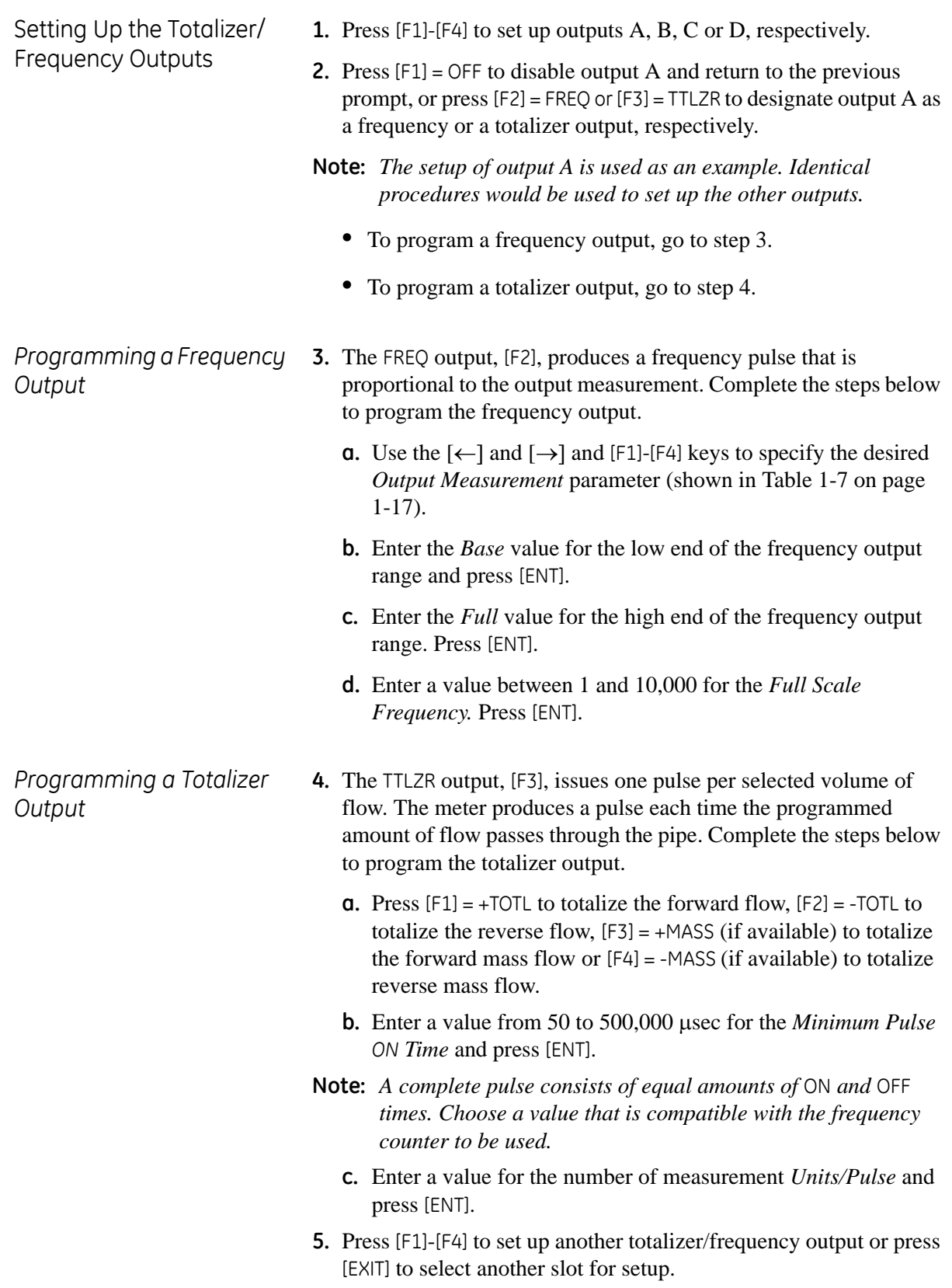

<span id="page-27-0"></span>Setting up the Analog Inputs

- **1.** Press [F1] to set up input A or [F2] to set up input B.
- **Note:** *The set up of input A is used as an example in this manual. Identical procedures would be used to set up input B. (An analog input option card may contain one standard analog input and one RTD analog input.)*
- **2.** Enter a *Label* of up to eight characters for input A and press [ENT].
- **3.** At the *Input Measurement* prompt, press [F1] = OFF to disable input A and return to the previous prompt, or press [F2] = PRESR (pressure), [F3]= TEMP (temperature) or [F4] = SPEC (special) to designate the input.
- **4.** Do one of the following:
	- **•** If you selected PRESR or TEMP, proceed to step 5.
	- **•** If you selected SPEC, complete the steps below.
	- **a.** Enter an *Input Name* and press [ENT].
	- **b.** Enter the *Input Units* of measurement and press [ENT].
- **5.** Enter the *Zero Value* for the low end of the chosen input range and press [ENT].
- **6.** Enter the *Full Scale Value* for the high end of the chosen input range and press [ENT].
- **7.** Press [F1]-[F2] to set up another input or press [EXIT] to select another slot for setup.

For instructions on setting up additional inputs and/or outputs, proceed to the appropriate section. Otherwise, press [EXIT] to return to the main I/O menu prompt.

<span id="page-28-1"></span><span id="page-28-0"></span>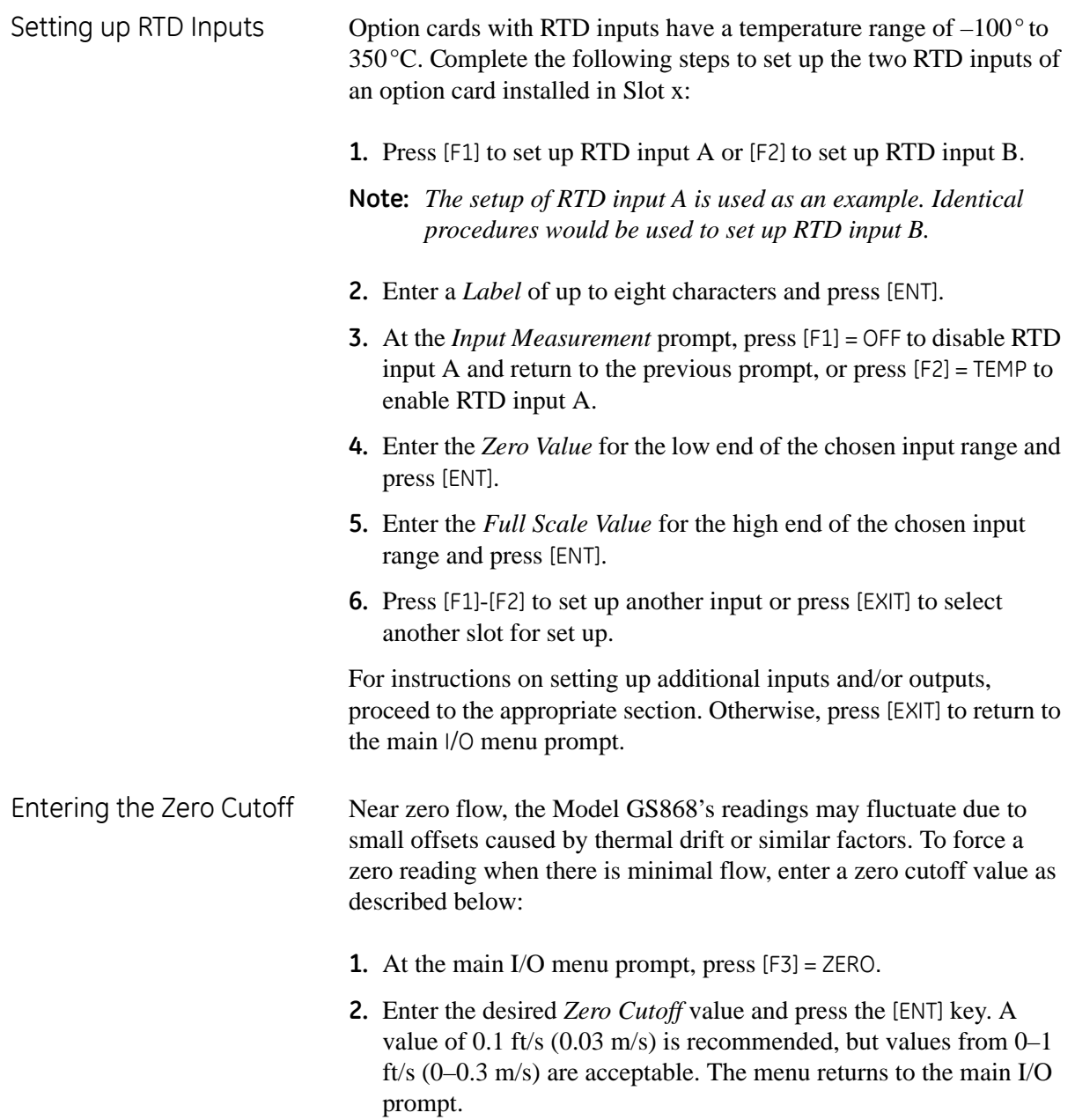

<span id="page-29-0"></span>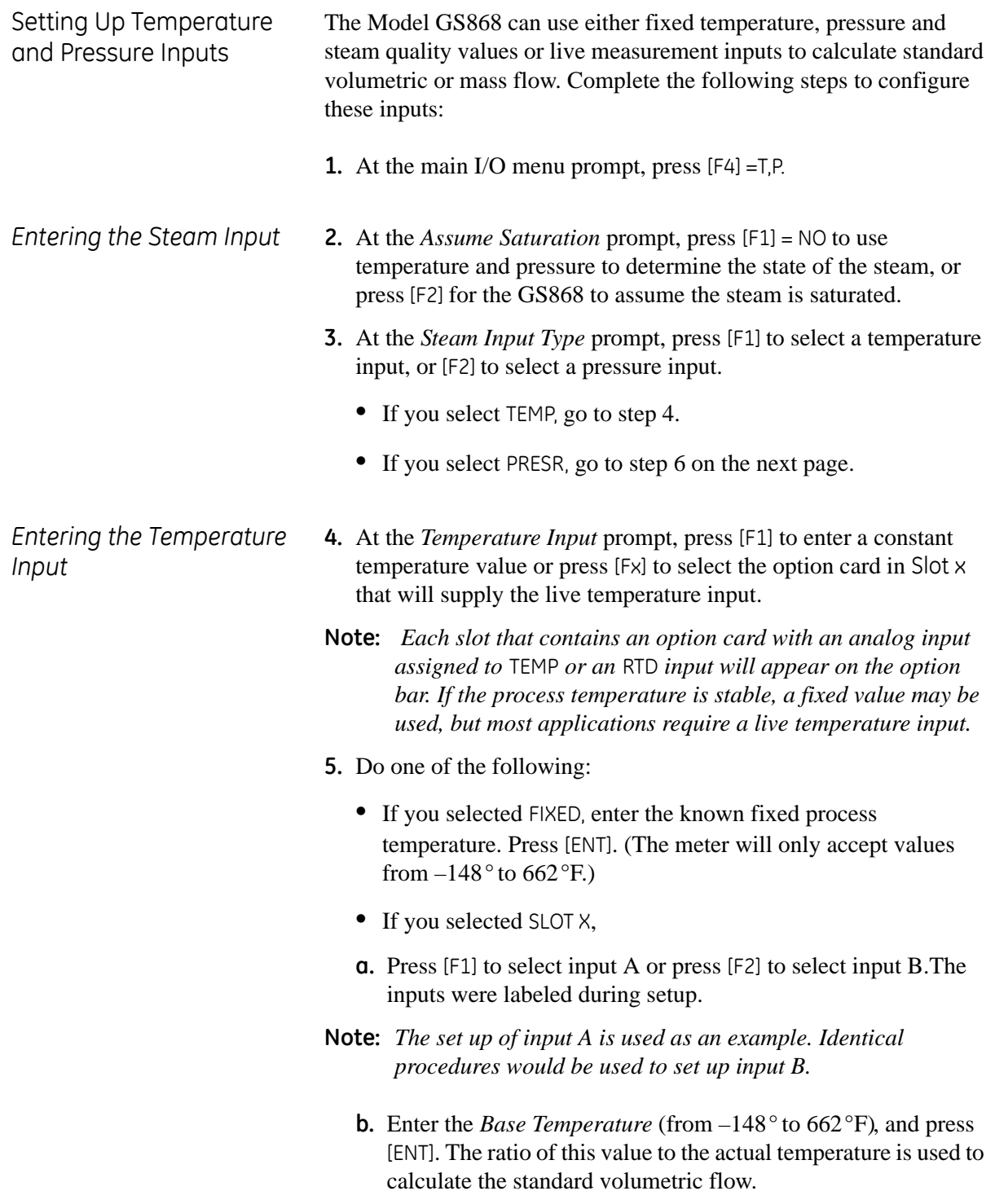

*Entering the Pressure Input*

- **6.** At the *Pressure Input* prompt, press [F1] to enter a constant pressure value or press [Fx] to select the option card in Slot X that will supply the live pressure input.
- **Note:** *Each slot that contains an option card with an analog input assigned to* PRESR *will appear on the option bar. If the process pressure is stable, a fixed value may be used, but most applications require a live pressure input.*
- **7.** Do one of the following:
	- **•** If you selected FIXED, enter the known fixed process pressure. Press [ENT]. (The meter will only accept values from 0–5000 psia.)
	- **•** If you selected SLOT X,
	- **a.** Press [F1] to select input A or press [F2] to select input B.The inputs were labeled during setup.
	- **b.** Enter the *Base Pressure* (standard) value for the process, and press the [ENT] key. (The meter will only accept values from 0– 5000 psia.)
	- **c.** Press [F2] = YES to activate the *Low Pressure Switch*, or press  $[F1] = NO$  to turn the switch off.
	- If you selected NO, proceed to step 8.
	- **•** If you selected YES, enter the *Pressure Limit* (the setpoint for the low pressure switch) and press [ENT]. The acceptable range is 0 to 5,000 psia. If the pressure drops below the pressure limit, the GS868 will stop taking readings.

*Entering the Quality Input Value*

- **8.** At the *Quality Input* prompt, press [F1] to enter a constant steam quality value or press [Fx] to select the option card in Slot X that will supply the live steam quality input. This value is used for mass flow calculations when the temperature and pressure inputs indicate that the steam is saturated. Unless a different value is accurately known, accept the default value.
- **Note:** *Each slot that contains an option card with an analog input that has been programmed as* SPEC *in the* OPTN *submenu appears on the option bar. Normally, a fixed value of 1.0 (100% steam) should be used for the steam quality value.*

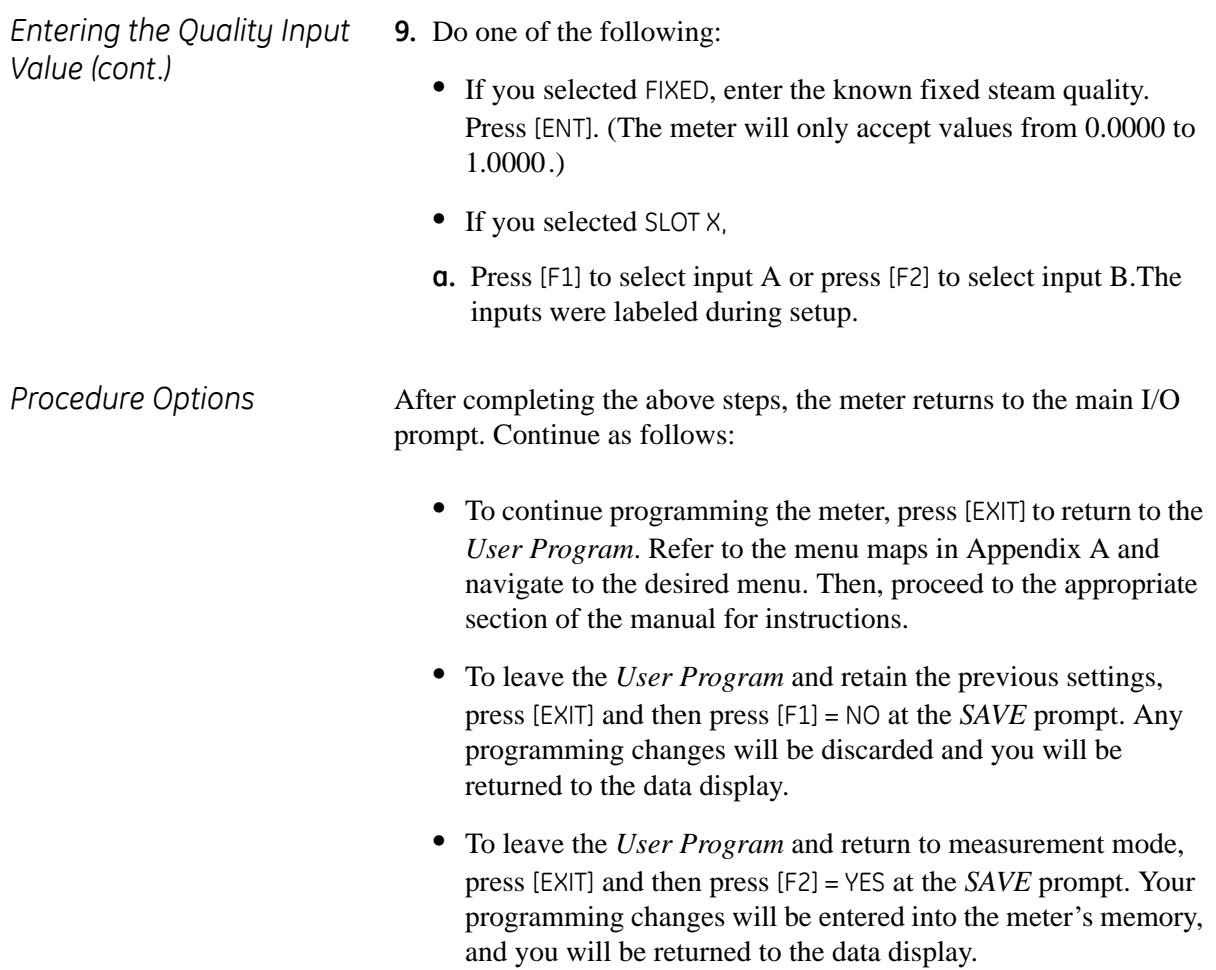

<span id="page-32-0"></span>**Entering Setup Data** The signal limits and response times for the Model GS868 are specified via the SETUP submenu. While following the programming instructions, refer to Figure A-3 on page A-3. The following three submenus are included in this section:

- **•** SIGNL set the parameters related to the transducer signal
- **•** AVRG specify the response of the meter to step changes
- **•** INIT initialize all parameters to default values.
- **•** ADVAN setting parameters for mass flow and multiple K-factors.

Enter the SETUP submenu by pressing  $[\rightarrow]$  and  $[F1]$  at the initial *User Program* screen and complete the following steps:

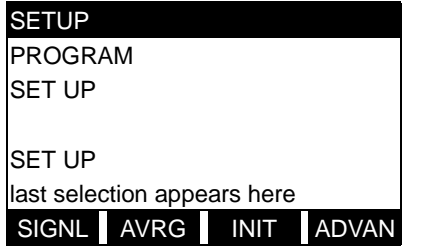

Press [F1]-[F3] to select the desired SETUP option.

Proceed to the appropriate section to program the option selection made at the above prompt. Remember to record all programmed data in Appendix B, *Data Records*.

<span id="page-32-1"></span>Setting Transducer Signal Limits Use this option to set the limits for the incoming signal and other parameters affecting the transducer signal. For example, the programmed signal strength low limit may be used to determine the trigger point for an alarm. [Table 1-8 on page 1-30](#page-37-0) provides a summary of signal upper and lower limits and default values.

**Caution!**

The SIGNL default settings are suitable for most applications. Before changing any of these parameters, consult the factory.

Complete the following steps to enter the signal parameters:

**1.** Press [ENT] to accept the current *Signal Low Limit* value or enter a new value and press [ENT].

The default value for this parameter is 20 and values from –20 to 100 are acceptable. The E1: LOW SIGNAL error message appears when the signal strength falls below the programmed SIGNAL LOW LIMIT value. See the *Service Manual* for a discussion of error codes.

Setting Transducer Signal Limits (cont.)

**2.** Press [ENT] to accept the current *Cor. Peak Limit* value or enter a new value and press [ENT].

The default value for this parameter is 100 and values from 0 to 500 are acceptable. The E4: SIGNAL QUALITY error message appears when the signal quality falls below the programmed COR. PEAK LIMIT value. See the *Service Manual* for a discussion of error codes.

**3.** Press [ENT] to accept the current *Soundspeed +– Limit* value or enter a new value and press [ENT].

The default value for this parameter is 20% and values from 1% to 50% are acceptable. The E2: SOUNDSPEED error message appears when the calculated fluid soundspeed differs from the fluid soundspeed entered in the SYSTEM menu by more than the programmed SOUNDSPEED +– LIMIT value. See the *Service Manual* for a discussion of error codes.

**4.** Press [ENT] to accept the current *Velocity Low Limit* value or enter a new value and press [ENT].

The default value for this parameter is  $-275.0$  ft/sec (-85 m/sec) and values from –500 to 500 ft/sec (–150 to 150 m/sec) are acceptable. The E3: VELOCITY RANGE error message appears when the calculated fluid velocity is less than the programmed VELOCITY LOW LIMIT value. See the *Service Manual* for a discussion of error codes.

**5.** Press [ENT] to accept the current *Velocity High Limit* value or enter a new value and press [ENT].

The default value for this parameter is 275.0 ft/sec (85 m/sec) and values from –500 to 500 ft/sec (–150 to 150 m/sec) are acceptable. The E3: VELOCITY RANGE error message appears when the calculated fluid velocity exceeds the programmed VELOCITY HIGH LIMIT value. See the *Service Manual* for a discussion of error codes.

**6.** Press [ENT] to accept the current *Acceleration* value or enter a new value and press [ENT].

The default value for this parameter is 100.0 ft/sec<sup>2</sup> (30.48 m/sec<sup>2</sup>) and values from 0 to 250 ft/sec<sup>2</sup> (0 to 76 m/sec<sup>2</sup>) are acceptable. The E6: CYCLE SKIP error message appears when the calculated fluid velocity changes by more than the programmed ACCELERATION LIMIT value from one reading to the next. See the *Service Manual* for a discussion of error codes.

Setting Transducer Signal Limits (cont.)

**7.** Press [ENT] to accept the current *Amp. Discrim Low* value or enter a new value and press [ENT].

**IMPORTANT:** *Consult the factory before performing this step.*

The amplitude discriminator measures the size of the transducer signal received by the Model GS868. The default value for this parameter is 14 and values from 0 to 100 are acceptable. The E5: AMPLITUDE error message appears when the amplitude discriminator falls below the programmed AMP. DISCRIM LOW value. See the *Service Manual* for a discussion of error codes.

**8.** Press [ENT] to accept the current *Amp. Discrim High* value or enter a new value and press [ENT].

**IMPORTANT:** *Consult the factory before performing this step.*

The amplitude discriminator measures the size of the transducer signal received by the Model GS868. The default value for this parameter is 34 and values from 0 to 100 are acceptable. The E5: AMPLITUDE error message appears when the amplitude discriminator exceeds the programmed AMP. DISCRIM HIGH value. See the *Service Manual* for a discussion of error codes.

**9.** Press [ENT] to accept the current *Delta T Offset* value or enter a new value and press [ENT].

**IMPORTANT:** *Consult the factory before performing this step.*

An offset between the upstream and downstream transit times is specified at this prompt. The default value for this parameter is 0 μsec and values from –1000 to 1000 μsec are acceptable.

**10.**Press [ENT] to accept the current *Skan T Offset* value or enter a new value and press [ENT].

At this prompt, specify a time measurement offset that compensates for any shift resulting from cross-correlation. The default value for this parameter is 58 μsec and values from –500 to 500 μsec are acceptable.

- **Note:** *If you enter a value of 0 for this command, you enable a special mode of operation, ACTIVE SKAN T-OFFSET, that dynamically calculates the offset.*
- **11.**Press [ENT] to accept the current *% of Peak* value or enter a new value and press [ENT].

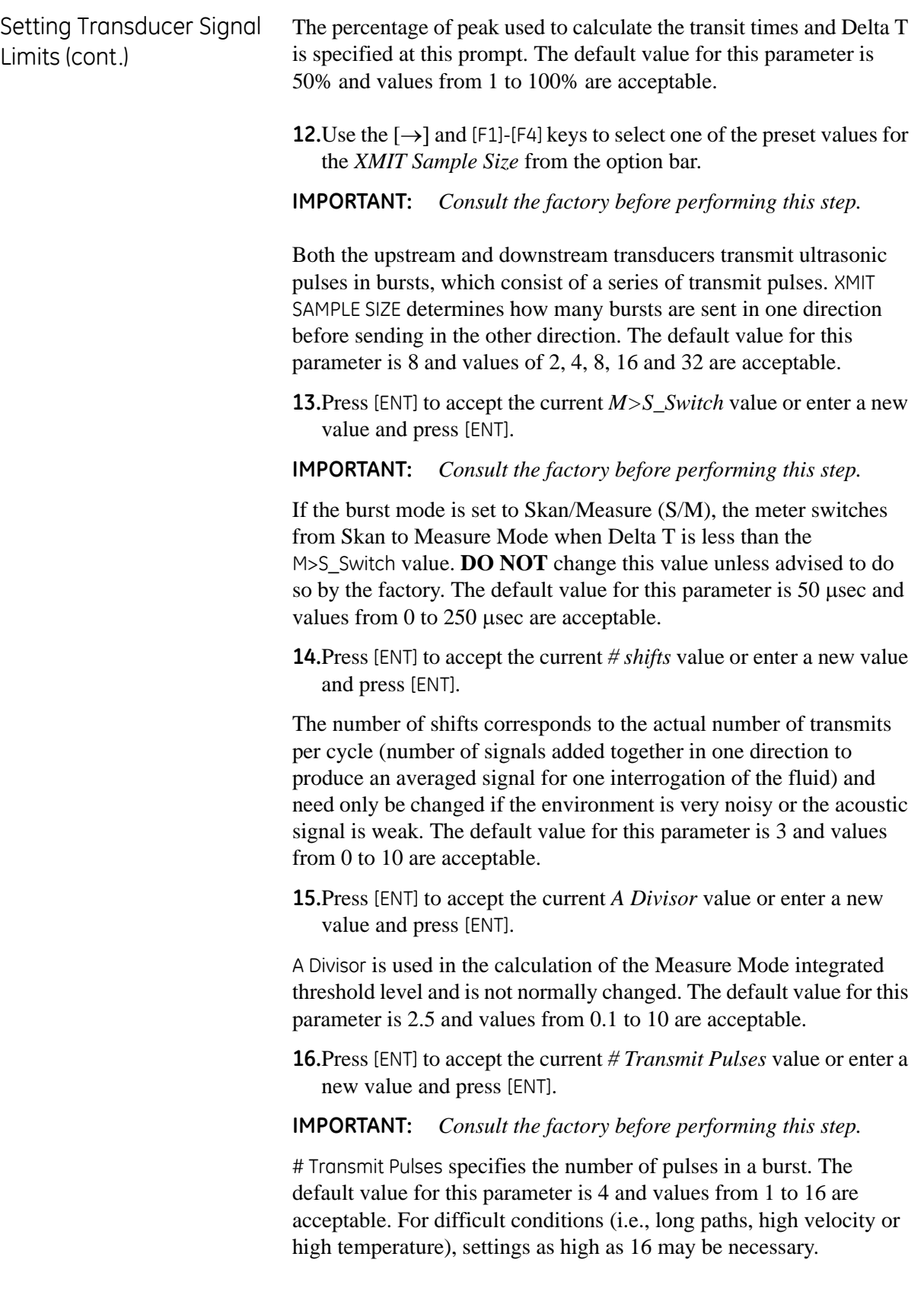
Setting Transducer Signal Limits (cont.)

**17.**Press [ENT] to accept the current *T WINDOW (Cycles)* value or enter a new value and press [ENT].

**IMPORTANT:** *Consult the factory before performing this step.*

Normally, the Model GS868 calculates the size of the transmit window based on pipe size and fluid sound speed. However, for special diagnostic purposes, it may sometimes be necessary to reset the window size. The default value for this parameter is 0 and values from 0 to 1000 are acceptable.

**18.**Press [ENT] to accept the current *R WINDOW (cycles)* value or enter a new value and press [ENT].

# **IMPORTANT:** *Consult the factory before performing this step.*

Normally, the Model GS868 calculates the size of the receive window based on pipe size and fluid sound speed. However, for special diagnostic purposes, it may sometimes be necessary to reset the window size. The default value for this parameter is 10 and values from 10 to 128 are acceptable.

After completing these steps, the program returns to the SETUP window.

# Setting Signal Limits<br>(cont.)

# (cont.) **Table 1-8: Default Values and Limits for GS868 SETUP Parameters**

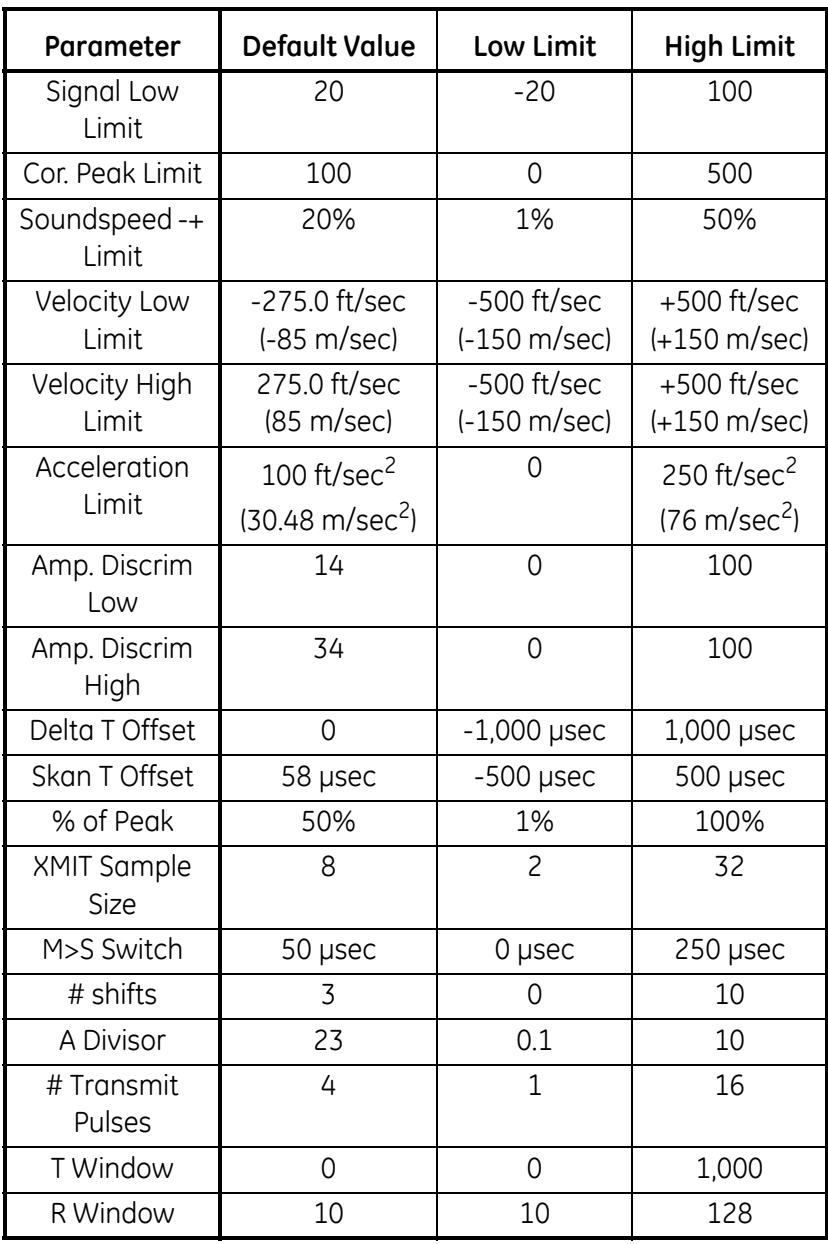

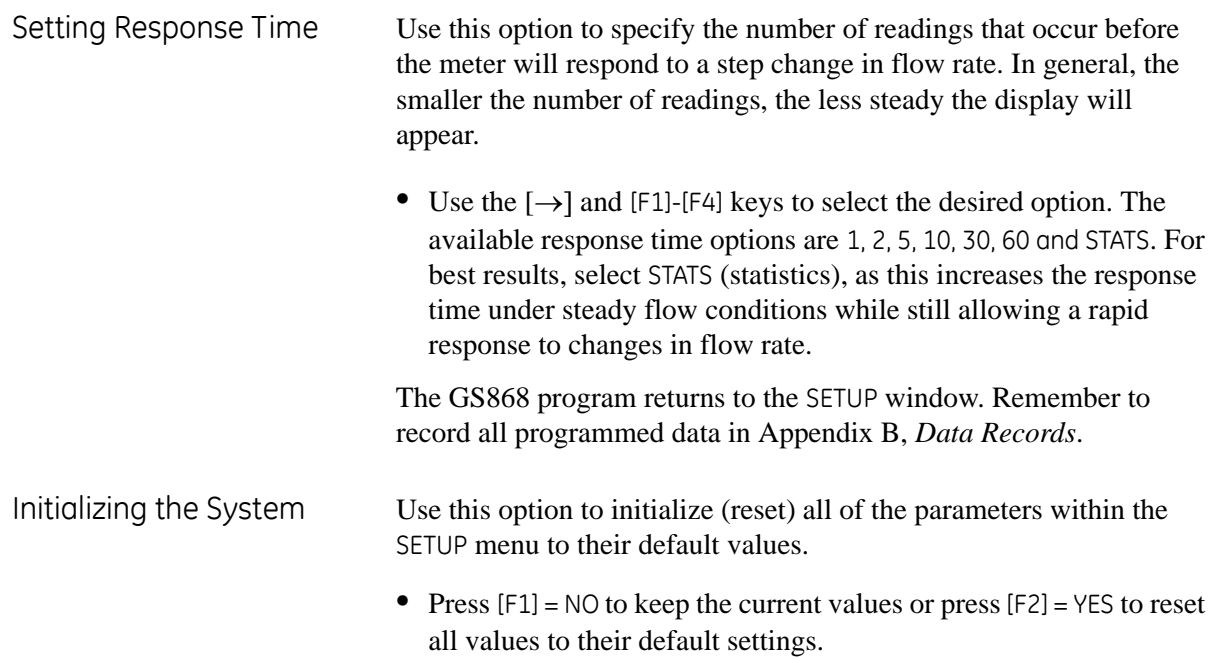

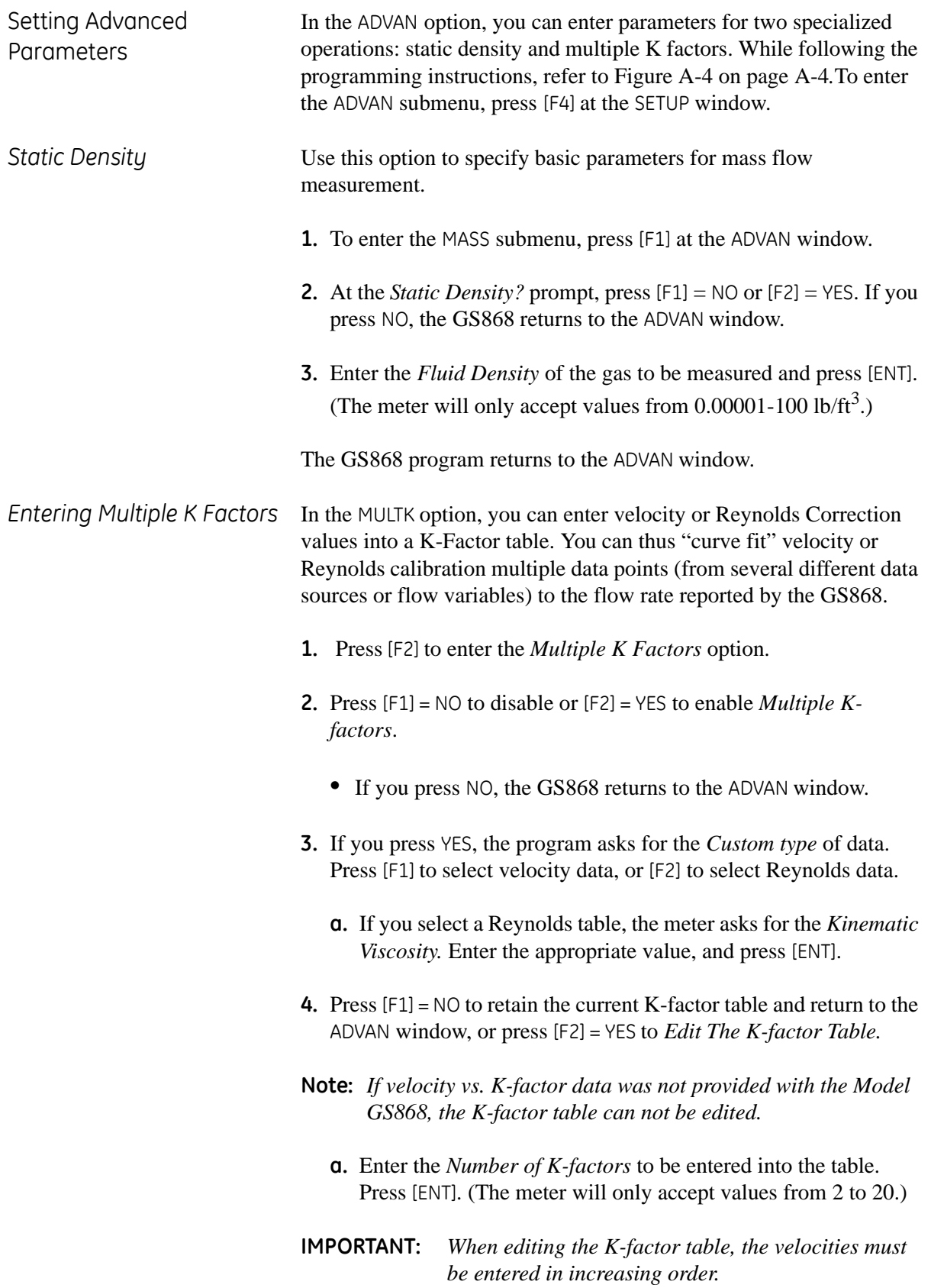

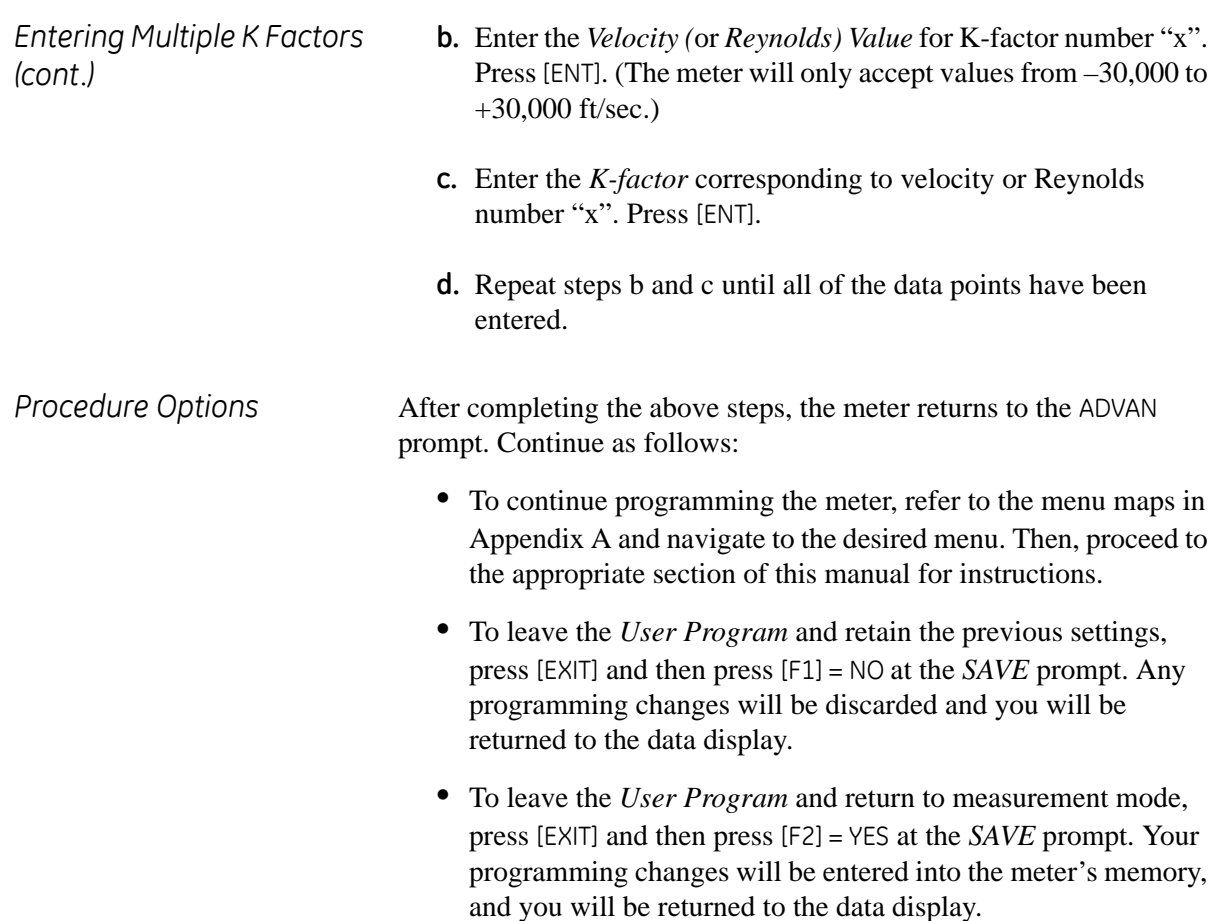

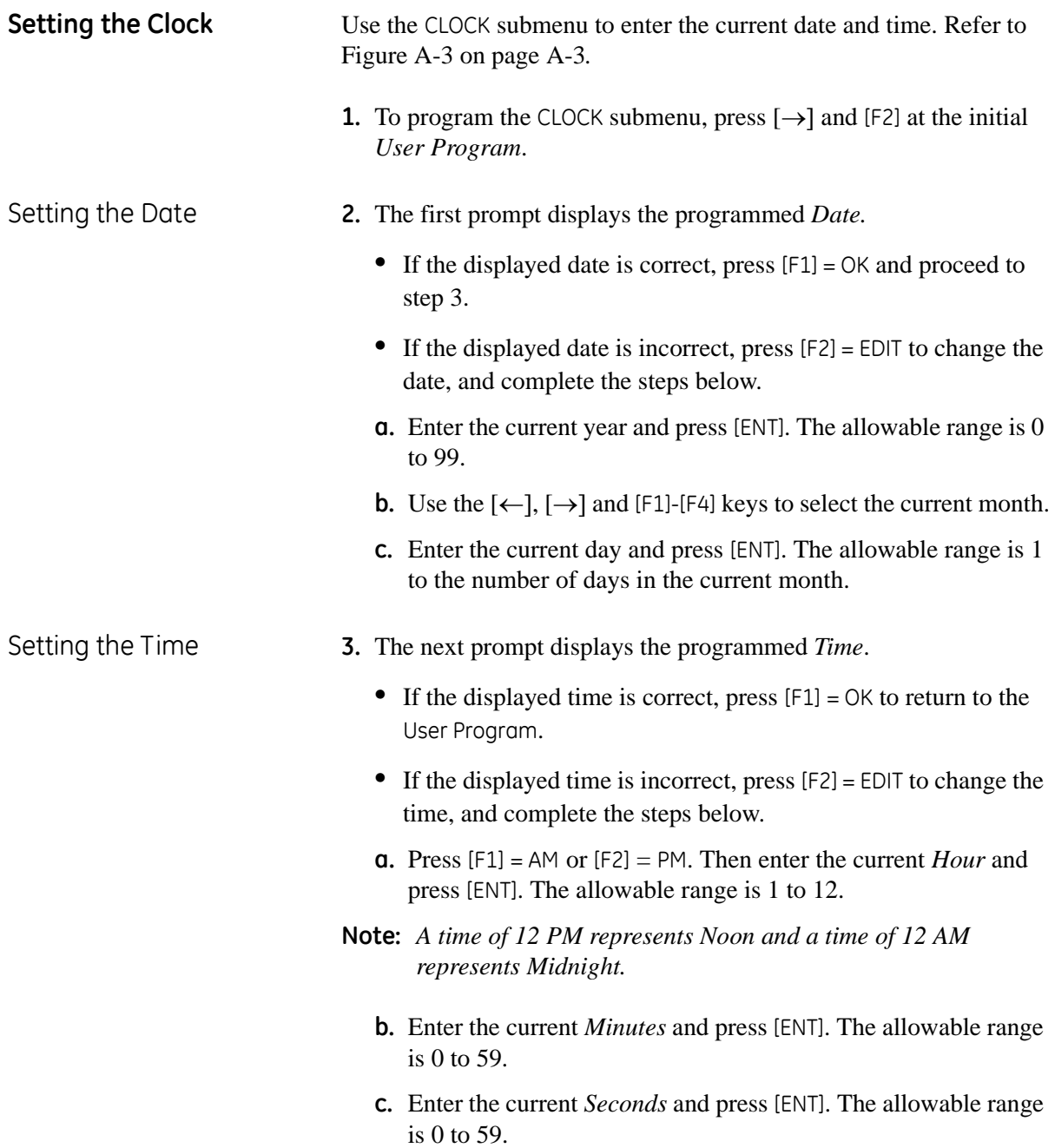

*Procedure Options* After completing the above steps, the meter returns to the *User Program.* Continue as follows:

- **•** To continue programming the meter, refer to the menu maps in Appendix A and navigate to the desired menu. Then, proceed to the appropriate section of this manual for instructions.
- **•** To leave the *User Program* and retain the previous settings, press [EXIT] and then press [F1] = NO at the *SAVE* prompt. Any programming changes will be discarded and you will be returned to the data display.
- **•** To leave the *User Program* and return to measurement mode, press [EXIT] and then press [F2] = YES at the *SAVE* prompt. Your programming changes will be entered into the meter's memory, and you will be returned to the data display.

# **Setting Up Serial Communications**

The Model GS868 flowmeter can transmit stored data and displayed readings to a remote ANSI terminal or a personal computer by connecting the meter's RS232 interface to the serial port of the PC. In addition, the Model GS868 can receive and execute remote commands via this link.The meter can also be configured with a MODBUS option card for MODBUS communications, a Foundation Fieldbus option card for Foundation Fieldbus communications, an Ethernet option card for Ethernet communications, or with a MODBUS/TCP option card for MODBUS communication over the Ethernet, if desired.

**Note:** *To set Fieldbus communications parameters, see Appendix D,*  Foundation Fieldbus Communications*.*

Use the COMM submenu to set the RS232, MODBUS, Ethernet and MODBUS/TCP communications port parameters and to enter a network identification number. A network identification number is required to use the GE *Instrument Data Manager* or *PanaView* software. While following the programming instructions, to the menu map in Figure A-3 on page A-3. Enter the COMM submenu by pressing [→] and [F3] at the initial *User Program* screen and complete the following steps:

- **1.** Use the  $\left[\leftarrow\right]$  and  $\left[\rightarrow\right]$  and  $\left[\left[\left[\left[\text{F4}\right]\right]\right]$  keys to select the desired *Baud Rate.* The available rates are 300, 600, 1200, 2400, 4800, 9600 and 19,200 baud.
- **2.** Use the  $\left[\leftarrow\right]$  and  $\left[\rightarrow\right]$  and  $\left[\left[\left[\left[\uparrow\right]\right]\right]$  keys to select the number of *UART Bits*, as listed in [Table 1-9](#page-43-0) below.

<span id="page-43-0"></span>

| <b>Option Bar</b> | # Data Bits | # Stop Bits | Parity |  |  |
|-------------------|-------------|-------------|--------|--|--|
| 8,no              |             |             | None   |  |  |
| 8,odd             |             |             | Odd    |  |  |
| 8even             |             |             | Even   |  |  |
| 7,odd             |             |             | Odd    |  |  |
| 7even             |             |             | Even   |  |  |

**Table 1-9: UART Bits Options**

**3.** Enter a *Network ID* number between 1 and 254 and press [ENT]. The default number is 1.

A network ID number is only necessary for communication with the GE *Instrument Data Manager* or *PanaView* software. See the software *User's Manual* for more information.

**IMPORTANT:** *If the network ID number is changed, communication with the* Instrument Data Manager *or* PanaView *must be re-established with the new ID number.*

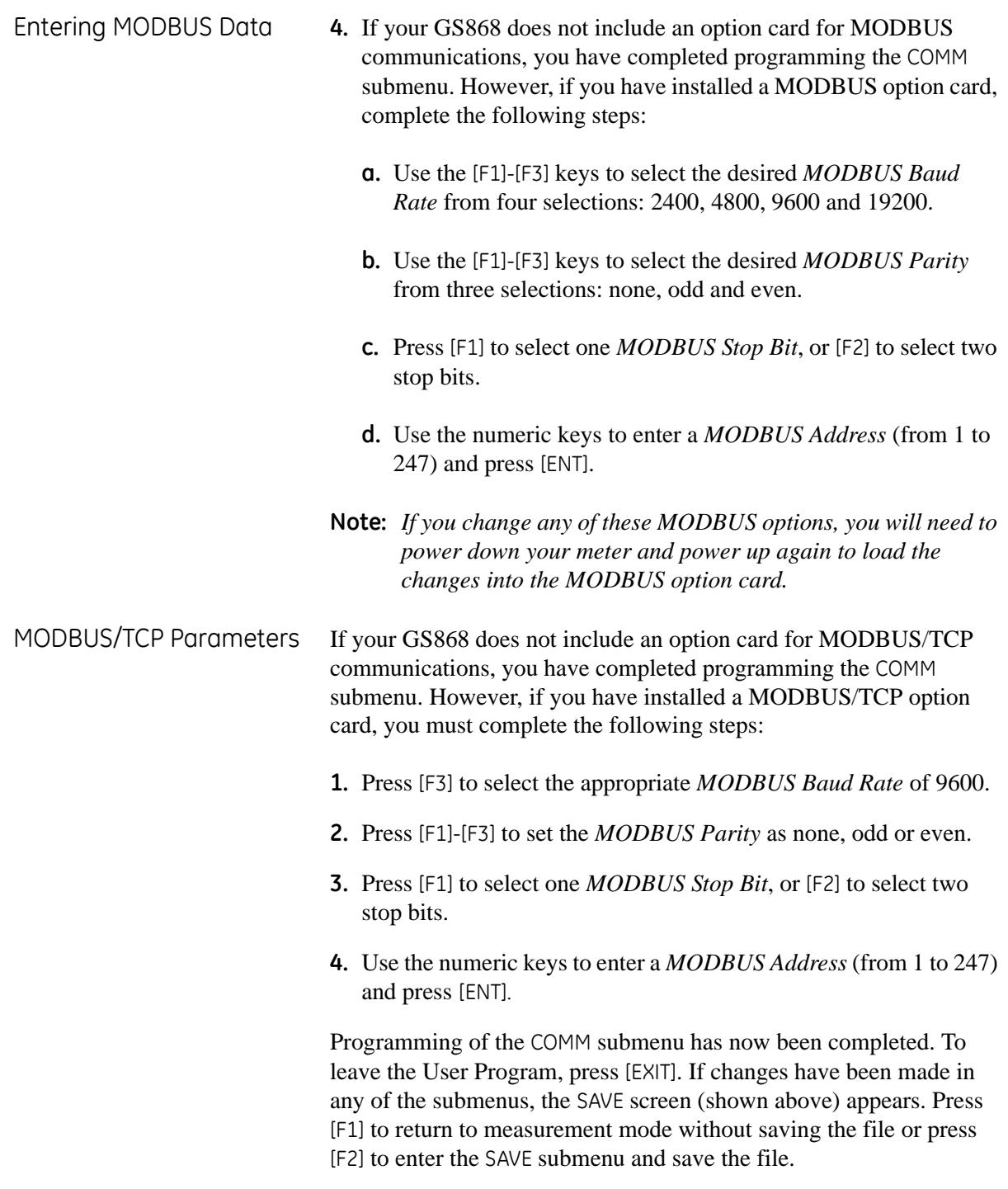

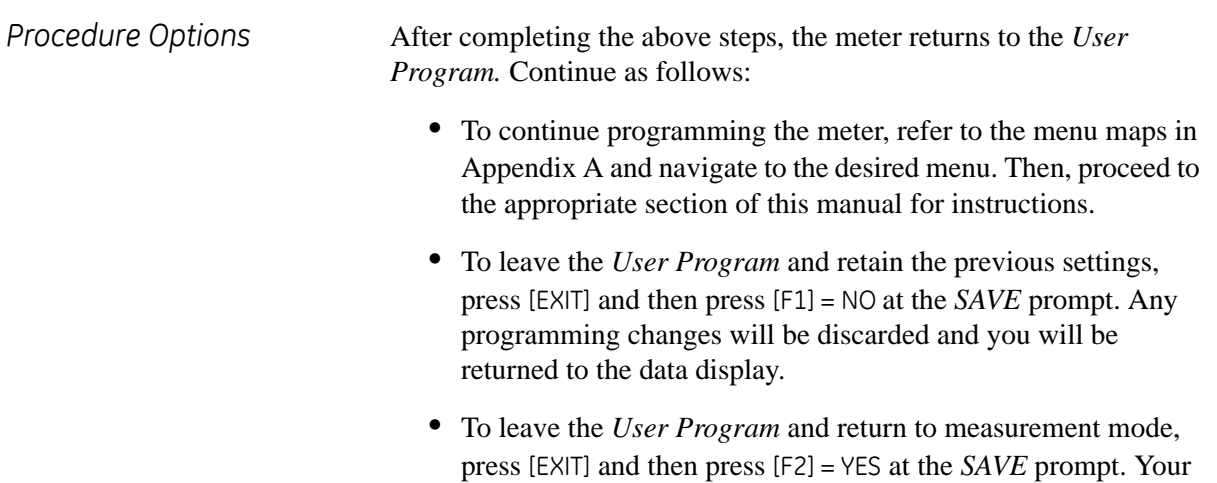

programming changes will be entered into the meter's memory,

and you will be returned to the data display.

MODBUS Register Map When equipped with the optional MODBUS output card, the GS868 flow transmitter can send flow data and diagnostic information to a flow computer (or SCADA) serially, using a Gould-type RTU protocol. In this case, only the MODBUS function command, 3 (read multiple registers), 6 (write multiple registers) is valid. The format for the data exchange is as follows:

- **•** The **send** command (initiated by the host flow computer or controller) comes in the form: [time delimiter]<Addr><3><First Register MSB> <First Register LSB><Register Count MSB> <Register Count LSB><CRC Low><CRC High>[time delimiter]
- **•** The response (initiated by the host flow computer or controller) comes in the form: [time delimiter]<Addr><3><Byte count><Data.........> <CRC Low><CRC High>[time delimiter]

The format for the returned data types is as follows:

- Integer (16 bit Integer) <MSB><LSB> 1 Register - 16 bit integer
- Integer (32 bit IntegerI) <MSB><LSB><LSB><LSB> 2 Register - 32 bit integer
- Floating Point (FP) <EXP><MAN><MAN><MAN> 2 Registers - 32 bit IEEE floating point number

To request specific parameters from the GS868 via the MODBUS, the control system must enter the appropriate register number. Only registers 1 through 90 are available for MODBUS communications, while registers 508 through 512 are used by the GS868 to store the MODBUS parameters. For details, see [Table 1-10 on page 1-40.](#page-47-0)

**Note:** *If you request Ch2 or AVE data from a 1-Channel meter, the values will all be zero.*

<span id="page-47-0"></span>

| <b>MODBUS</b>   | <b>DPR</b>      |                                     | Scaling             |                    |
|-----------------|-----------------|-------------------------------------|---------------------|--------------------|
| Reg #           | <b>Hex Addr</b> | Description                         | (decimal places)    | Size in Bytes      |
| 1               | $\mathbf 0$     | <sup>1"</sup> Clear Ch1 Totalizers" |                     | 2 (16 bit signed)  |
| $\overline{c}$  | $\overline{c}$  | Not Used                            | $\overline{a}$      | 2 (16 bit signed)  |
| $\overline{3}$  | 4               | Velocity                            | $\overline{c}$      | $4(2\ 16-bit$ int) |
| 5               | 8               | <b>Act Volumetric</b>               | #O DIGITS           | 4 (IEEE 32 bit)    |
| $\overline{7}$  | $\mathsf{C}$    | Std Volumetric                      | #O DIGITS           | 4 (IEEE 32 bit)    |
| $\overline{9}$  | 10              | <b>Fwd Totals</b>                   | #T DIGITS           | 4 (2 16 bit int)   |
| 11              | 14              | Rev Totals                          | #T DIGITS           | 4 (2 16 bit int)   |
| 13              | 18              | #Tot Digits                         | $\mathsf{O}\xspace$ | $\overline{c}$     |
| 14              | 1A              | Mass Flow                           | #M DIGITS           | 4 (IEEE 32 bit)    |
| 16              | 1E              | <b>Fwd Mass Totals</b>              | #MT DIGITS          | 4 (2 16-bit int)   |
| 18              | 22              | Rev Mass Totals                     | #MT DIGITS          | 4 (2 16-bit int)   |
| 20              | 26              | #Mass Tot Digits                    | $\mathbf 0$         | $\overline{c}$     |
| 21              | 28              | Timer                               | $\overline{c}$      | 4 (2 16-bit int)   |
| 23              | 2C              | Error Code                          | $\mathbf 0$         | $\overline{c}$     |
| 24              | 2E              | Sound Speed                         | $\overline{3}$      | 4 (2 16-bit int)   |
| 26              | 32              | Density                             | 4                   | 4 (2 16-bit int)   |
| 28              | 36              | Signal Strength Upstream            | $1\,$               | 4 (2 16-bit int)   |
| $\overline{30}$ | 3A              | Signal Strength Downstream          | $\overline{1}$      | 4 (2 16-bit int)   |
| $\overline{32}$ | 3E              | Temperature                         | $\overline{c}$      | 4 (2 16-bit int)   |
| 34              | 42              | Pressure                            | $\overline{3}$      | 4 (2 16-bit int)   |
| 508             | 3F <sub>6</sub> | <sup>2</sup> MODBUS baud rate       | $\mathbf 0$         | $\overline{c}$     |
| 509             | 3F <sub>8</sub> | <sup>3</sup> MODBUS parity          | $\mathbf 0$         | $\overline{c}$     |
| 510             | 3FA             | <sup>4</sup> MODBUS stop bits       | $\overline{0}$      | $\overline{c}$     |
| 511             | 3FC             | MODBUS meter addr                   | $\mathsf{O}\xspace$ | $\overline{c}$     |
| 512             | 3FE             | RESERVED                            | ---                 | ---                |

**Table 1-10: MODBUS Registers for a 1-Channel GS868**

## *Notes:*

# **1.Clear Totalizers:**

flag from the 8051 to clear either the Channel 1 or Channel 2 totalizers.

## **2.MODBUS baud rate:**

 $5 = 2400, 6 = 4800, 7 = 9600$ 

## **3.MODBUS parity:**

 $0 = none$ ,  $1 = odd$ ,  $2 = even$ 

### **4.MODBUS stop bits:**

 $1 = 1$  stop bit,  $2 = 2$  stop bits

## **5.AVG Error Code:**

0=Both Ch1 and Ch2 are in error. 1=Ch1 only is in error 2=Ch2 only is in error 3=Both channels are error free

### **6.** You must scale measurements in the host system. For example, velocity scaling is two decimal places; thus, if the MODBUS card reports that the velocity is 100, the host system must interpret the number as 1.00 (two decimal places).

**Saving Site Data** The currently programmed site data may be stored in the Model GS868's non-volatile memory by saving it as a site file. Up to ten site file names, consisting of up to five characters each, may be stored at any given time. While following the programming instructions, refer to Figure A-3 on page A-3. Enter the SAVE submenu by pressing  $[\rightarrow]$ and [F4] at the initial *User Program* screen and complete the following steps:

- **1.** Enter a new site file name and press [ENT], or use the  $\{\leftarrow\}$ ,  $\{\rightarrow\}$  and [F1]-[F4] keys to select and overwrite an existing site file.
- **Note:** *The option bar will show only as many choices as there are existing site files.*

If ten site files are already stored in memory, an existing site file must be deleted before a new site file name can be assigned. See Chapter 5, *Clearing Data*, for details.

When a site file is stored in memory, it becomes the active site file until another site file is created or retrieved. (See the next section for instructions on retrieving a site file.) To verify that the site file has been saved, use the [↑] key to scroll back to the SITE NAME prompt and see if the name appears on the option bar (use the  $\left\{\leftarrow\right\}$  and  $\left\{\rightarrow\right\}$ ) keys to scroll through the list, if necessary). Whenever a new site file name is saved, it is automatically assigned to the next available function key. Press [EXIT] to leave the SAVE submenu.

**2.** Use the  $\left[\leftarrow\right]$  and  $\left[\rightarrow\right]$  and  $\left[\left[\left[\left[\text{F1}\right]\right]\right]$  keys to select another menu, or press [EXIT] to leave the *User Program* and return to measurement mode.

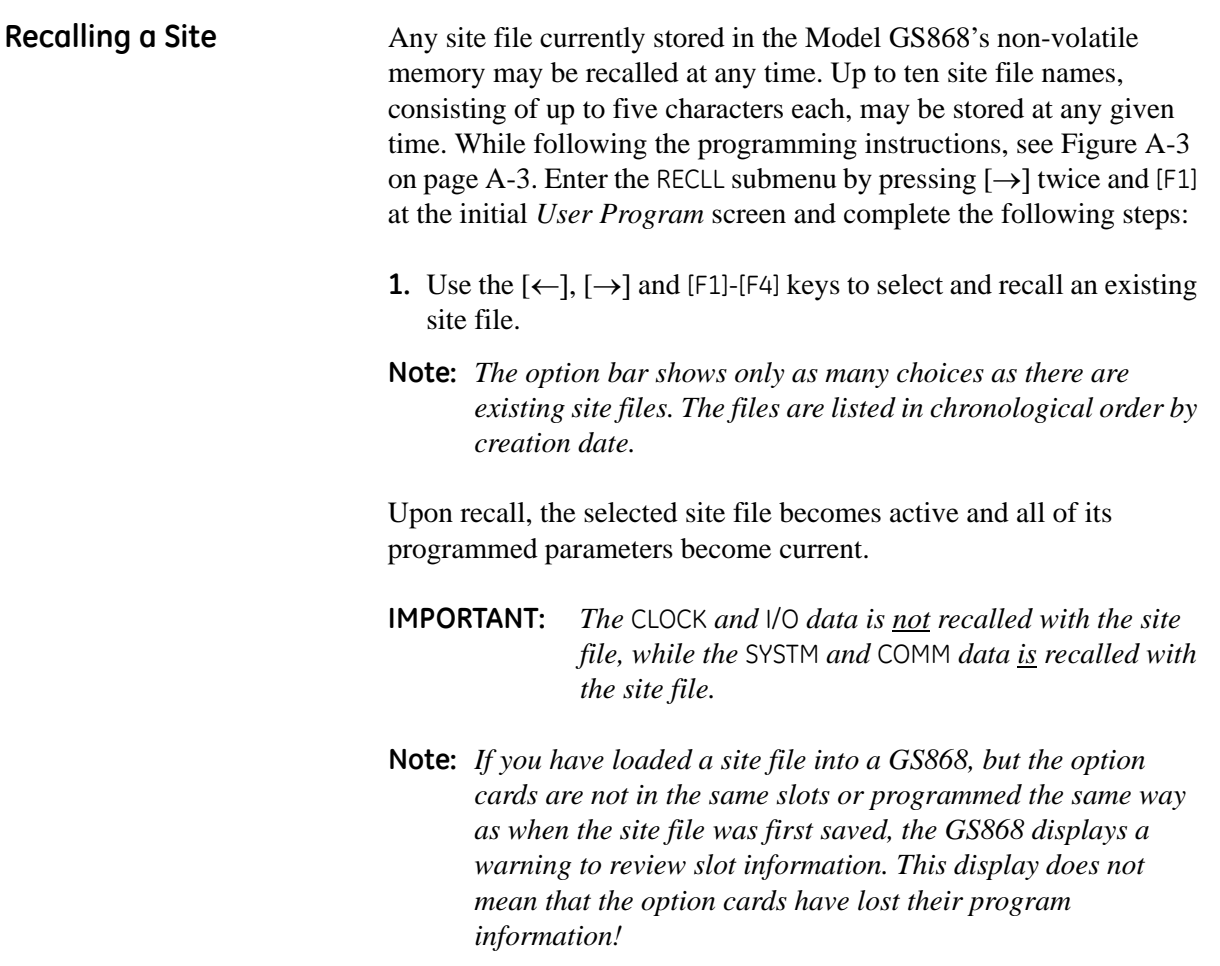

**2.** Use the  $\left[\leftarrow\right]$  and  $\left[\rightarrow\right]$  and  $\left[\left[\left[\uparrow\right]\right]$ . [F4] keys to select another menu, or press [EXIT] to leave the *User Program* and return to measurement mode.

# <span id="page-50-0"></span>**Activating Security** In order to prevent unauthorized tampering with the flowmeter's programming, the Model GS868 is equipped with a security feature that locks out the following menus:

- **•** Program Menu [PROG]
- **•** Calibration Menu [CAL]
- **•** Log Menu [LOG]
- **•** Clear Menu [CLR]

When the system is locked, access to the above menus will be denied unless the correct password is entered. The Model GS868 is shipped with a *default password*, which is given later in this section. For increased security, the default password should be changed.

# **IMPORTANT:** *Once the system has been locked, it can only be unlocked by entering the password, because access to the* SECUR *submenu is restricted.*

To program the SECUR submenu, press  $[\rightarrow]$  twice and [F2] at the initial *User Program* screen. Refer to Figure A-3 on page A-3.

- **IMPORTANT:** *It is recommended that all program parameters be recorded before changing the password. (This information should be recorded in Appendix B,* Data Records*, as a matter of routine.) If the password is lost, the site data is not retrievable and will have to be re-entered.*
- **1.** At the *Lock Out* prompt, press [F1] = UNlck to unlock the system and return to the Global PROGRAM prompt, or press [F2] = LOCK to lock the system.
- **Note:** *If the system was unlocked at the above prompt, the following three prompts do not appear.*
- **2.** *Enter* the current *Password* (**2719** is the default password) and press [ENT].
- **3.** At the *?Edit Password* prompt, press [F1] = NO to leave the password unchanged and proceed to *Procedure Options* on the next page, or press [F2] = YES to enter a new password.
- **IMPORTANT:** *Since the default password is printed in this manual, a new password should be entered. If the password is ever lost, contact the factory for assistance.*

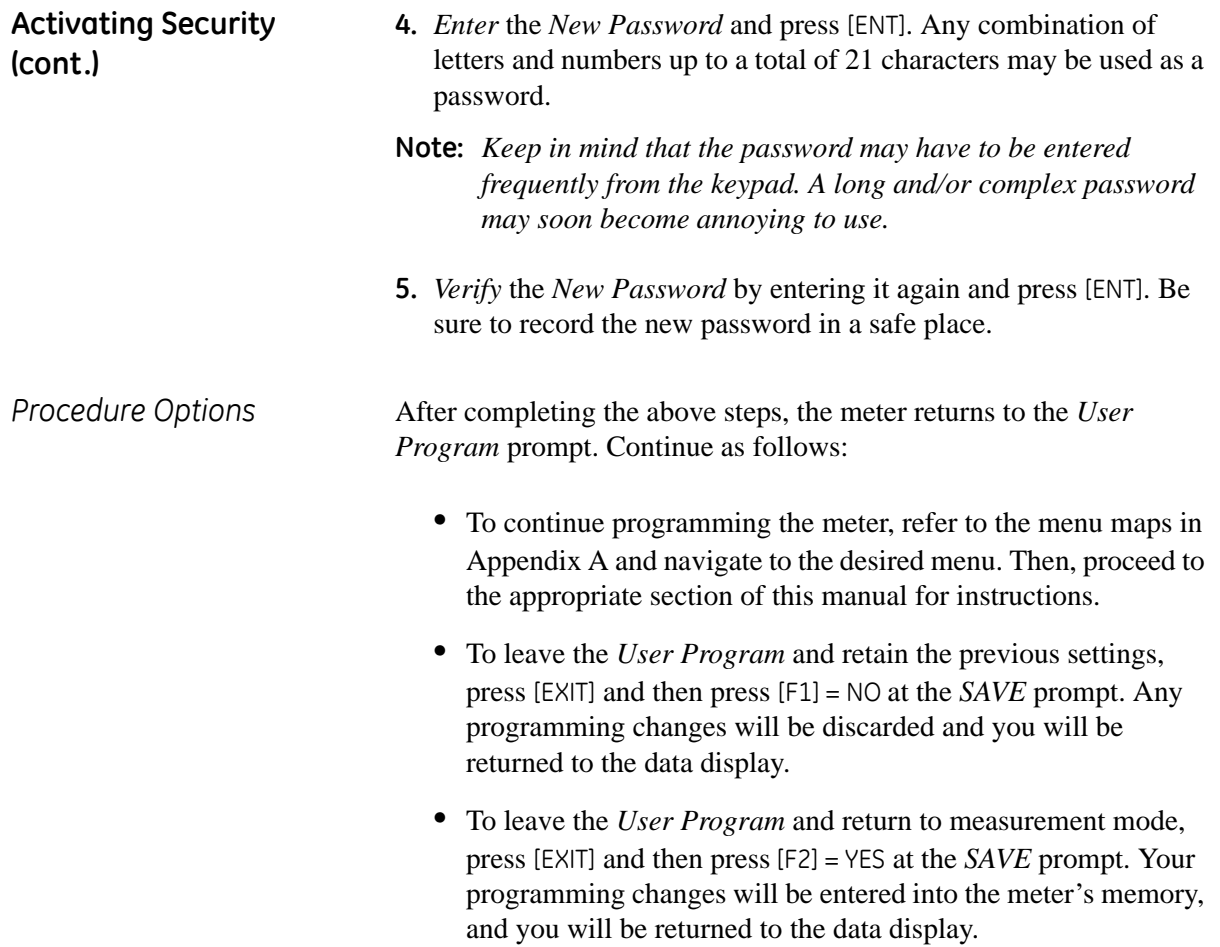

**Chapter 2**

# **Displaying Data**

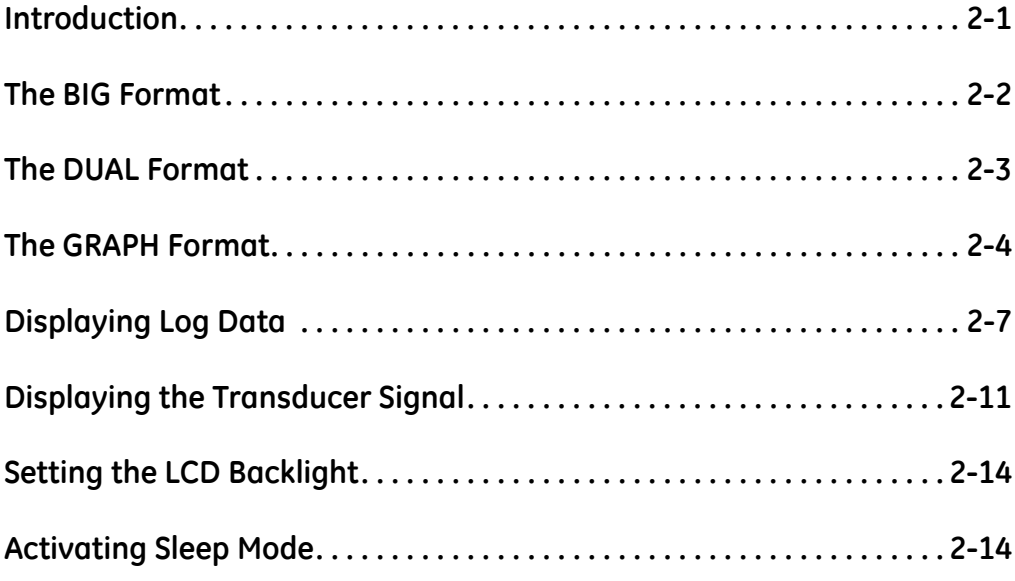

# <span id="page-54-0"></span>**Introduction** This chapter explains how to display measurement data in various formats. Each of the two display screen panes may be programmed independently. **Note:** *The instructions in this chapter assume that the left display pane is active. If the right display pane is active, simply change all* [F1]-[F4] *designations to* [F5]-[F8]*.* The following submenus are included in the *Display Menu*: **•** BIG - displays a single measurement in large size text **•** DUAL - permits the simultaneous display of two measurements, in the same screen pane, in standard size text **•** GRAPH - displays a graph of either velocity or volumetric flow versus time **•** LOG - displays the data stored in a log file either graphically or numerically **•** SIGNL - graphically displays any one of five transducer signals versus time **•** BACKL - sets the time that the LCD display backlight remains on before it is automatically turned off. **•** SLEEP - blanks out the display screen until a key is pressed.

Refer to Figure A-4 on page A-4, and proceed to the appropriate section to set up the Model GS868 display screen(s), using one of the listed submenus.

<span id="page-55-0"></span>**The BIG Format** The BIG format, which is the Model GS868's default power up format, displays one measurement in large print. To select the BIG format and the measurement to display in this format, follow the instructions in this section.

> Upon power up, a standard measurement mode display (similar to the one shown below) appears. Press the appropriate side of the [SCREEN] key to activate the desired pane of the display screen, and complete the following steps:

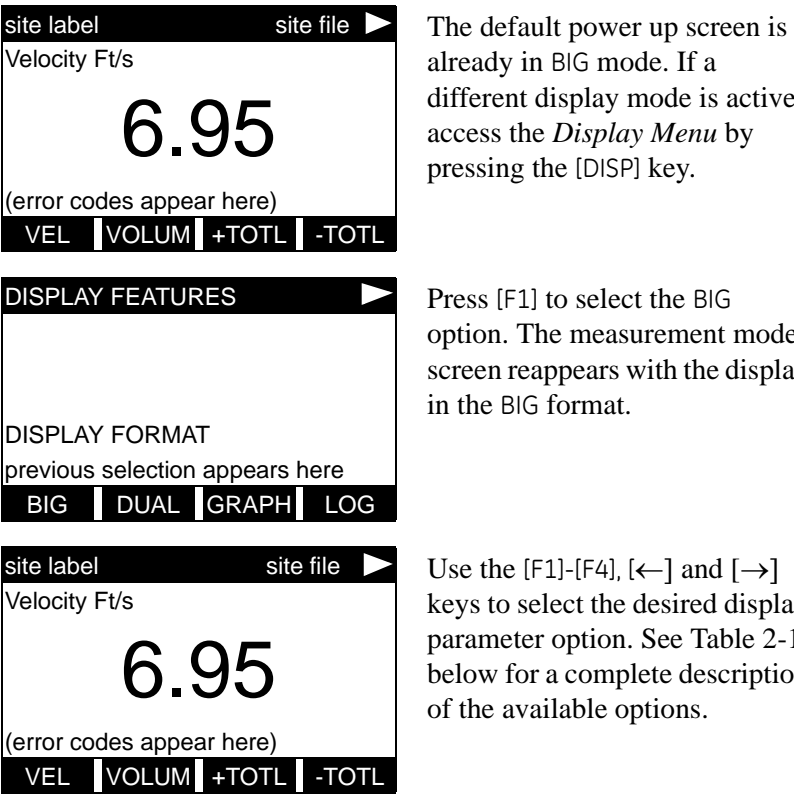

already in BIG mode. If a different display mode is active, access the *Display Menu* by pressing the [DISP] key.

option. The measurement mode screen reappears with the display

keys to select the desired display parameter option. See [Table 2-1](#page-55-1)  below for a complete description of the available options.

## **Table 2-1: Measurement Parameter Options**

<span id="page-55-1"></span>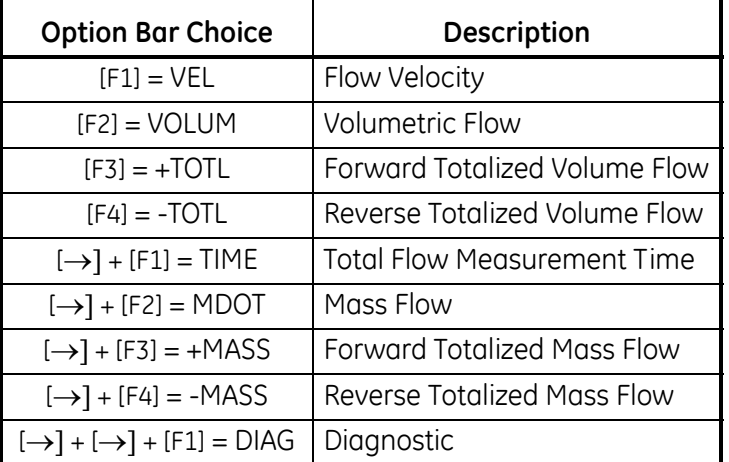

**Note:** *See Chapter 3,* Operation*, of the* Startup Guide *for more details on selecting a measurement parameter to display.*

# <span id="page-56-0"></span>**The DUAL Format** The DUAL format displays two measurements simultaneously in normal print. To select the DUAL format and the measurements to display in this format, follow the instructions in this section. Upon power up, a standard measurement mode display (similar to the one shown below) appears in BIG format. Press the appropriate side of the [SCREEN] key to activate the desired pane of the display screen,

and complete the following steps:

- **1.** To access the *Display Menu*, press the [DISP] key.
- **2.** Press [F2] = DUAL. The measurement mode display reappears and the display is now in the DUAL format.
- **3.** Use the [F1]-[F4],  $[\leftarrow]$  and  $[\rightarrow]$  keys to select the desired display parameter option. See [Table 2-1 on page 2-2](#page-55-1) for a complete description of the available options.
- **Note:** *See Chapter 3,* Operation*, of the* Startup Guide *for more details on selecting a measurement parameter to display.*

With the DUAL format display screen active, when a measurement parameter is selected, the top line of the prompt area will be changed to show that parameter. The parameter previously displayed at the top of the display is moved to the bottom of the display, and the previous bottom parameter is no longer shown.

<span id="page-57-0"></span>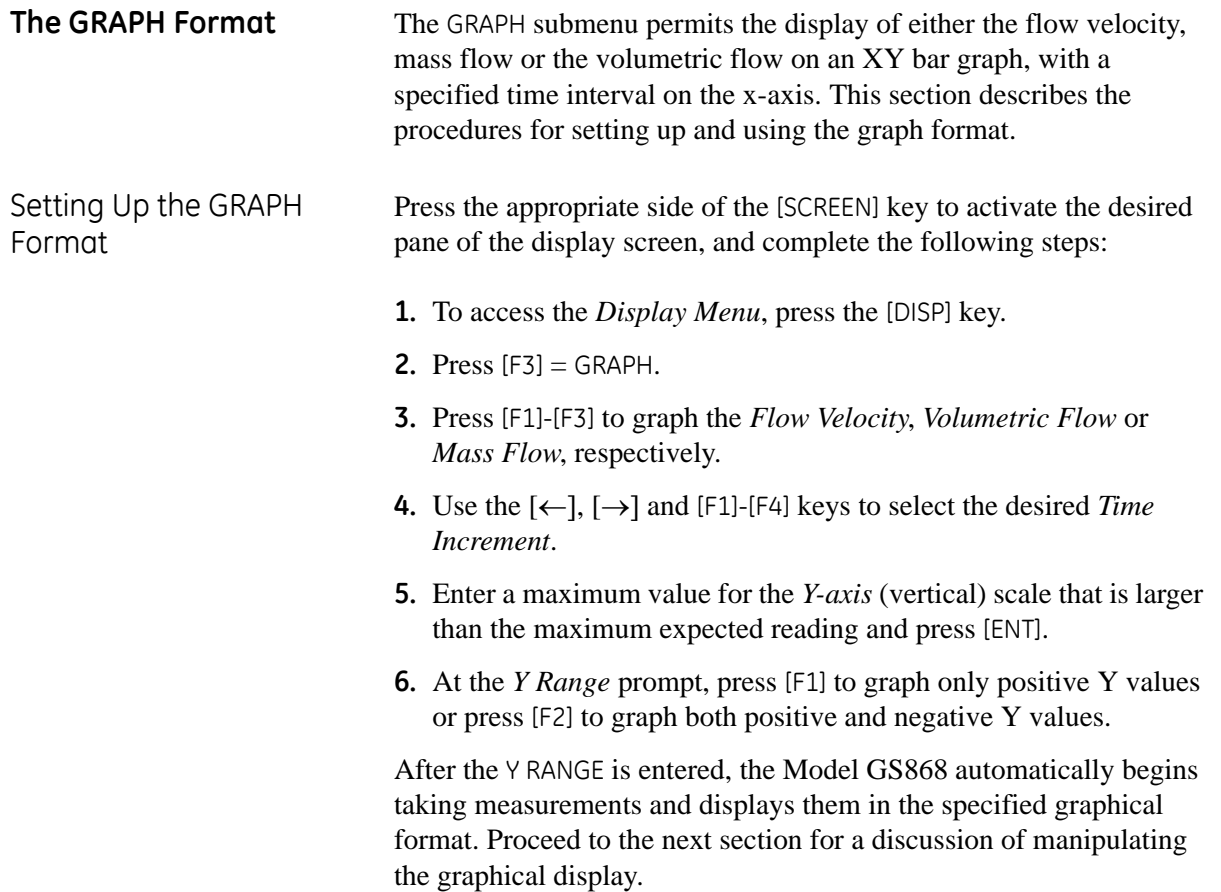

Using the GRAPH Format While viewing data in the GRAPH format, the function keys are programmed to permit a variety of actions. These options are described in detail below.

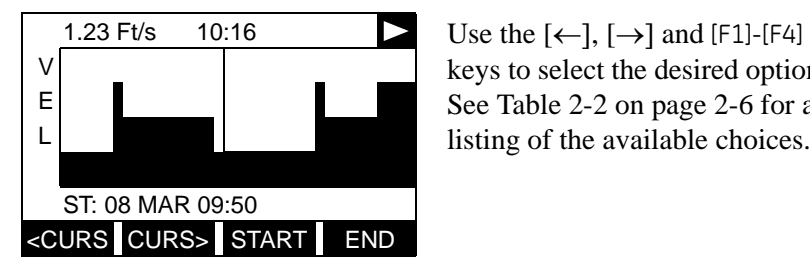

keys to select the desired option. See [Table 2-2 on page 2-6](#page-59-0) for a listing of the available choices.

At any given time, 120 data points will be shown on the GRAPH screen. The *cursor*, which is displayed as a vertical line that extends the full height of the graph window, can be used to select any one of these data points.

The typical screen shown above is for a *Velocity vs. Time* graph with only the positive y-axis displayed. The measurement parameter (VEL) is shown to the left of the y-axis and there is a *message line* below the graph that initially indicates the starting date and time of the graphed data. Notice that most of the locator bar has been replaced by a *status line* in standard video that shows the value, units and time of the measurement at the current cursor location. However, there is still an inverse video *pointer* at the far right of this line to indicate that additional option bar choices are available.

**Note:** *The date in the message line includes only the day and the month (not the year), and the times in the status line and the message line include only the hours and minutes (not the seconds).*

Because the times displayed in the GRAPH format are in whole minutes only, movement of the cursor may not result in a visible change in the posted times. For example, if a TIME INCREMENT of 30 seconds has been programmed, two presses of either cursor movement key will be required to change the displayed time by one minute.

Using the GRAPH Format

<span id="page-59-0"></span>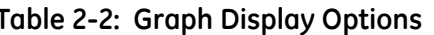

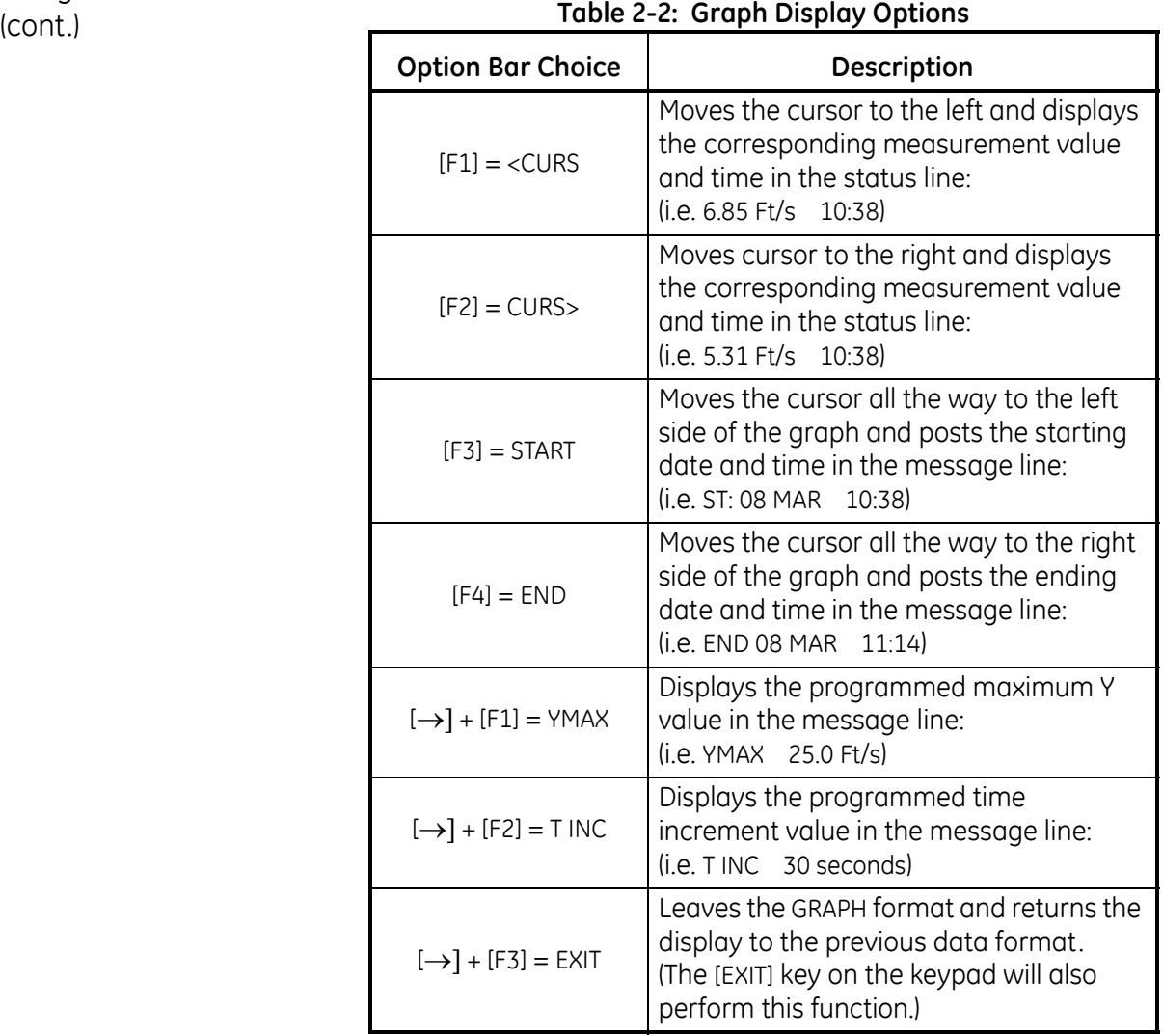

<span id="page-60-0"></span>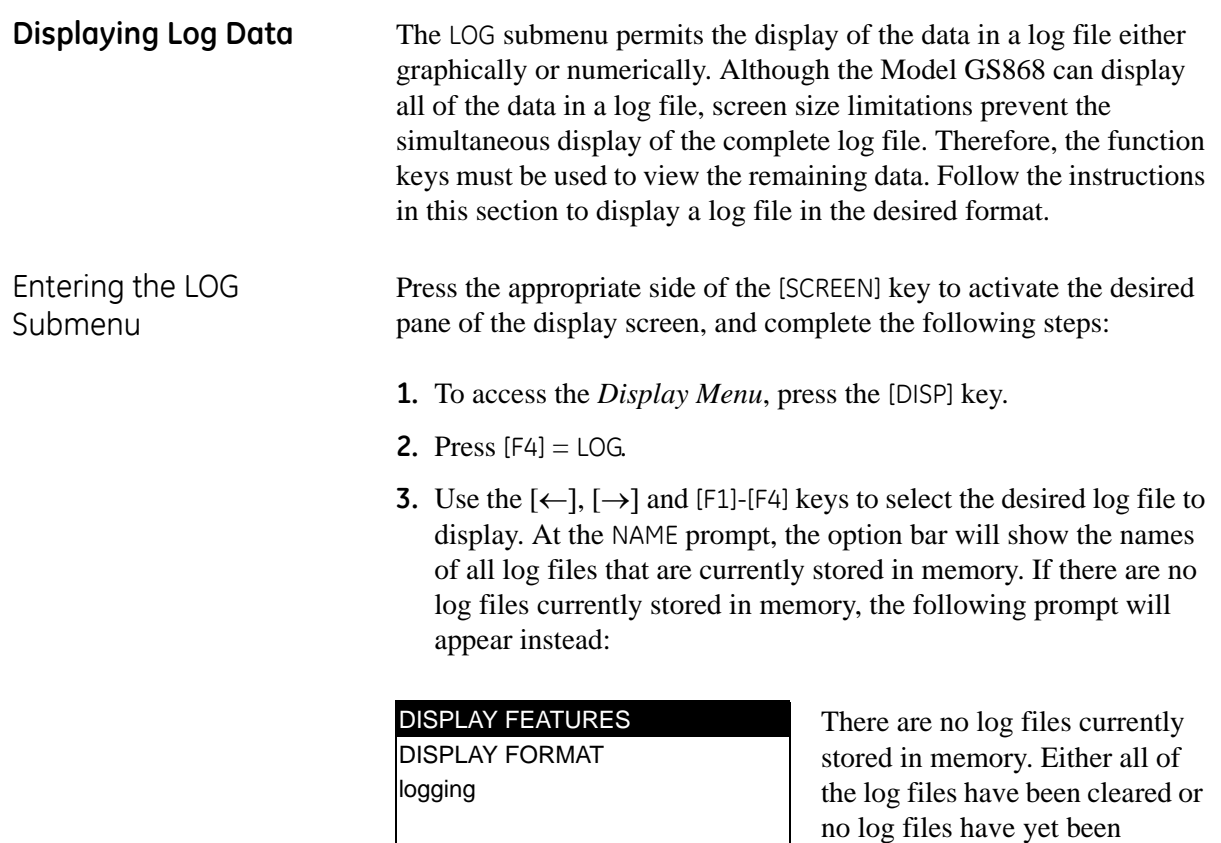

All Logs Cleared!

hit key

no log files have yet been created. Press any key to return to measurement mode.

If the All Logs Cleared! prompt appears, at least one log file must be created and stored in memory before the *Display Log* function can be accessed. See Chapter 3, *Logging Data*, for instructions on creating a log file. After at least one log file is stored in memory and selected at the NAME prompt of the LOG submenu, proceed to the next step.

- **4.** At the *Format* prompt, press [F1] to display the selected log in numeric format or press [F2] to display the selected log in graphical format.
- **•** If you pressed [F1], go to the next page.
- **•** If you pressed [F2], go to page 2-9.

Numeric Format The Model GS868 can log up to three parameters simultaneously. Each set of data values is called a *record*, and up to 120 consecutive records can be stored in a *page*. A *log file* can consist of up to 120 pages. The numeric log display, which shows one record at a time, includes the following components:

- **•** page number
- **•** record number
- **•** time and date of creation
- **•** measurement value set
- error messages (if any)

Upon choosing NUM at the FORMAT prompt, the first record of the selected log file is displayed in a screen similar to the following:

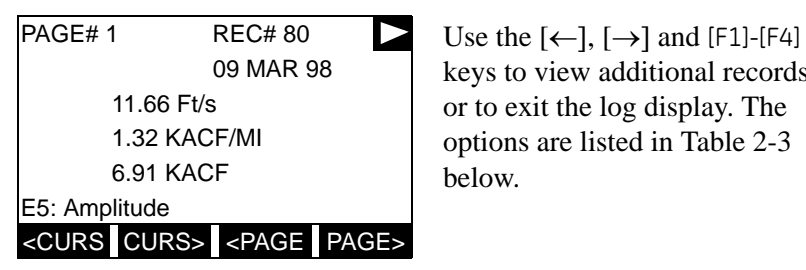

keys to view additional records or to exit the log display. The options are listed in [Table 2-3](#page-61-0) below.

In the numeric display screen, the locator bar (except for the inverse video pointer at the far right) is replaced by a standard video display of the page number and record number. The first line of the prompt area shows the time and date that the record was created, and the next three lines list the values for the three logged parameters. Finally, any error condition that existed at the time the record was taken is indicated by an error code in the bottom line of the prompt area.

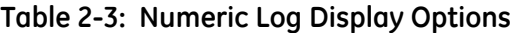

<span id="page-61-0"></span>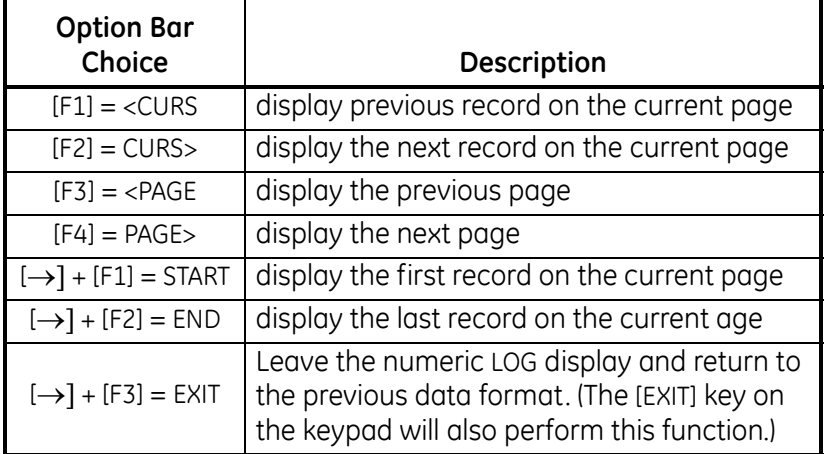

Graphical Format After choosing PLOT at the FORMAT prompt, the programming sequence continues as follows:

- **5.** Enter a maximum value for the *Y-axis* (vertical) scale that is larger than the maximum expected reading. Press [ENT].
- **6.** At the *Y Range* prompt, press [F1] to graph only positive Y values or press [F2] to graph both positive and negative Y values.

After the Y RANGE is entered, the Model GS868 automatically displays the chosen log file records in the specified graphical format.

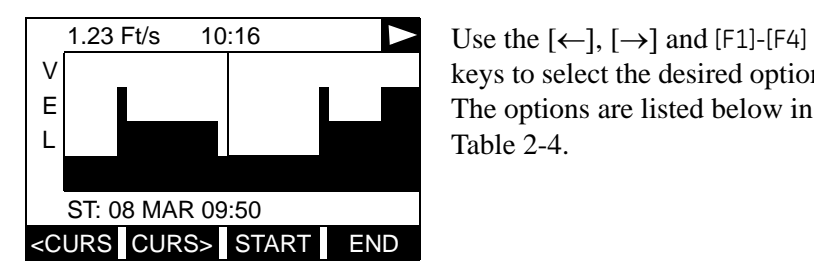

keys to select the desired option. The options are listed below in [Table 2-4](#page-62-0).

At any given time, the 120 records stored in one page of the log file will be graphed on the display screen. The *cursor*, which is shown as a vertical line that extends the full height of the graph window, can be used to highlight any one of these records.

**IMPORTANT:** *Only the first of the three logged parameters is displayed in the graphical format of the* LOG *submenu. Therefore, when creating a log file, be sure to specify the parameter to be graphed at the* 1st Value Logged *prompt. See Chapter 3,* Logging Data*, for details on creating a log file.*

<span id="page-62-0"></span>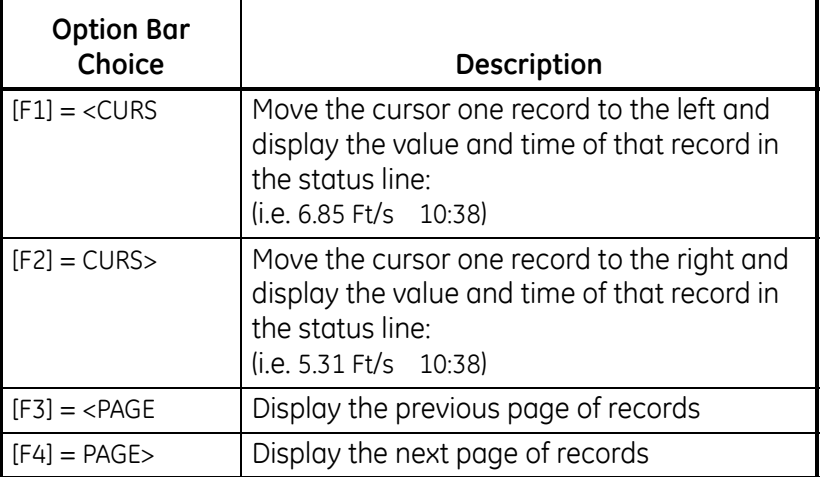

## **Table 2-4: Graphical Log Display Options**

Г

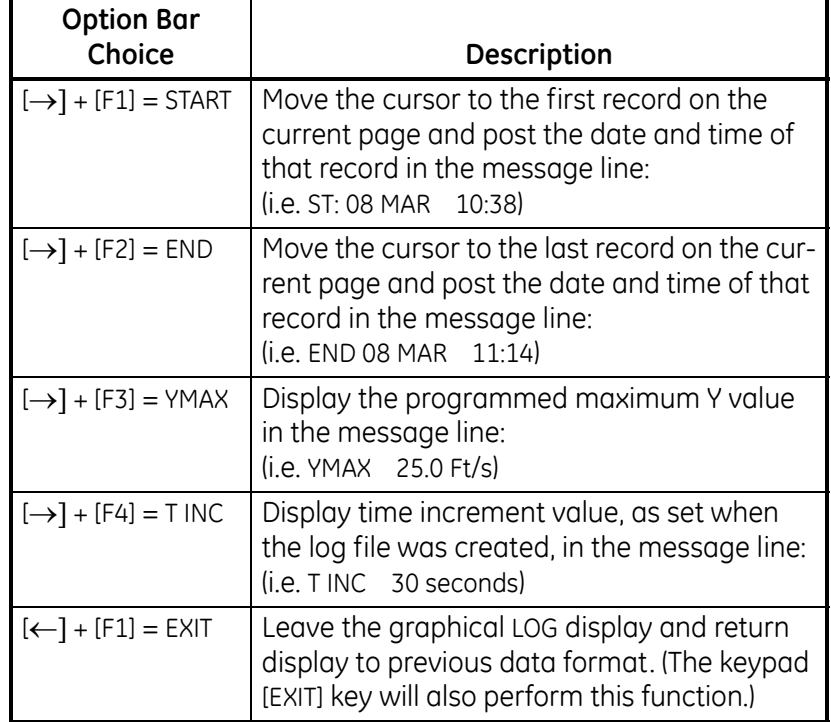

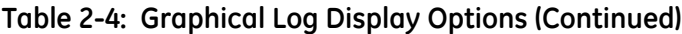

Graphical Format (cont.) In the typical graphical display shown, the first logged parameter (VEL) is shown to the left of the y-axis and there is a *message line* below the graph that initially indicates the starting date and time of the current page. Notice that most of the locator bar has been replaced by a *status line* in standard video that shows the value, units and time of the record at the current cursor location. However, there is still an inverse video *pointer* at the far right of this line to indicate that additional option bar choices are available.

> **Note:** *The date in the message line includes only the day and the month (not the year), and the times in the status line and the message line include only the hours and minutes (not the seconds).*

Because the times displayed in the LOG graph are in whole minutes only, movement of the cursor may not result in a visible change in the posted times. For example, if a TIME INCREMENT of 30 seconds has been programmed, two presses of either cursor movement key will be required to change the displayed time by one minute.

# <span id="page-64-0"></span>**Displaying the Transducer Signal**

The SIGNL submenu permits the direct graphical display of several transducer signals. Specifically, the signals listed in [Table 2-5](#page-64-1) below may be viewed in this format.

**Table 2-5: Available Transducer Signals**

<span id="page-64-1"></span>

| <b>Transducer Signal</b> | <b>Description</b>          |  |  |  |
|--------------------------|-----------------------------|--|--|--|
| <b>Skan Types</b>        |                             |  |  |  |
| Sup                      | upstream Skan signal        |  |  |  |
| Sdown                    | downstream Skan signal      |  |  |  |
| Cup                      | upstream Skan correlation   |  |  |  |
| Cdown                    | downstream Skan correlation |  |  |  |
| <b>Measure Types</b>     |                             |  |  |  |
| Mup                      | upstream Measure signal     |  |  |  |
| Mdown                    | downstream Measure signal   |  |  |  |

**Note:** *The Measure type signals (Mup and Mdown) are only available if the* S/M *burst technique was selected in the* ACTIV *menu.*

Refer to Figure A-4 on page A-4 and complete the following steps to display the transducer signals. Press the appropriate side of the [SCREEN] key to activate the desired pane of the display screen, then proceed as follows:

- **Note:** *For this discussion, it is assumed that the left pane of the display screen is active. If the right pane is active, it is only necessary to replace the* [F1]-[F4] *keys designations by the* [F5]- [F8] *keys.*
- **1.** To access the *Display Menu*, press the [DISP] key.
- **2.** Press  $[\rightarrow]$  and  $[F1] = S | GNL$ .
- **3.** Press [F1] to display the Skan type signals or press [F2] to display the Measure type signals.
- **Note:** *If the* Skan *burst technique was selected in the* ACTIV *menu, the*  Signal to Display *prompt does not appear and the Measure type signals are not available. To access these signals, the*  S/M *burst technique must be selected.*

The signal graph is a plot of signal amplitude (y-axis) vs. time in microseconds (x-axis). When the SIGNL display screen first appears, it may briefly remain blank. As soon as the signal is acquired, processed and loaded into the display memory, the graph will appear. A *cursor*, which is displayed as a vertical line that extends the full height of the graph window, is used to highlight any point in time along the x-axis.

# **Displaying the Transducer Signal (cont.)**

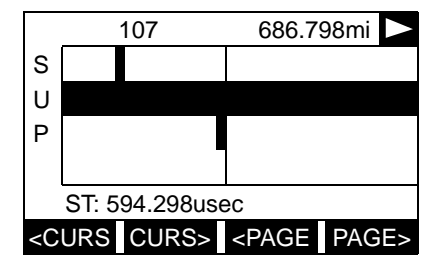

107 686.798mi Use the  $[\leftarrow]$ ,  $[\rightarrow]$  and  $[F1]$ -[F4] keys to select the desired option. The options are listed below in [Table 2-6](#page-65-0).

The typical display screen shown has the Sup transducer signal listed to the left of the y-axis and there is a *message line* below the graph that initially indicates the starting date and time of the graphed signal. Notice that most of the locator bar has been replaced by a *status line* in standard video that shows the signal amplitude and the time (in microseconds) of the measurement at the current cursor location. However, there is still an inverse video *pointer* at the far right of this line to indicate that additional option bar choices are available.

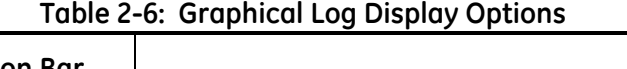

<span id="page-65-0"></span>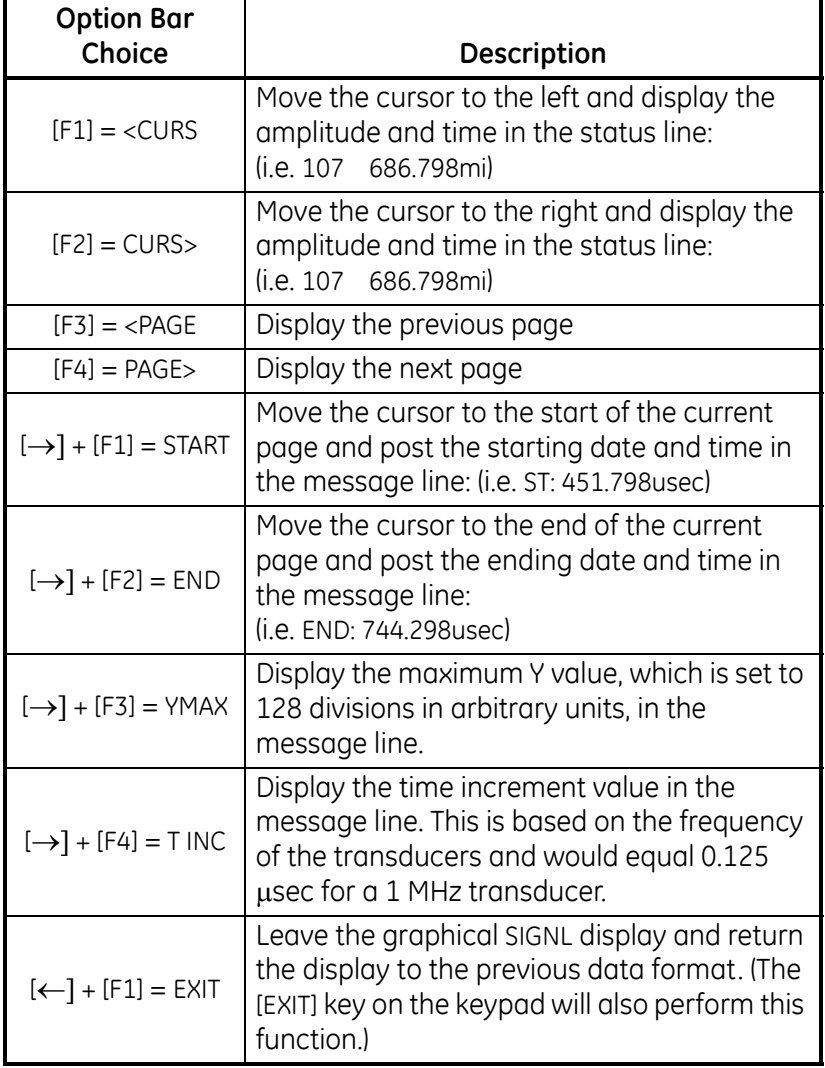

# **Displaying the Transducer Signal (cont.)**

In addition to the functions available on the option bar, some of the numeric keys are used to specify which transducer signal is displayed and to scale the resulting graph. [Table 2-7](#page-66-0) below lists these functions.

<span id="page-66-0"></span>

| Key           | <b>Function</b>                          |
|---------------|------------------------------------------|
| 1             | Scroll down the transducer signal list   |
| $\mathcal{P}$ | Scroll up the transducer signal list     |
| 4             | Expand the graph vertically              |
| 5             | Return expanded graph to previous size   |
| 7             | Compress graph horizontally              |
| 8             | Return compressed graph to previous size |

**Table 2-7: Numeric Key Functions**

In summary, three basic functions are performed with the numeric keys:

- **• Signal Selection:** use the "1" and "2" keys to select a transducer signal for display by scrolling through the list of available signals.
- **• Vertical Scaling:** The "4" and "5" keys are used to scale the graph vertically. Each press of the "4" key doubles the height of the graph, while each press of the "5" key halves the height of the graph. The three available scale factors are 1x, 2x and 4x.
- **• Horizontal Scaling:** The "7" and "8" keys are used to scale the graph horizontally. Each press of the "7" key doubles the T INC value (2x horizontal compression), while each press of the "8" key halves the T INC value (2x horizontal expansion). The four available compression ratios are 1x, 2x, 4x and 8x.

To return to the standard data screen either select EXIT from the option bar or press the [EXIT] key on the keypad.

<span id="page-67-1"></span><span id="page-67-0"></span>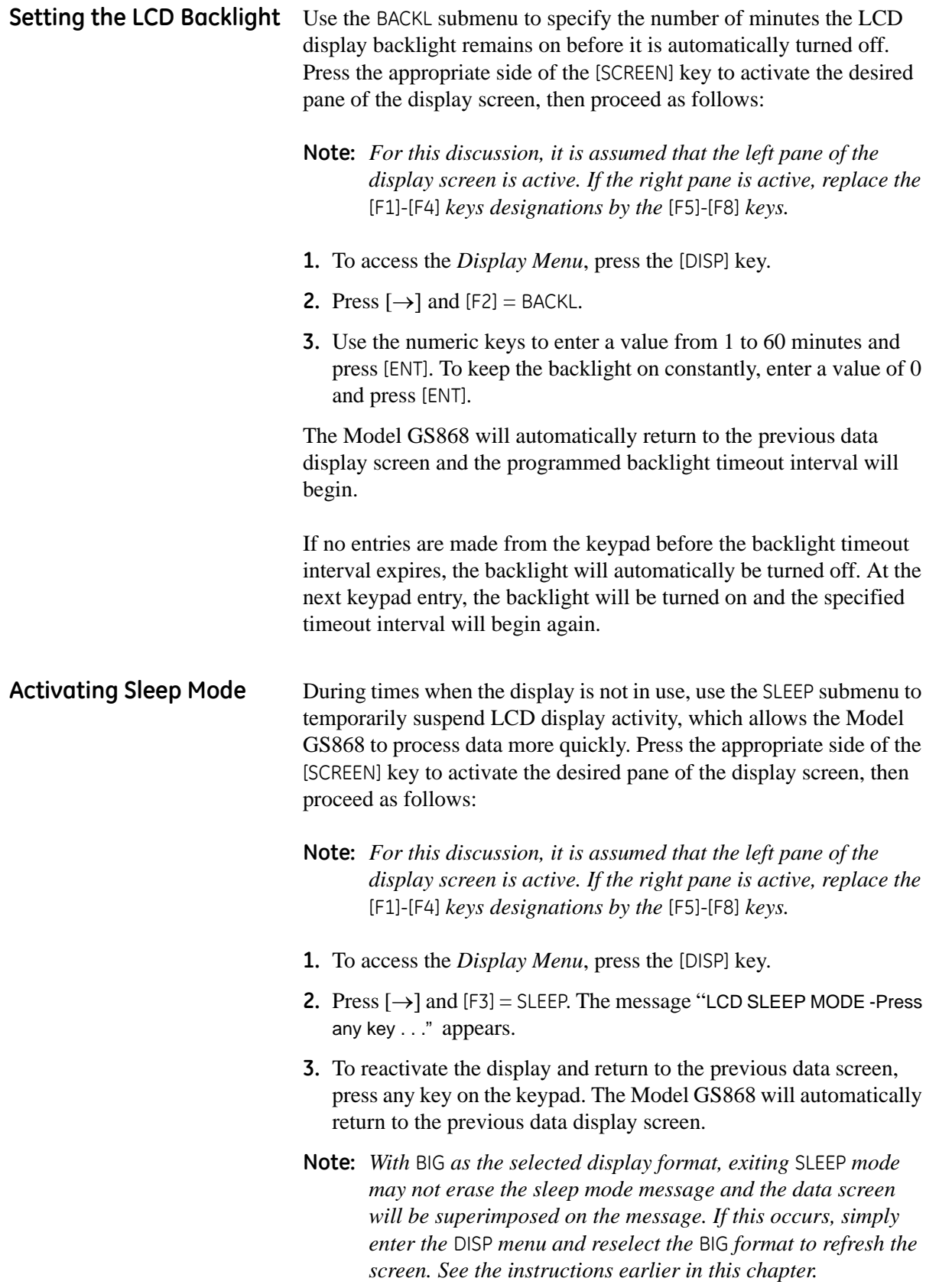

**Chapter 3**

# **Logging Data**

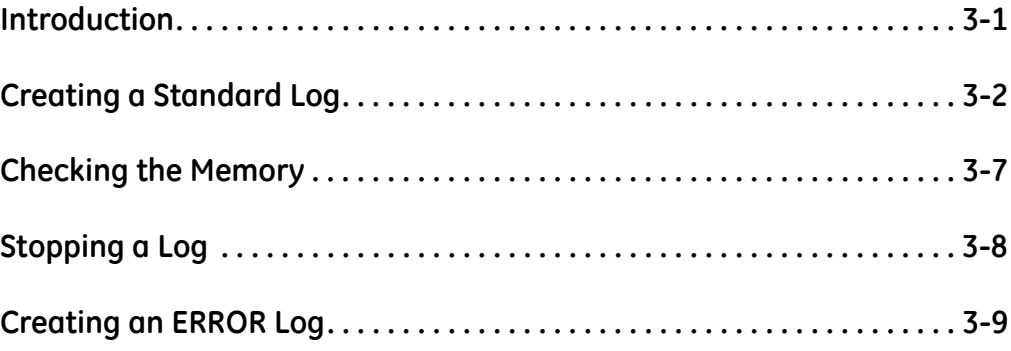

<span id="page-70-0"></span>**Introduction** This chapter explains how to use the Model GS868's data logging capability. The LOG menu, which is accessed by pressing the [LOG] key on the keypad, is divided into four submenus:

- **•** STD used to log up to three of the available measurement data parameters
- **•** MEM used to check the data logger memory to determine if the specified log will exceed the available memory
- **•** STOP used to terminate current data logging activity
- **•** ERROR used to log any generated error messages.

Up to twenty standard or error log files may be created and stored in battery-backed memory. Each log file contains up to three measurement parameters, the log start time and date, the log end time and date, the time interval between updates, and any error messages. Error logs record data only when an error message is generated.

The Model GS868 allocates up to 120 *pages* of memory, each of which can contain up to 120 *records*, for data logging. Each page is assigned a *header*, to distinguish one page from another. The header contains the log title, start date and time, end date and time, and the time increment. Each record contains the date and time of the measurement and the values for the three logged parameters.

# **Note:** *Each log file uses at least one page of memory, and the same page can not be shared by two different logs.*

Since a fixed amount of memory is allocated for data logging, the number of active logs, the log time increments, and the length of the log runs will all affect how much memory is available for additional logging. For example, a log that updates every 5 seconds will use more memory than a log that updates every 6 minutes, assuming that they both run for the same length of time.

After a log file has been created, it may be displayed, printed, cleared or uploaded to a personal computer. Refer to the appropriate chapters of this manual for specific instructions.

Refer to Figure A-6 on page A-6, and proceed to the appropriate section for the desired LOG submenu. Each submenu may be followed in the sequence shown or the  $[\uparrow]$  and  $[\downarrow]$  keys may be used to scroll through the prompts.

<span id="page-71-0"></span>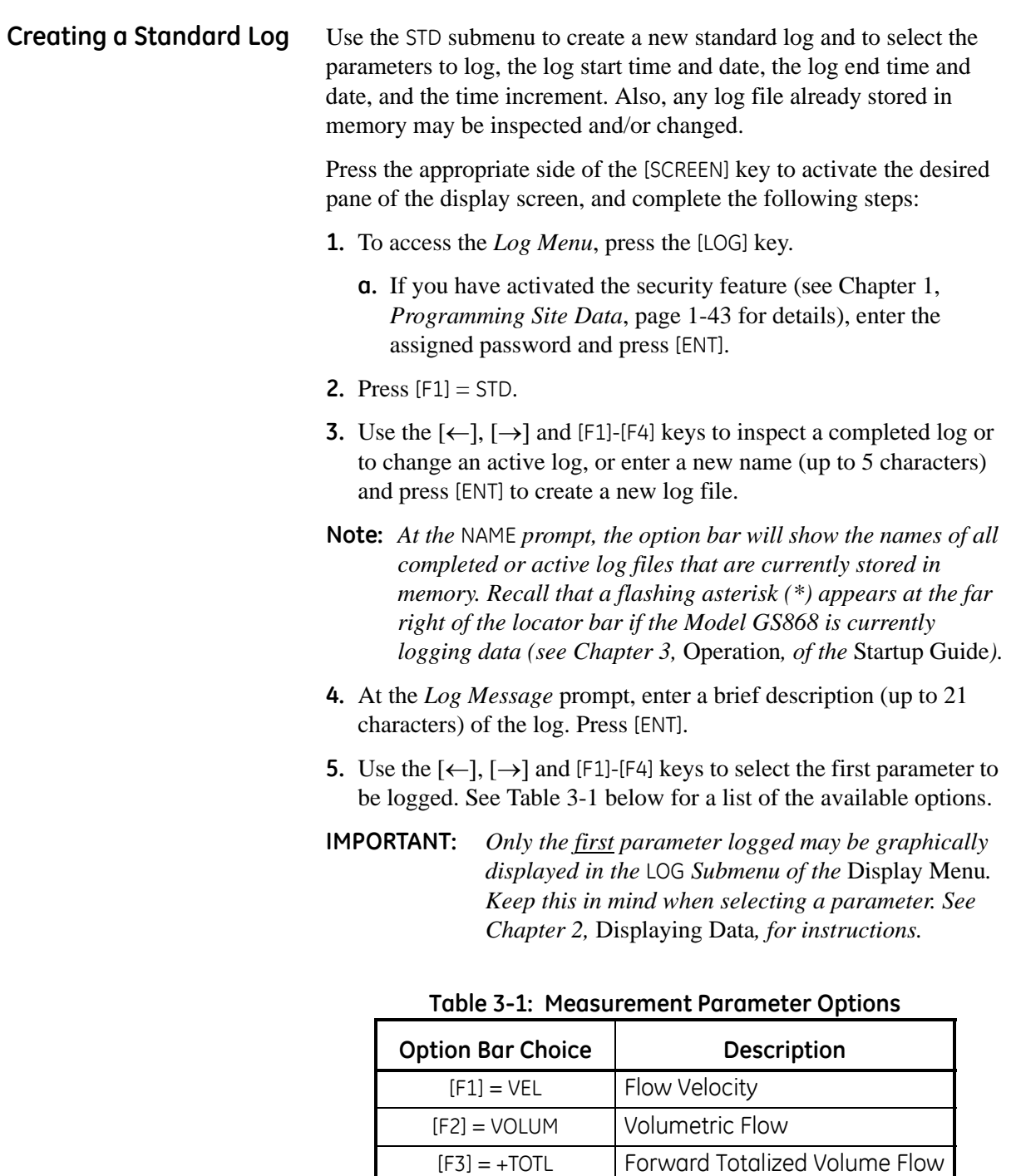

<span id="page-71-1"></span> $[F4] = -TOTL$  Reverse Totalized Volume Flow

 $[-\rightarrow] + [F2] = +MASS$  Forward Totalized Mass Flow  $[-\rightarrow] + [F3] = -MASS$  Reverse Totalized Mass Flow

 $[-\rightarrow] + [F1] = M$ DOT Mass Flow

 $[-\rightarrow] + [F4] = D \cap G$  Diagnostic
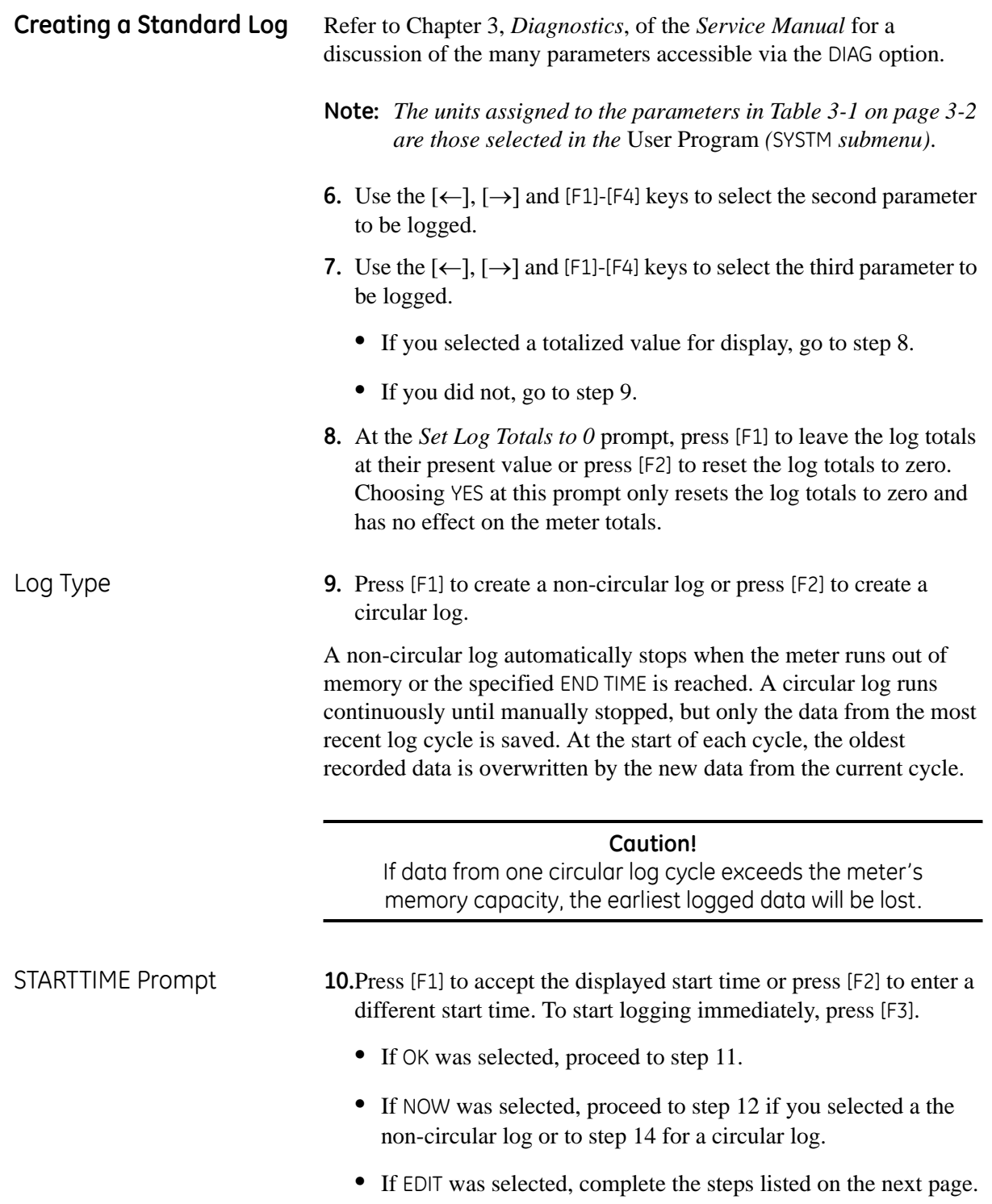

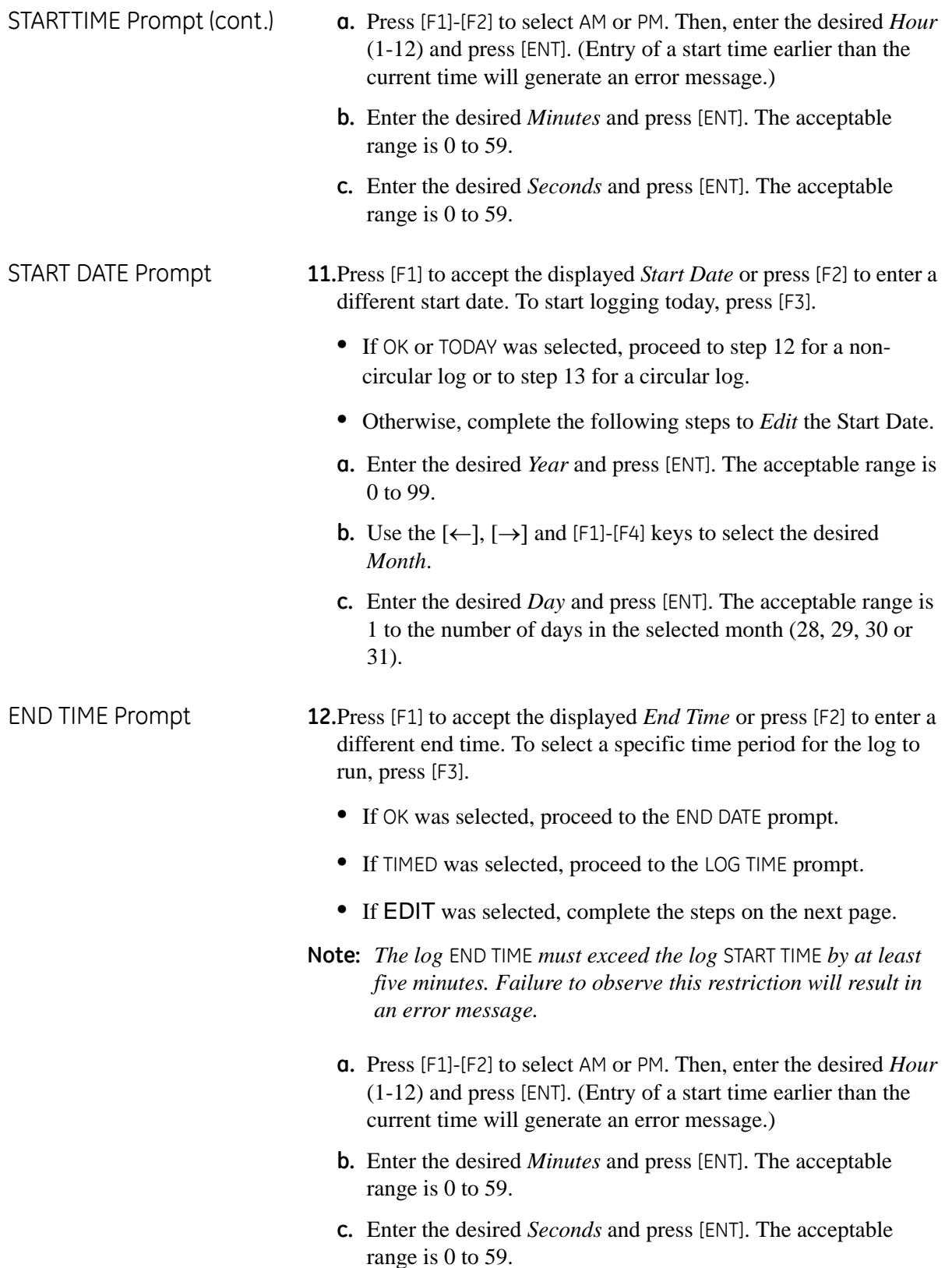

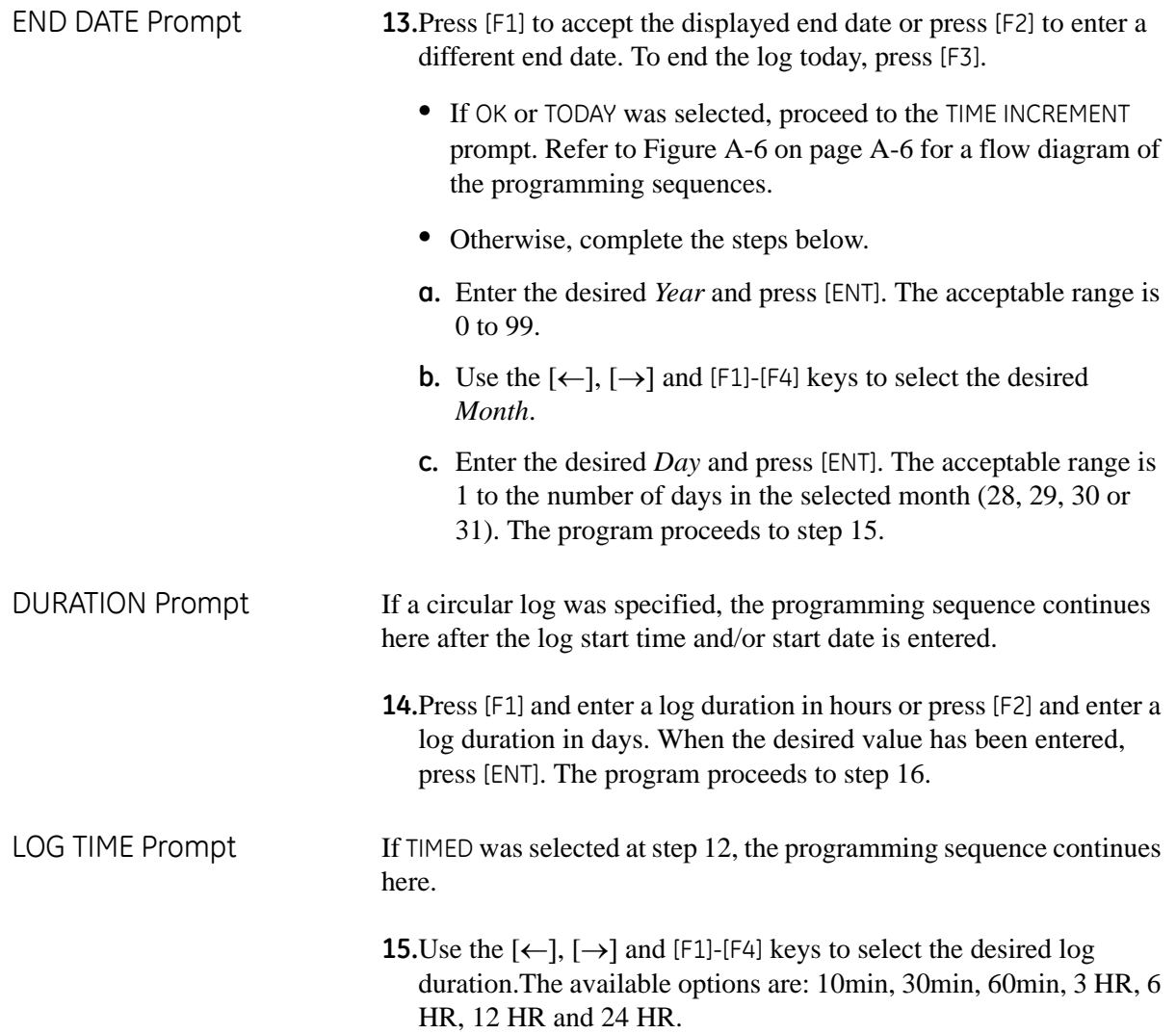

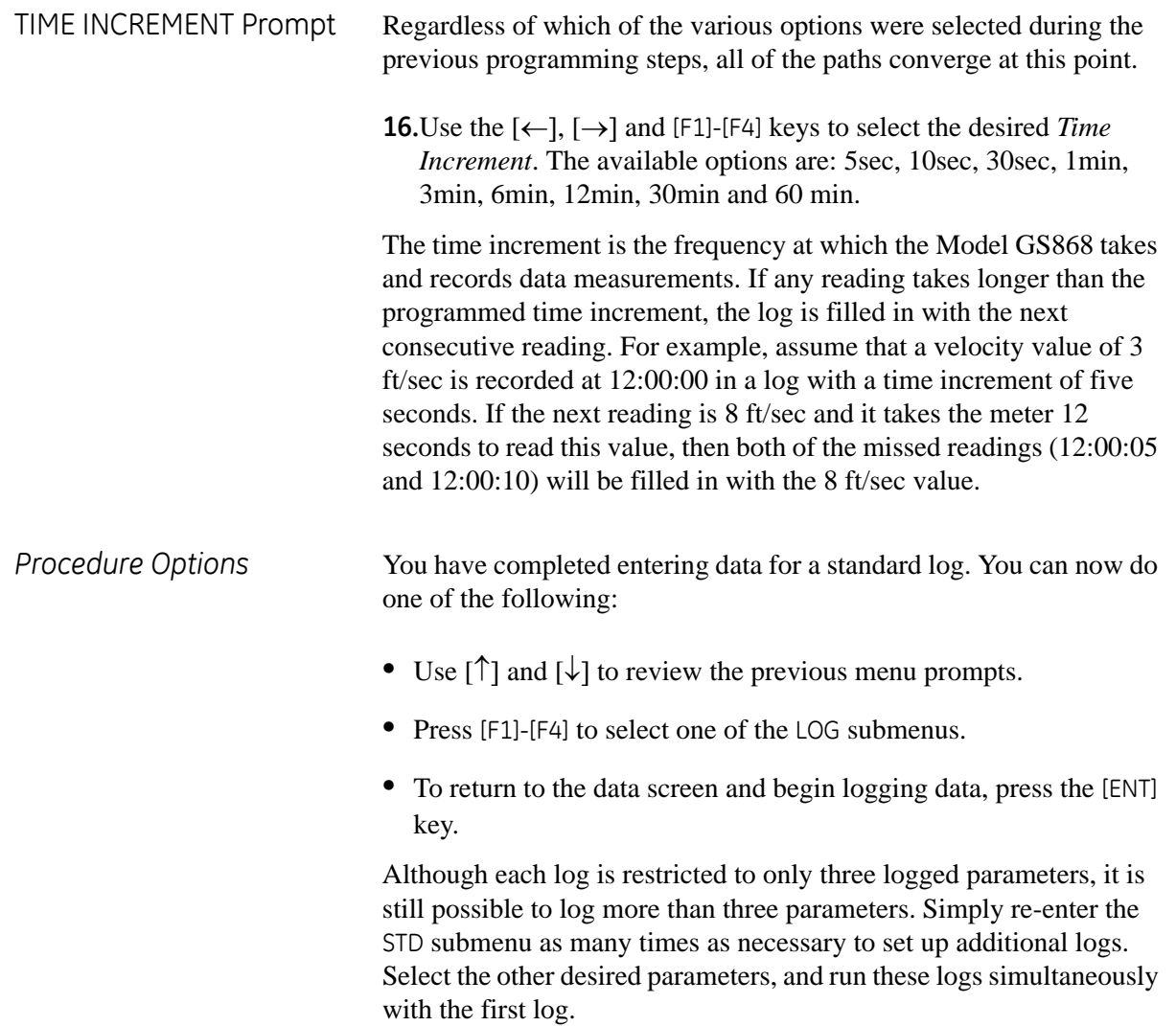

**Checking the Memory** Use the MEM submenu to verify that the available log memory is sufficient for the desired log. If the expected amount of logged data will exceed the remaining memory capacity, the Model GS868 suggests that some old logs be cleared to make room for the new log.

> Press the appropriate side of the [SCREEN] key to activate the desired pane of the display screen, and complete the following steps:

- **1.** To access the *Log Menu*, press the [LOG] key.
	- **a.** If you have activated the security feature (see Chapter 1, *Programming Site Data*, page 1-39 for details), enter the assigned password and press [ENT].
- **2.** Press  $[F2] = MEM$ .
- **3.** After noting the information, press [ENT] to return to the main *Log Menu* screen.

The MEM screen lists the number of remaining unused memory pages out of the total number of 120 available pages. Also, the number of pages expected to be used by all currently programmed logs is given. If the number of pending pages exceeds the number of free pages, additional memory may be made available by clearing some old logs (see Chapter 5, *Clearing Data*).

If it is undesirable to delete old logs to free up additional memory, the number of pages pending may be reduced by altering the parameters of one or more of the currently active logs. For example, either increasing the time increment or decreasing the total logging time will reduce the memory requirements for a log file. Use the following equations to calculate the number of pages used by a log:

number of records = 
$$
\frac{\text{length of log}}{\text{time increment}}
$$
 (3-1)

number of pages = 
$$
\frac{\text{number of records}}{120}
$$
 (3-2)

Consider a log that is set to run for 24 hours with a time increment of 3 minutes. From Equation 3-1, the number of records =  $(24 \times 60)/3$  = 480 records. Then, from Equation 3-2 above, the number of pages =  $480/120 = 4$  pages. Thus, at least four pages of memory must be available for this log to run to completion. Notice that increasing the time increment to 6 minutes or decreasing the length of the log to 12 hours would reduce the memory requirement to only 2 pages.

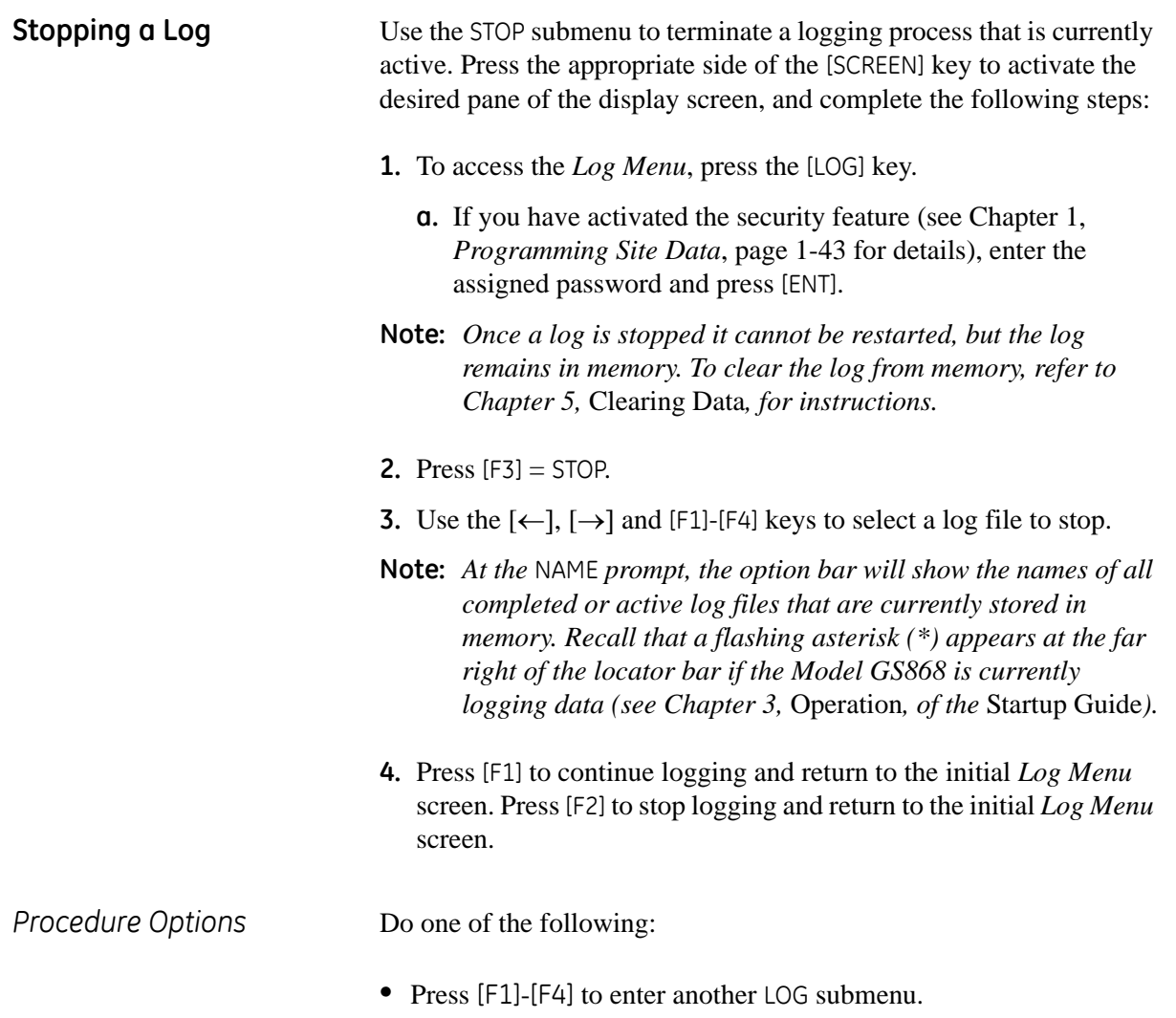

**•** Press [EXIT] to return to the data screen.

**Creating an ERROR Log** Use the ERROR submenu to create a new error log and to select the logging parameters. An error log updates every 5 seconds (when the display updates), but only if a new error condition occurs. Error logs have a fixed length of 2 pages and contain sixty records per page. Each record shows the time of the error, the measurement parameter values at that time, and the error code message. The logged values of the chosen measurement parameters at the time of the error condition provide valuable troubleshooting information.

> Press the appropriate side of the [SCREEN] key to activate the desired pane of the display screen, and complete the following steps:

- **1.** To access the *Log Menu*, press the [LOG] key.
	- **a.** If you have activated the security feature (see Chapter 1, *Programming Site Data*, [page 1-43](#page-50-0) for details), enter the assigned password and press [ENT].
- **2.** Press  $F4 = ERROR$ .
- **3.** Use the  $\left[\leftarrow\right]$ ,  $\left[\rightarrow\right]$  and  $\left[\begin{matrix}F_1\end{matrix}\right]$  keys to inspect a completed log or to change an active log, or enter a new *Name* (up to 5 characters) and press [ENT] to create a new log file.
- **Note:** *The option bar lists all error logs currently stored in memory. Recall that a flashing asterisk (\*) appears at the far right of the locator bar if the Model GS868 is currently logging data (see Chapter 3,* Operation*, of the* Startup Guide*).*
- **4.** At the Log Message prompt, enter a brief description (up to 21 characters) of the log. Press [ENT].
- **5.** Use the  $[\leftarrow]$ ,  $[\rightarrow]$  and  $[F1]$ -[F4] keys to select the first parameter to be logged. See [Table 3-2](#page-78-0) below for a list of the available options.
- **IMPORTANT:** *Only the first parameter logged may be graphically displayed (see Chapter 2,* Displaying Data*).*

<span id="page-78-0"></span>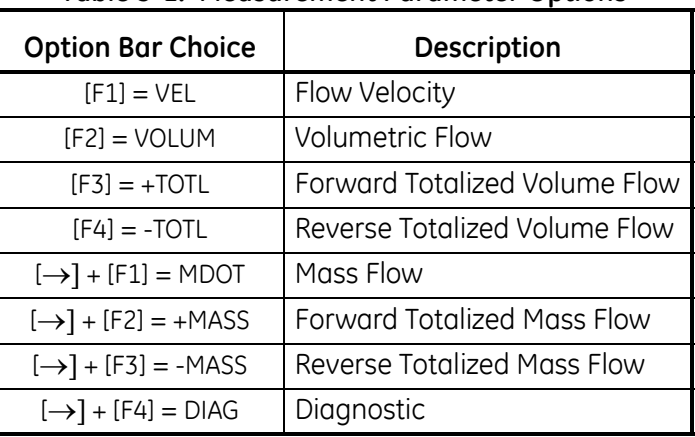

### **Table 3-2: Measurement Parameter Options**

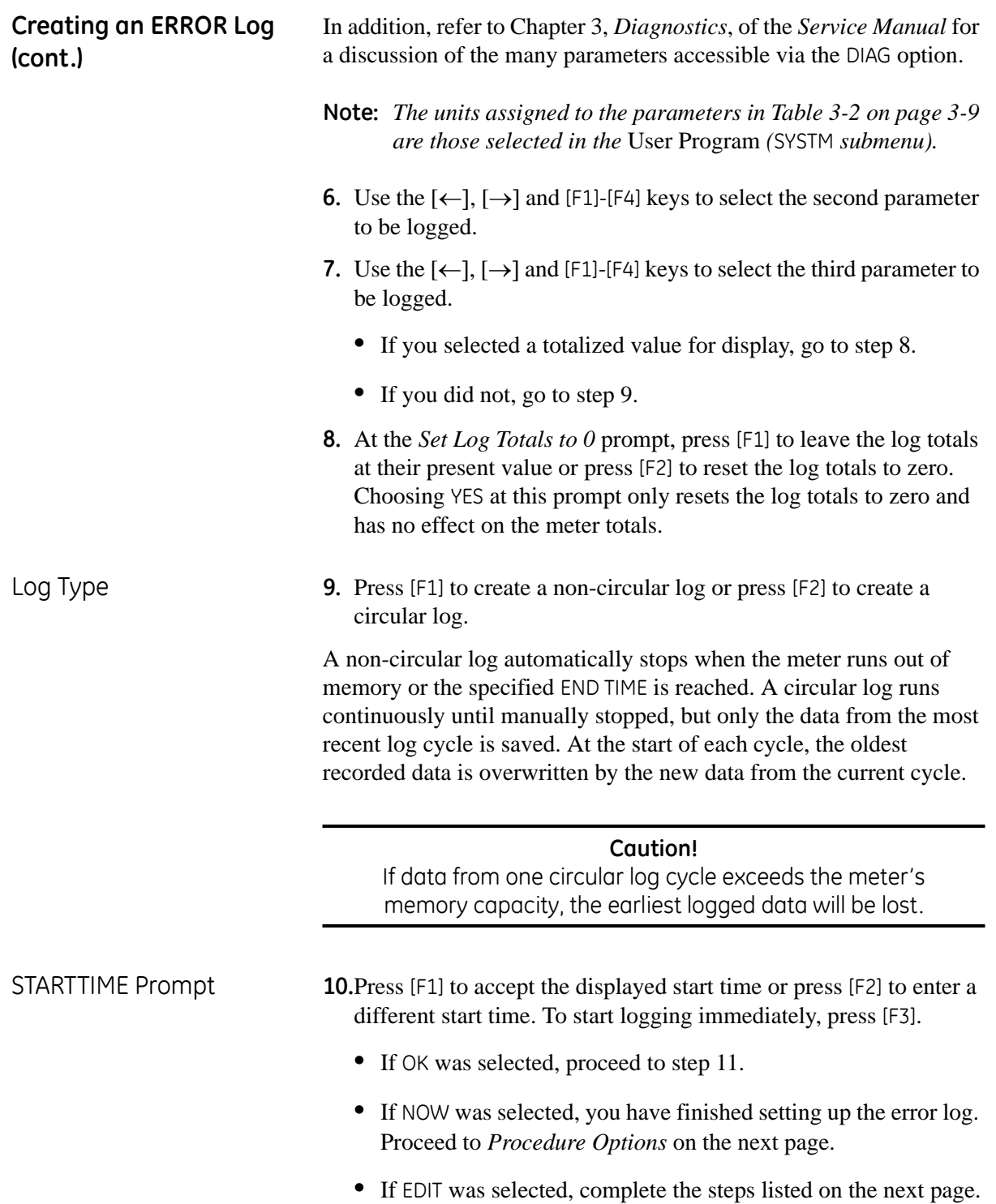

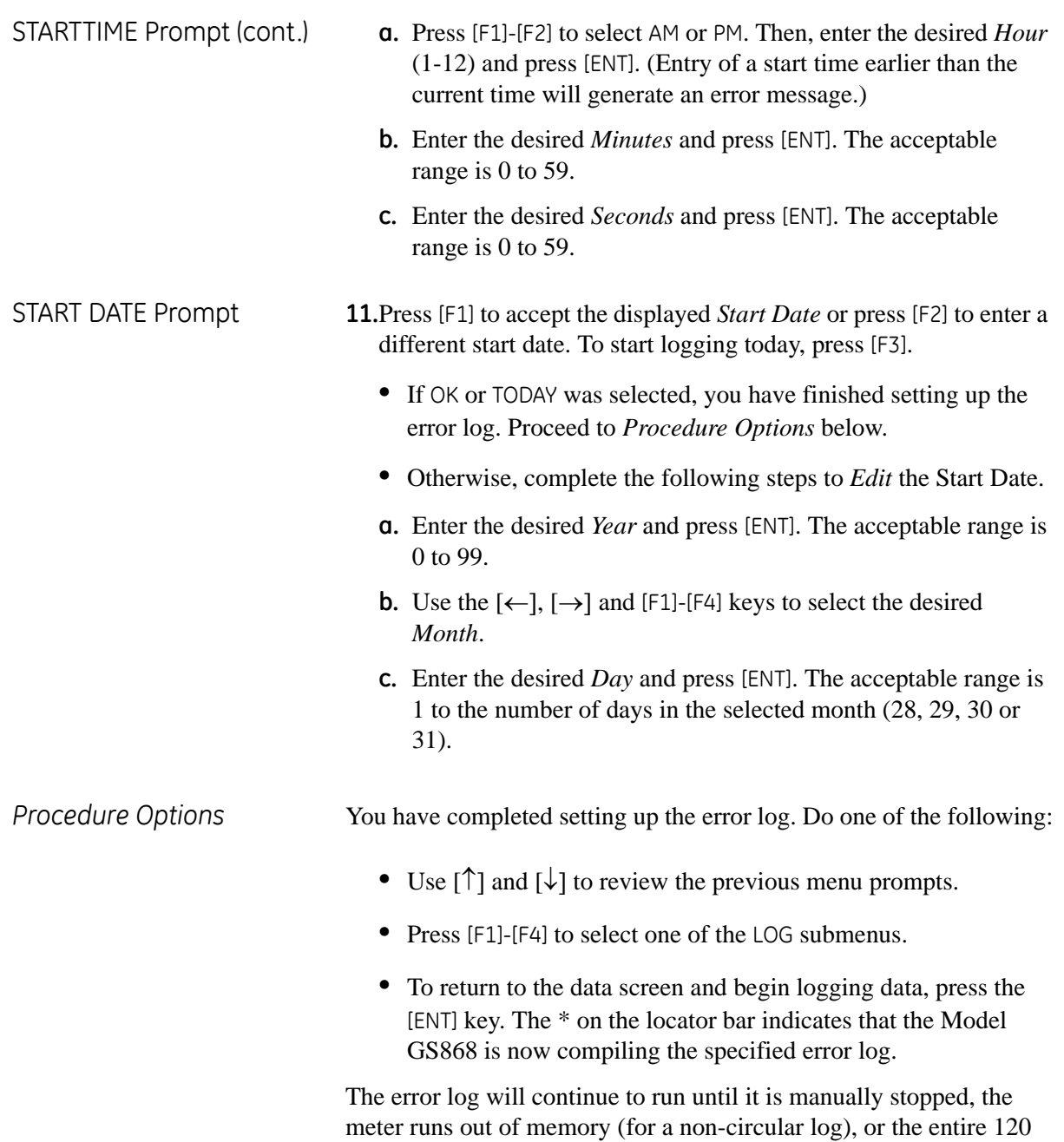

records (2 pages x 60 records/page) have been logged.

**Chapter 4**

# **Printing Data**

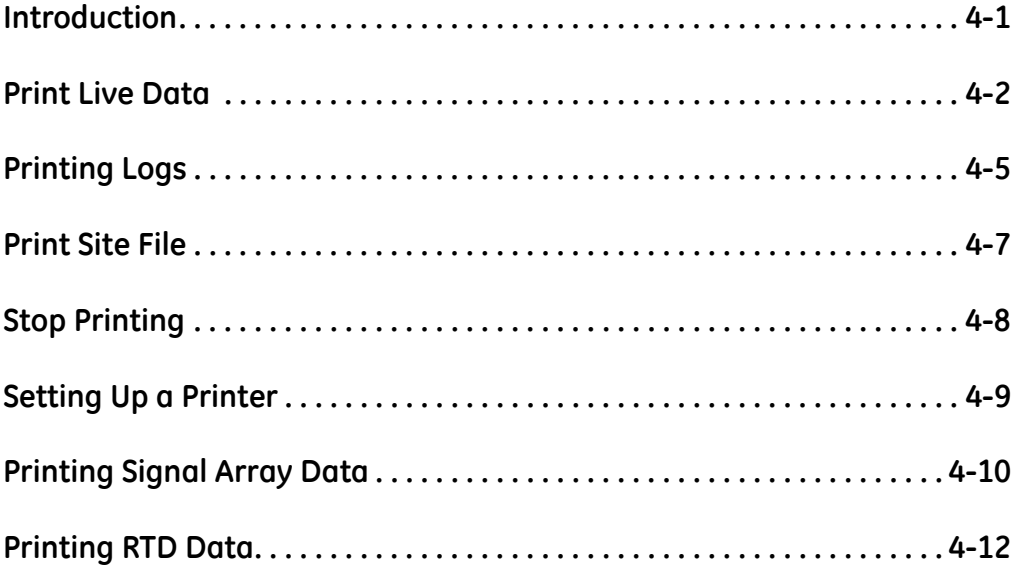

<span id="page-83-0"></span>**Introduction** The Model GS868 flowmeter has the capability to print any of the data stored in its memory via the built-in RS232 communications port. In order to use the function, the RS232 port must be connected to a printer with a serial port input. A printer with a parallel port input may be used with a third-party serial-to-parallel adapter.

> **Note:** *See Chapter 1,* Installation*, of the* Startup Guide *for instructions on wiring the RS232 port. For additional information, refer to the* EIA-RS Serial Communications *User's Guide (916-054).*

After connecting the Model GS868 to a printer, the *Print Menu* is used to print live or logged data in either numeric or graphical format. In addition, any site files stored in memory may be printed. The *Print Menu* is divided into the following submenus:

- **•** DATA use to print live data in numeric or graphical format
- **•** LOG use to print a log file in numeric or graphical format
- **•** PROG use to print a site file
- STOP use to terminate any active print jobs
- **•** PRNTR use to specify the printer currently connected
- **•** SGNLS use to print transducer signal array data
- **•** RTDs use to send the numeric point value of a connected RTD device to the RS232 port.

For purposes of this discussion it is assumed that the left pane of the data display screen is active. If the right pane of the data display screen is active, all of the instructions remain the same, except that any references to the [F1]-[F4] keys should be replaced by the [F5]-[F8] keys.

Refer to Figure A-5 on page A-5, and proceed to the desired section for detailed instructions. As an additional aid, the relevant portion of the full menu map is reproduced in each section of this chapter. Any submenu may be followed in the sequence shown or the  $[\uparrow]$  and  $[\downarrow]$ keys may be used to scroll through the prompts.

**Note:** *If a printer has not yet been set up, the instructions in* "The PRNTR Submenu" *must be completed before proceeding to any of the other submenus.*

<span id="page-84-0"></span>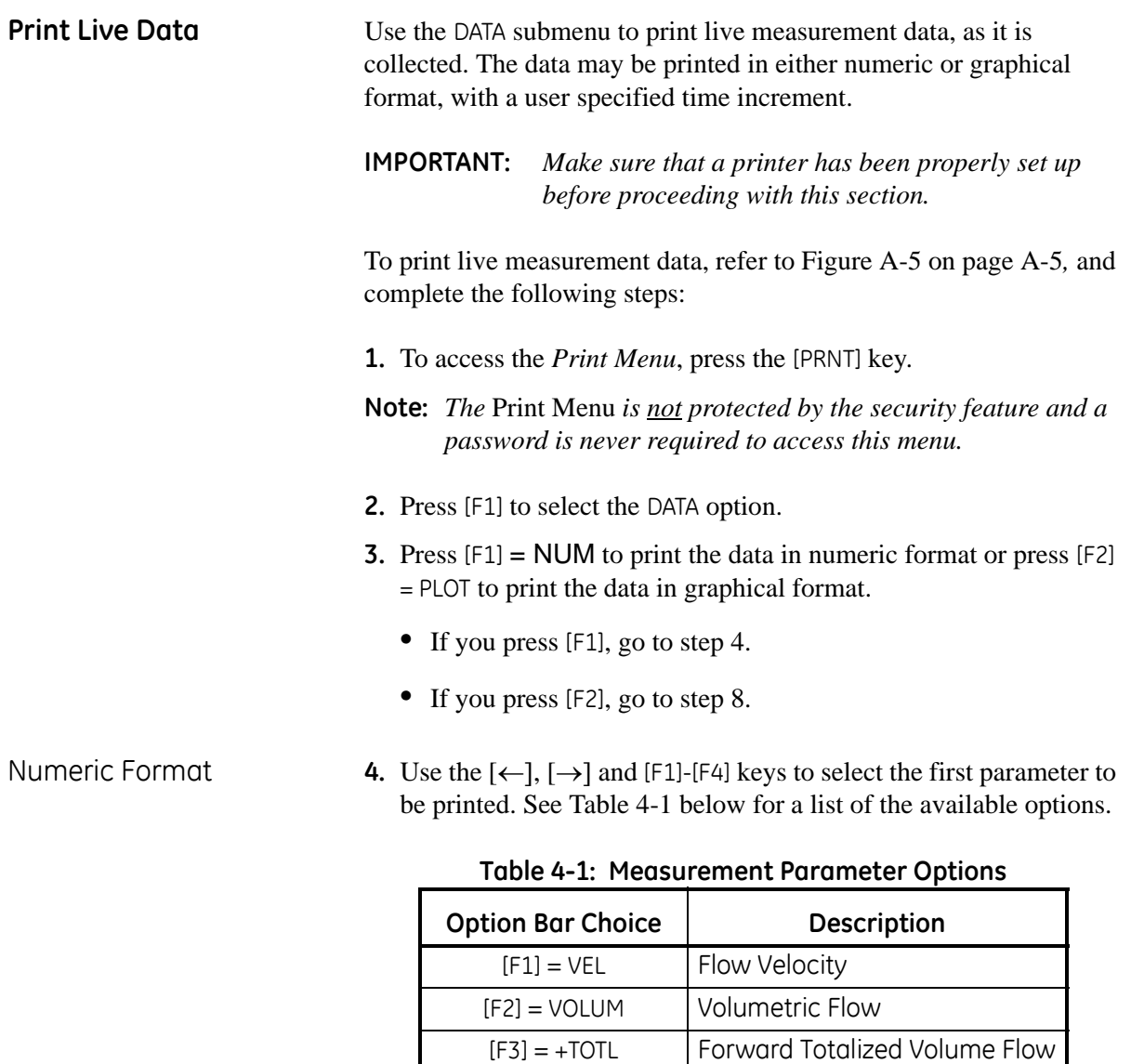

Refer to Chapter 3, *Diagnostics*, of the *Service Manual* for a discussion of the many parameters accessible via the DIAG option.

 $[\rightarrow] + [F1] = M$ DOT | Mass Flow

 $[\rightarrow] + [F4] = D \cap G$  Diagnostic

<span id="page-84-1"></span> $[F4] = -TOTL$  Reverse Totalized Volume Flow

 $[\rightarrow] + [F2] = +MASS$  Forward Totalized Mass Flow  $[\rightarrow] + [F3] = -MASS$  Reverse Totalized Mass Flow

**Note:** *The units assigned to the parameters in [Table 4-1](#page-84-1) above are those selected in the* User Program *(*SYSTM *submenu).*

- Numeric Format (cont.) **5.** Use the  $[\leftarrow]$ ,  $[\rightarrow]$  and  $[F1]$ -[F4] keys to select the second parameter to be printed.
	- **6.** Use the  $\{\leftarrow\}$ ,  $\{\rightarrow\}$  and  $\{F1\}$ - $\{F4\}$  keys to select the third parameter to be printed.
	- **7.** Use the  $\left[\leftarrow\right]$ ,  $\left[\rightarrow\right]$  and  $\left[\begin{matrix}F_1\end{matrix}\right]$  keys to select the desired time increment (the frequency at which measurements are taken). The available options are: 5sec, 10sec, 30sec, 1min, 3min, 6min and 12min.

After the time increment is chosen, the Model GS868 returns to the standard data display screen and continues to take measurements. The live data is printed at the specified time intervals, until a STOP command is issued (see the instructions for the STOP submenu). A portion of a typical printout is shown in [Figure 4-1](#page-85-0) below.

| DATA DUMP OF (SITE NAME)<br>Site LABEL Site MESSAGE |        |                            |          |
|-----------------------------------------------------|--------|----------------------------|----------|
| Start Date<br>Start Time                            |        | 20 OCT 97<br>$03:08:40$ PM |          |
|                                                     | VOLUM  | +TOTL                      | SNDSP    |
| HH:MM:SS                                            | ACF/HR | ACF                        | FT/S     |
| 03:08:40                                            | 686.85 | 218.92                     | 1039.147 |
| 03:08:50                                            | 666.71 | 220.83                     | 1039.003 |
| 03:09:00                                            | 662.28 | 222.70                     | 1039.511 |
| 03:09:10                                            | 675.59 | 224.84                     | 1039.509 |
| 03:09:20                                            | 669.79 | 226.71                     | 1039.470 |
| 03:09:30                                            | 675.99 | 228.58                     | 1039.137 |
| 03:09:40                                            | 670.70 | 230.45                     | 1039.105 |
| 03:09:50                                            | 684.00 | 232.57                     | 1039.082 |
| 03:10:00                                            | 680.58 | 234.46                     | 1039.255 |
| 03:10:10                                            |        | 678.12 236.34              | 1038.860 |
|                                                     |        |                            |          |
|                                                     |        |                            |          |
|                                                     |        |                            |          |

**Figure 4-1: A Typical Numeric Printout**

Graphical Format To print live data in graphical format, continue as follows:

<span id="page-85-0"></span>**8.** Use the  $\left[\leftarrow\right]$ ,  $\left[\rightarrow\right]$  and  $\left[\begin{matrix}F_1\end{matrix}\right]$  keys to select the first parameter to be printed. See [Table 4-2 on page 4-4](#page-86-0) for a list of the available options.

## Graphical Format (cont.)

<span id="page-86-0"></span>

| <b>Option Bar Choice</b>       | <b>Description</b>                 |  |
|--------------------------------|------------------------------------|--|
| $[F1] = VEL$                   | Flow Velocity                      |  |
| $[F2] = VOLUM$                 | <b>Volumetric Flow</b>             |  |
| $[F3] = +TOTL$                 | Forward Totalized Volume Flow      |  |
| $[FA] = -TOTL$                 | Reverse Totalized Volume Flow      |  |
| $[\rightarrow] + [F1] = MDOT$  | Mass Flow                          |  |
| $[\rightarrow] + [F2] = +MASS$ | <b>Forward Totalized Mass Flow</b> |  |
| $[\rightarrow] + [F3] = -MASS$ | Reverse Totalized Mass Flow        |  |
| $[\rightarrow] + [F4] = D IAG$ | Diagnostic                         |  |

**Table 4-2: Measurement Parameter Options**

Refer to Chapter 3, *Diagnostics*, of the *Service Manual* for a discussion of the many parameters accessible via the DIAG option.

- **Note:** *The units assigned to the parameters in [Table 4-2](#page-86-0) above are those selected in the* User Program *(*SYSTM *submenu).*
- **9.** Enter the desired maximum value for the Y (vertical) axis and press [ENT].
- **Note:** *Enter a* Y AXIS MAX *value that is larger than the largest expected measurement value.*
- **10.**At the *Y Range* prompt, press [F1] to show only the positive *Y* axis or press [F2] to display both the positive and negative y axis.
- **11.**Use the  $\left[\leftarrow\right]$ ,  $\left[\rightarrow\right]$  and  $\left[\begin{matrix}F_1\end{matrix}\right]$  keys to select the desired *Time Increment* (the frequency at which measurements are taken). The available options are: 5sec, 10sec, 30sec, 1min, 3min, 6min and 12min.

After the time increment is chosen, the Model GS868 returns to the standard data display screen and continues to take measurements. The live data is printed at the specified time intervals, until a STOP command is issued (see the instructions for the STOP submenu). A portion of a typical printout is shown in [Figure 4-2](#page-86-1) below.

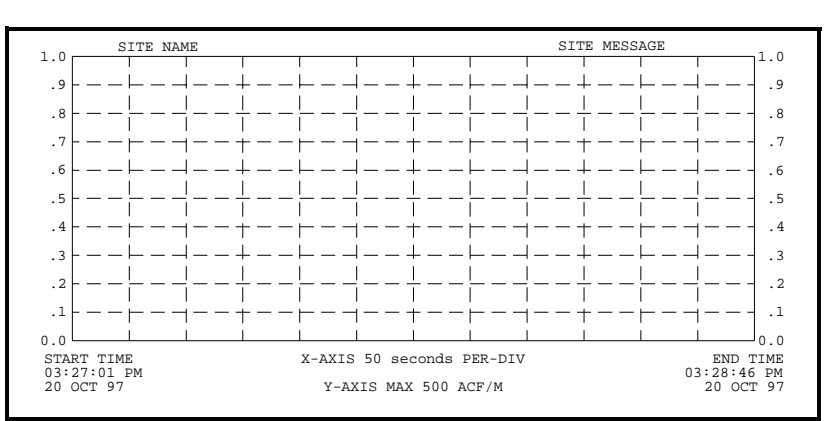

<span id="page-86-1"></span>**Figure 4-2: A Typical Graphical Printout**

<span id="page-87-0"></span>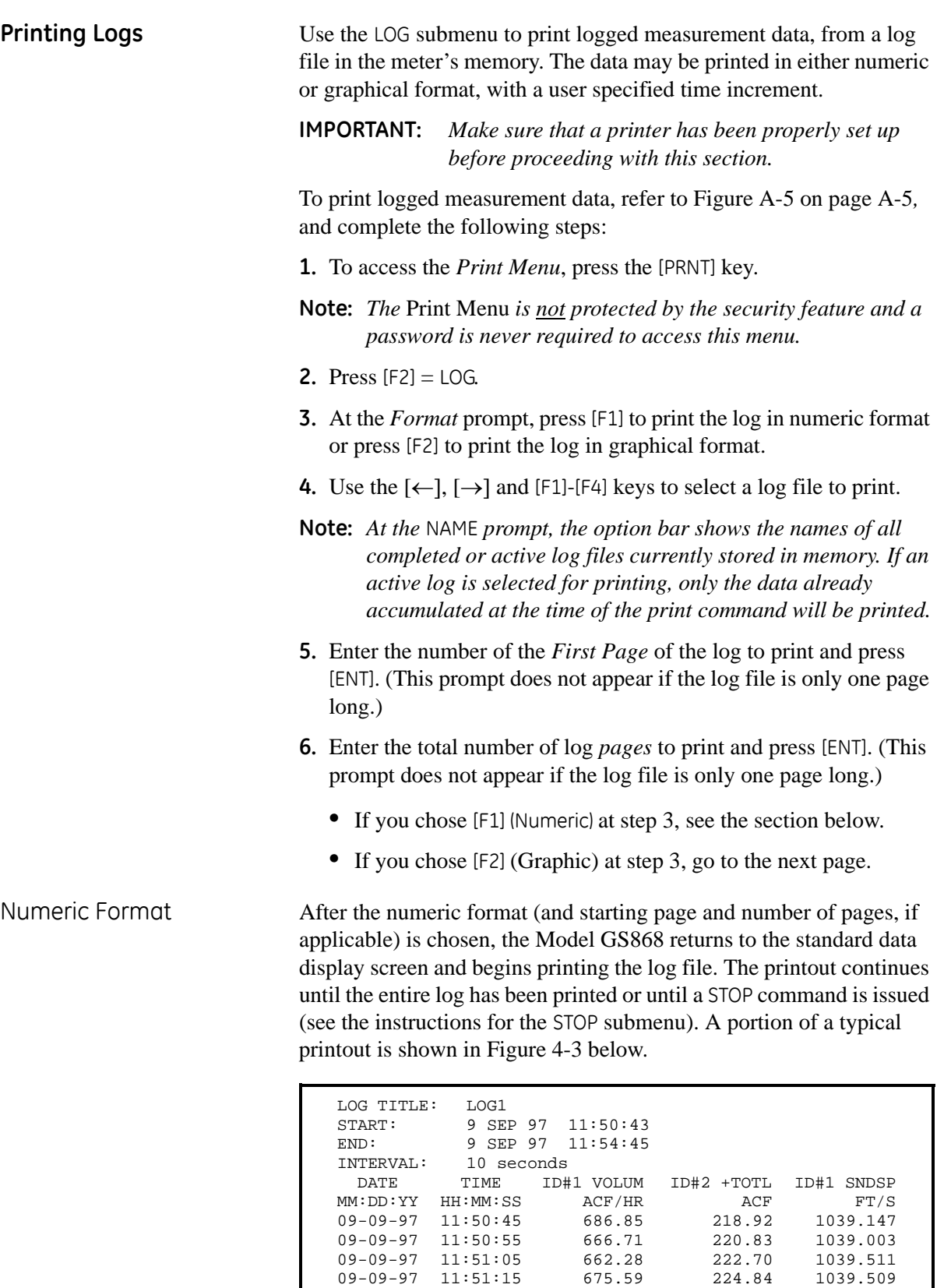

11:51:25 11:51:35

09-09-97 09-09-97

<span id="page-87-1"></span>Figure 4-3: A Typical Numeric Printout 675.99 09 09 97

669.79

228.58 226.71

*Printing Data 4-5*

1039 105 1039.137 1039.470

Graphical Format After the graphical format (and starting page and number of pages, if applicable) is chosen, complete the following additional steps:

- **7.** Enter the desired maximum value for the *Y* (vertical) *axis* and press [ENT].
- **Note:** *Enter a* Y AXIS MAX *value that is larger than the largest logged measurement value.*
- **8.** At the Y Range prompt, press [F1] to show only the positive Y axis or press [F2] to display both the positive and negative y axis.

The Model GS868 returns to the standard data display screen and begins printing the log file. The printout continues until the entire log has been printed or until a STOP command is issued (see the instructions for the STOP submenu). A portion of a typical printout is shown in [Figure 4-4](#page-88-0) below.

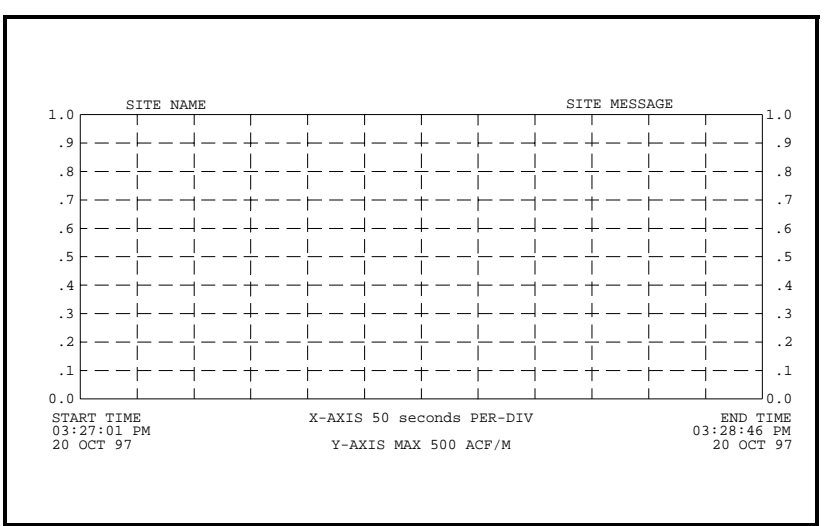

<span id="page-88-0"></span>**Figure 4-4: A Typical Graphical Printout**

<span id="page-89-0"></span>**Print Site File** Use the PROG submenu to print the data in a site file that was set up and saved as described in Chapter 1, *Programming Site Data*. To print a site file, refer to Figure A-5 on page A-5 and complete the following steps:

> **IMPORTANT:** *Make sure that a printer has been properly set up before proceeding with this section.*

- **1.** To access the *Print Menu*, press the [PRNT] key.
- **Note:** *The* Print Menu *is not protected by the security feature and a password is never required to access this menu.*
- **2.** Press  $[F3] = PROG$ .
- **3.** Use the  $\{\leftarrow\}$ ,  $\{\rightarrow\}$  and  $\{\text{F1}\}-\{\text{F4}\}$  keys to select the desired *Site File* to print.
- **Note:** *All site files currently in memory appear on the option bar. The active site file is always listed as the first choice* (Work)*.*

The Model GS868 returns to the standard data display screen and generates a site file printout similar to the one shown in [Figure 4-5](#page-89-1)  below. The printout continues until the entire file has been printed or until a STOP command is issued (see the instructions for the STOP submenu on the next page.

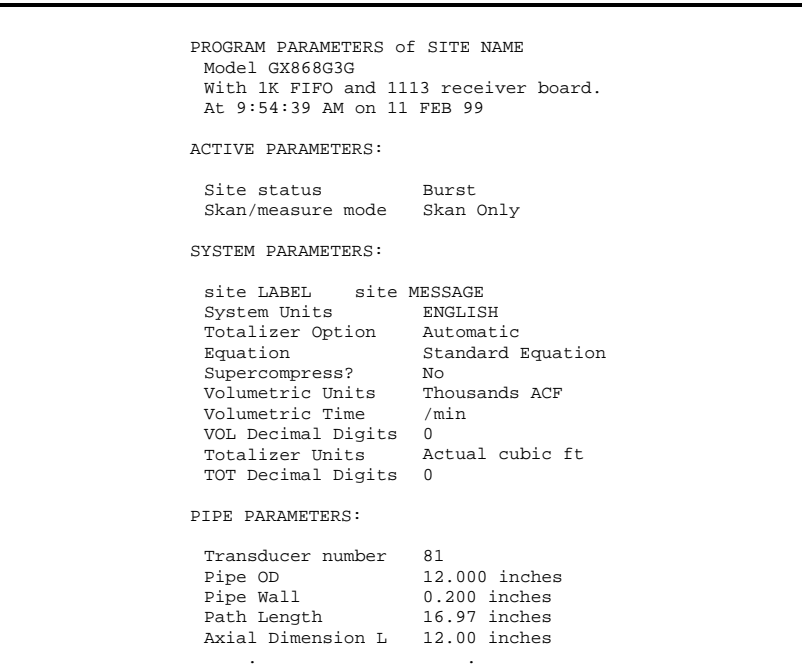

<span id="page-89-1"></span>**Figure 4-5: A Typical Site File Printout**

.

.

<span id="page-90-0"></span>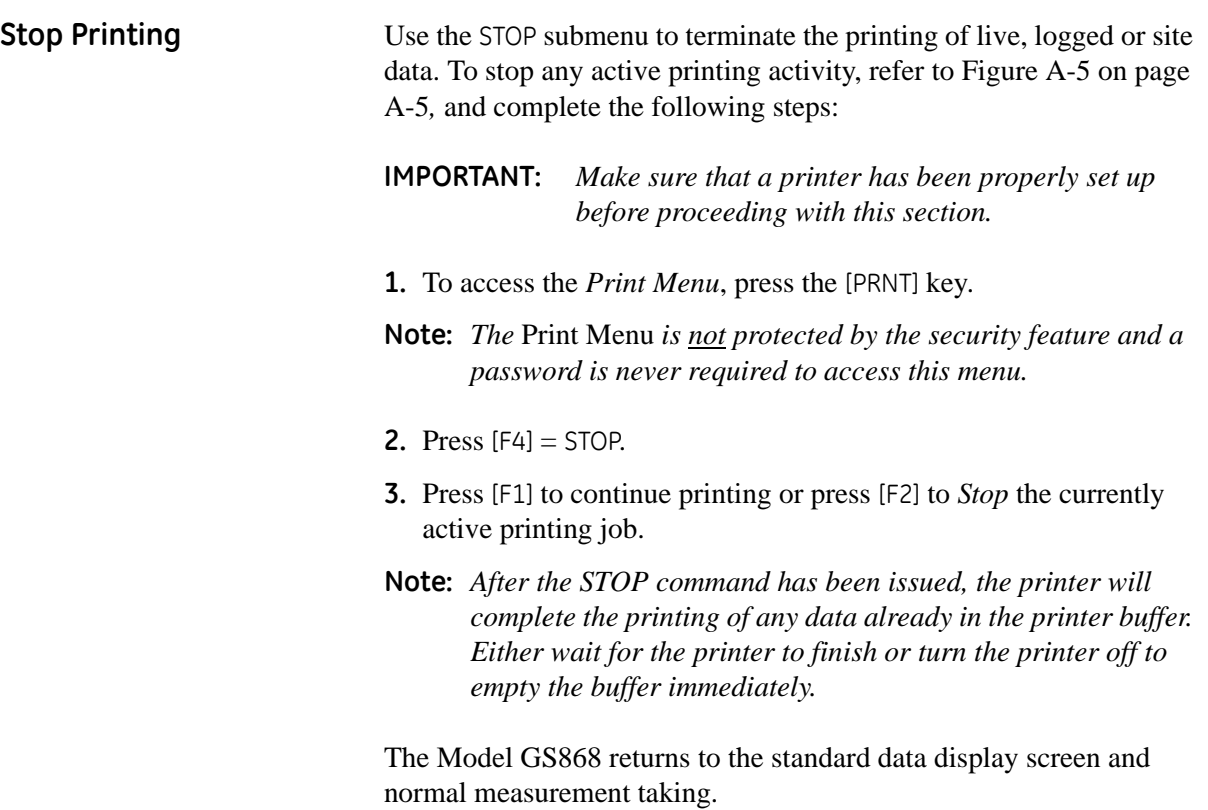

<span id="page-91-0"></span>**Setting Up a Printer** Use the PRNTR submenu to specify the type of printer connected to the Model GS868. To set up a printer, refer to Figure A-5 on page A-5*,* and complete the following steps:

> **IMPORTANT:** *A printer must be properly set up before proceeding to any of the other sections in this chapter*

- **1.** To access the *Print Menu*, press the [PRNT] key.
- **Note:** *The* Print Menu *is not protected by the security feature and a password is never required to access this menu.*
- **2.** Press the  $\left[\leftarrow\right]$  or  $\left[\rightarrow\right]$  key to display the option bar shown, and then press [F1] to select the PRNTR submenu.
- **3.** Use the  $\left[\leftarrow\right]$ ,  $\left[\rightarrow\right]$  and  $\left[\begin{matrix}F_1\end{matrix}\right]$  keys to select the desired *Printer Type*. See [Table 4-3](#page-91-1) below for a complete list of the available options.
- **Note:** *For compatibility with the Model GS868, the printer must have an RS232 serial interface. To use a printer with a parallel interface, a serial-to-parallel adapter must be used.*

<span id="page-91-1"></span>

| Key(s)                 | <b>Printer Type</b> | <b>Description</b>            |
|------------------------|---------------------|-------------------------------|
| [F1]                   | DP411               | Seiko Model DPU-411 Type II   |
| [F2]                   | <b>XTECH</b>        | Extech Mini Serial Printer 42 |
| [F3]                   | <b>EPSON</b>        | Epson or Epson-compatible     |
| [F4]                   | <b>KODAK</b>        | Kodak Diconix 150 Plus        |
| $[\rightarrow] + [F1]$ | SP401               | Syntest SP-401                |

**Table 4-3: Available Printer Options**

After the desired printer type has been selected, the meter returns to the standard data display screen and normal measurement taking.

<span id="page-92-0"></span>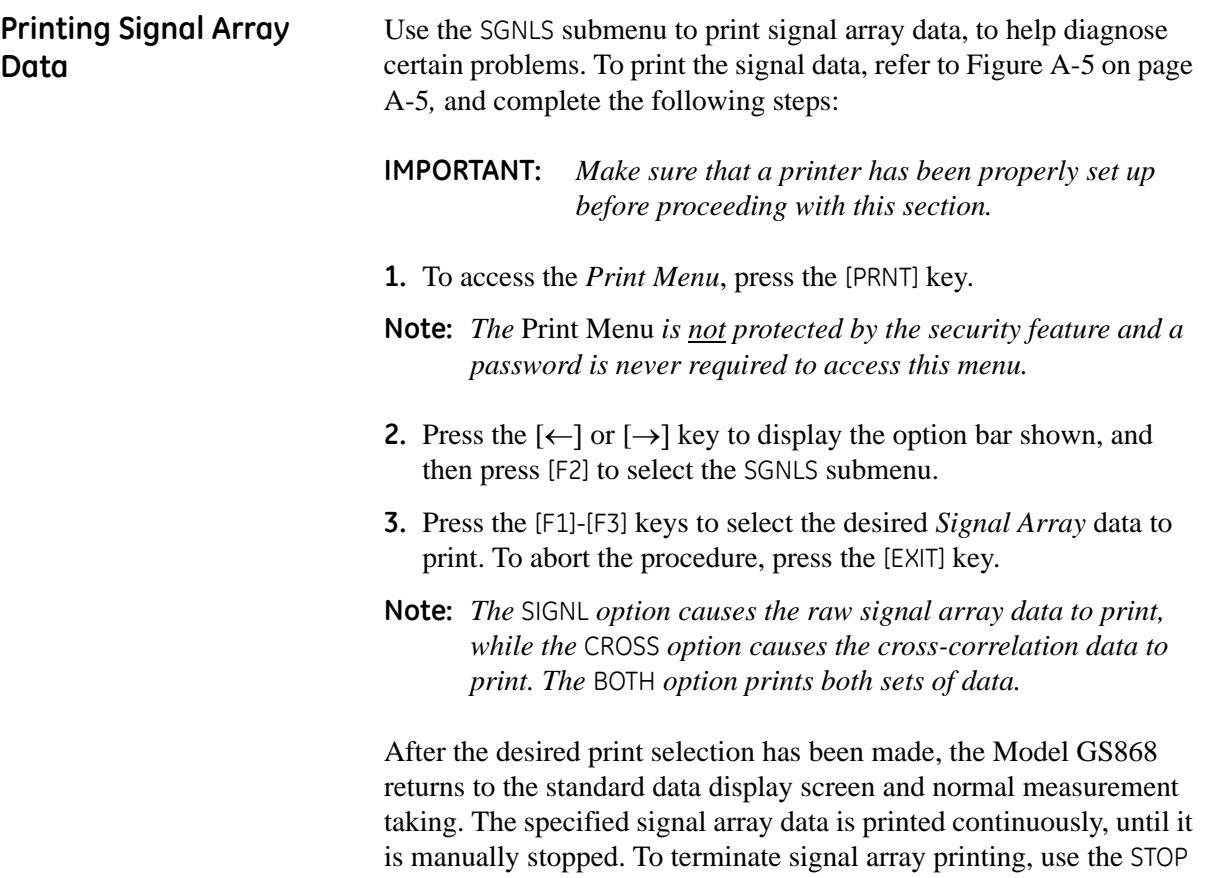

printout is shown in [Figure 4-6](#page-92-1) below.

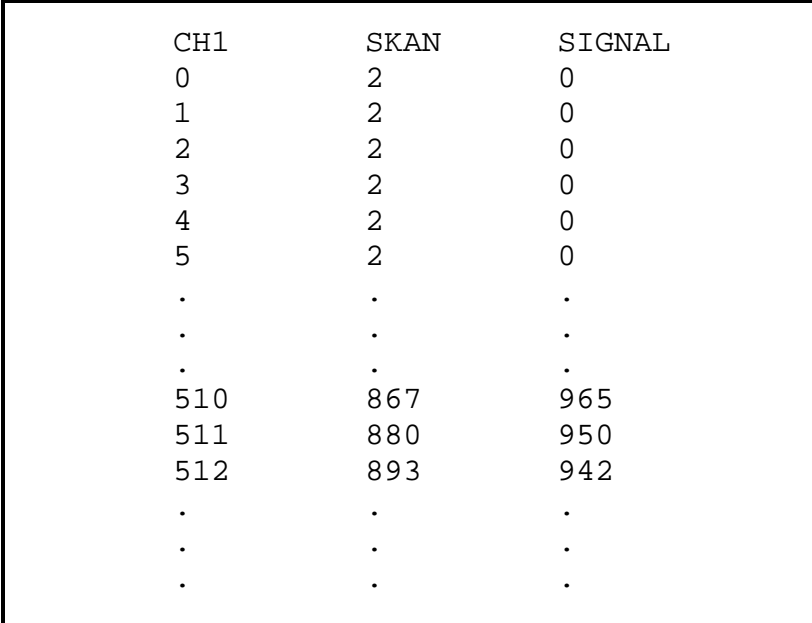

submenu, as described earlier in this chapter. A portion of a typical

<span id="page-92-1"></span>**Figure 4-6: A Typical Signal Array Printout**

## **Printing Signal Array Data (cont.)**

The data printed via the SIGNL submenu consists of 1024 lines, each of which lists the following three values:

- **• Index** this is the printout line number, which locates the data point within the complete body of data.
- **• Upstream** this is the amplitude of the signal from the upstream transducer at the listed index number.
- **• Downstream** this is the amplitude of the signal from the downstream transducer at the listed index number.
- **Note:** *The printouts generated from the* CROSS *and* BOTH *submenus will appear after the* SIGNL *printout, as separate listings.*

The data printed in this array permits a comparison of the relative signal strengths of the upstream and downstream transducers, which are used to calculate a single flow measurement.

<span id="page-94-0"></span>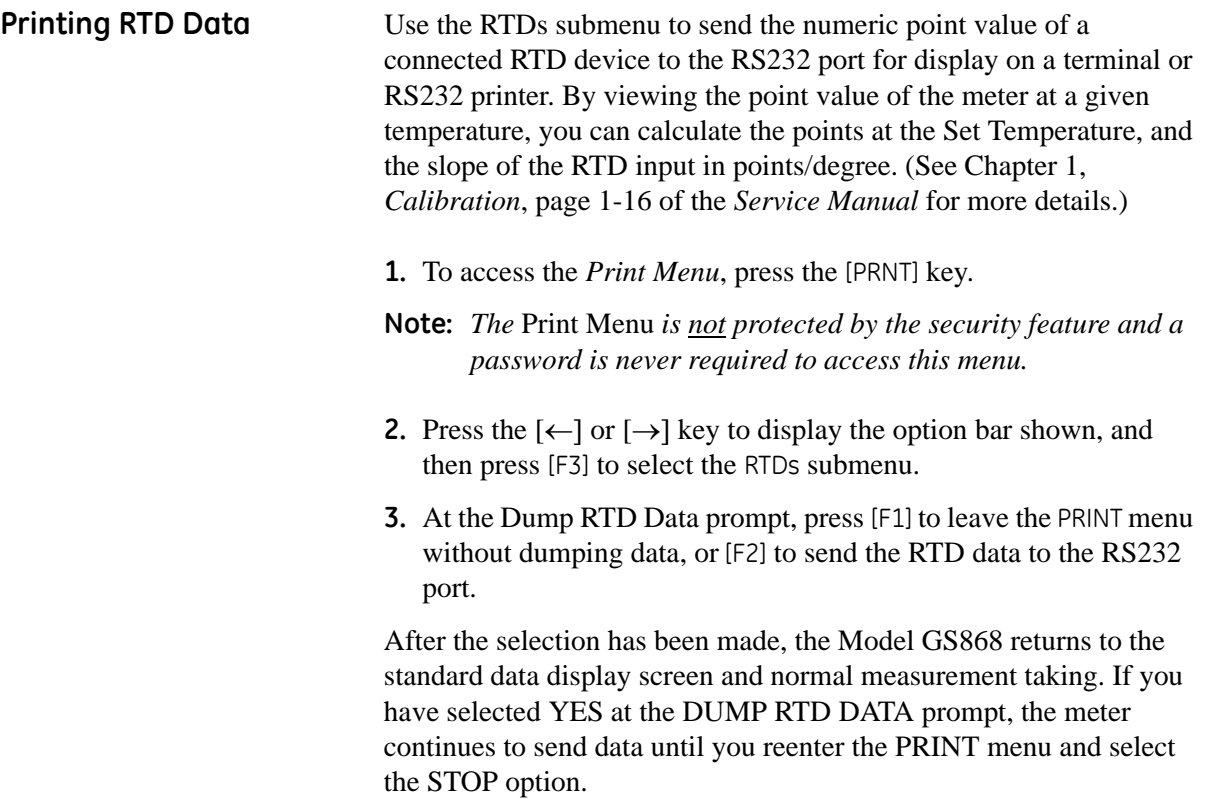

**Chapter 5**

# **Clearing Data**

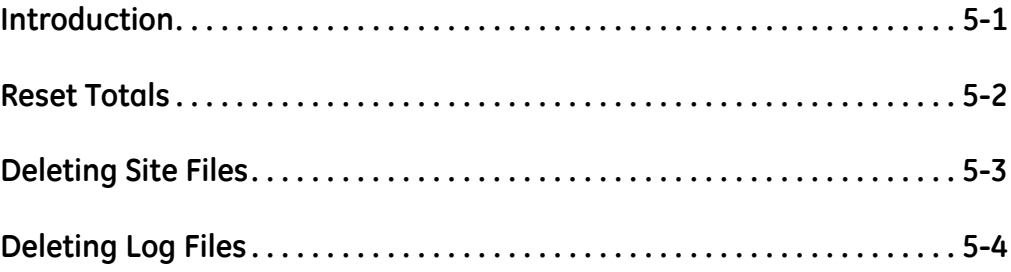

# <span id="page-97-0"></span>**Introduction** This chapter explains how to purge the Model GS868's memory of various measurement totals and/or files. The *Clear Menu*, which is accessed by pressing the [CLR] key on the keypad, is divided into three submenus:

- **•** TOTAL used to reset totalized measurement values
- **•** SITE used to remove site parameter files from memory
- **•** LOG used to clear log files from memory.
- **Note:** *For detailed information on creating a log file, see Chapter 3,*  Logging Data*. For detailed information on creating a site file and for setting up the stopwatch totalizer, see Chapter 1,*  Programming Site Data*.*

For purposes of this discussion it is assumed that the left pane of the data display screen is active. If the right pane of the data display screen is active, all of the instructions remain the same, except that any references to the [F1]-[F4] keys should be replaced by the [F5]-[F8] keys.

**IMPORTANT:** *None of the clearing procedures available via the*  Clear Menu *can be undone. Be very sure that the exact consequences of a selected option are thoroughly understood before proceeding.*

Refer to Figure A-6 on page A-6, and proceed to the desired section for detailed instructions. Each submenu may be followed in the sequence shown or the  $[\uparrow]$  and  $[\downarrow]$  keys may be used to scroll through the prompts.

<span id="page-98-0"></span>![](_page_98_Picture_106.jpeg)

**•** Press the [EXIT] key to return to the data measurement display.

<span id="page-99-0"></span>![](_page_99_Picture_165.jpeg)

**•** Press the [EXIT] key to return to the data measurement display.

<span id="page-100-0"></span>![](_page_100_Picture_161.jpeg)

**•** Press the [EXIT] key to return to the data measurement display.

**Chapter 6**

# **Serial Communications**

![](_page_102_Picture_25.jpeg)

<span id="page-103-0"></span>![](_page_103_Picture_163.jpeg)

### <span id="page-103-1"></span>**Wiring the RS232 Interface**

The first step is to connect the built-in RS232 port in the GS868 to one of the serial ports (COM1 or COM2) on the personal computer. [Table 6-1](#page-103-2) below lists the standard cables available from the factory for this purpose.

<span id="page-103-2"></span>

| <b>Part Number</b> | <b>PC Connector</b> | <b>GS868 Connector</b> |  |  |  |
|--------------------|---------------------|------------------------|--|--|--|
| 704-659            | DB-25 Male          | Flying Leads (5)       |  |  |  |
| 704-660            | DB-9 Male           | Flying Leads (5)       |  |  |  |
| 704-661            | DB-25 Female        | Flying Leads (5)       |  |  |  |
| 704-662            | DB-9 Female         | Flying Leads (5)       |  |  |  |

**Table 6-1: GE Serial Cables**

Each of the cables listed in [Table 6-1](#page-103-2) above is available in several standard lengths. However, a user-supplied cable may be used, if preferred. In either case, wire the GS868 end of the serial cable in accordance with the pin designations listed in [Table 6-2](#page-103-3) below.

![](_page_103_Picture_164.jpeg)

<span id="page-103-3"></span>![](_page_103_Picture_165.jpeg)

**Note:** *For basic serial communications between a single GS868 and a single personal computer, no connections are required to pins 4 and 5 of the GS868's serial connector. However, these pins should be jumpered together to ensure proper operation.*

## **Checking the GS868 Baud Rate**

For successful serial communications, the GS868 and the personal computer must be set up to send/receive data at the same speed. To verify or change the *baud rate* setting of the GS868, proceed as follows:

Access the *User Program*, by pressing the [PROG] key on the keypad. The standard measurement mode screen will be replaced by the following initial programming mode screen:

![](_page_104_Picture_181.jpeg)

Press the  $\left[ \leftarrow \right]$  and  $\left[ \rightarrow \right]$  keys and the [F3] key to select the COMM submenu.

![](_page_104_Picture_182.jpeg)

The available rates are 300, 600, 1200, 2400, 4800, 9600 and 19200 baud. After verifying or changing the baud rate setting, press the [EXIT] key twice to return to standard measurement mode.

**Note:** *Refer to Chapter 1,* Programming Site Data*, for a detailed description of using the* COMM *submenu.*

<span id="page-104-0"></span>![](_page_104_Picture_183.jpeg)

**Note:** *For computers operating under other operating systems, contact the factory for assistance or consult the operating system manual supplied with the computer.*

![](_page_105_Picture_168.jpeg)

- **1.** In Windows 3.X, select the Terminal Function, which is usually located in the Accessories window.
- **2.** The Terminal Screen appears, with six menus located at the top of the screen. Using the Settings Menu, select the Communications option.
- **3.** When the Communications Screen appears, make the following selections:
	- **•** *Baud Rate* set to the same value as the GS868 setting
	- **•** *Data Bits* 8
	- **•** *Stop Bits* 1
	- **•** *Parity* None
	- **•** *Flow Control* Xon/Xoff
	- **•** *Connector* select the correct communications port
	- **•** *Parity Check* not checked
	- **•** *Carrier Detect* not checked
- **4.** Using the Transfer Menu, select the Receive Text File option.
- **5.** A window appears asking for a file name. Select the desired directory and file name (with .prt extension) and then click on OK.
- **6.** From the keypad on the GS868, enter the PRINT menu and select the log file to be uploaded to the computer in numeric format. See Chapter 4, *Printing Data*, for detailed instructions on this procedure.
- **7.** The logged data will begin appearing on the computer screen. After the transfer has been completed, the uploaded file may be used in any software program, just like any other text file.
- **Note:** *If the RS232 link does not function, switching the leads to pins 2 (TX) and 3 (RX) at the RS232 connector on the meter often solves the problem.*
- Windows 9X/NT Systems Windows 9X/NT systems use a program called *Hyperterminal* to access the serial ports. To set up serial communications with a personal computer running under Windows 95, Windows 98 or Windows NT, make sure the GS868 is powered on and complete the following steps:
	- **1.** From the Windows START menu, select PROGRAMS> ACCESSORIES>HYPERTERMINAL>HYPERTERMINAL.
	- **2.** The NEW CONNECTION window should appear (if it does not, select it from the FILE menu). After entering the desired CONNECTION NAME and selecting an ICON, click on OK.
	- **3.** When the CONNECT TO window appears, select the serial communications port (COM1 or COM2) to which the GS868 is connected and click on OK.
	- **4.** When the COMx PROPERTIES window appears, make sure the settings are as follows:
		- Bits per Second: 9600 (must match the GS868 setting)
		- **•** Data Bits: 8
		- **•** Parity: None
		- **•** Stop Bits: 1
		- **•** Flow Control: Xon/Xoff

After making any necessary changes, click on OK.

- **5.** Open the TRANSFER menu and select CAPTURE TEXT. Enter the desired DRIVE:\DIRECTORY\FILENAME for the file about to be transmitted, and click on OK.
- **6.** From the keypad on the GS868, enter the PRINT menu and select the log file to be uploaded to the computer in numeric format. See Chapter 4, *Printing Data*, for detailed instructions on this procedure.
- **7.** The logged data will begin appearing on the computer screen. When the transfer has been completed, open the TRANSFER menu and select CAPTURE TEXT>STOP. The uploaded file may now be used in any software program, just like any other text file.
- **Note:** *If the RS232 link does not function, switching the leads to pins 2 (TX) and 3 (RX) at the RS232 connector on the meter often solves the problem.*

<span id="page-107-0"></span>![](_page_107_Picture_218.jpeg)

terminal block is wired to the input of the serial interface converter, and the RS485 output of the serial interface converter is wired to the barrier strip.

![](_page_107_Figure_3.jpeg)

<span id="page-107-1"></span>**Figure 6-1: Interface Converter Mounting**
Point-To-Point Wiring Standard factory wiring of the RS485 serial interface is configured for point-to-point wiring. That is, a single Model GS868 may be wired directly to a single personal computer. To connect the RS485 serial interface, refer to [Figure 6-1 on page 6-5](#page-107-0) and complete the following steps:

- **Note:** *For compliance with the European Union's Low Voltage Directive (73/23/EEC), a transparent plastic shroud protects the electrical connections. The shroud must remain in place, except while wiring the unit. Reinstall the shroud after the wiring has been completed.*
- **1.** Disconnect the *main power* to the electronics console and open the cover.

#### **!WARNING! Dangerous voltages exist within the electronics console. Do not perform any wiring operations until the main power to the unit has been disconnected.**

- **2.** Remove the clear plastic *shroud* that covers the electrical connectors.
- **3.** Using a *twisted-wire pair*, connect the XMT+ terminal of the barrier strip to the XMT+ terminal of the personal computer and connect the XMT– terminal of the barrier strip to the XMT– terminal of the personal computer.
- **Note:** *The XMT+ terminal on the barrier strip is the screw opposite the red wire connection and the XMT– terminal on the barrier strip is the screw opposite the green wire connection.*
- **4.** Reinstall the clear plastic shroud, close the cover to the electronics console and reconnect the main power.

The RS485 serial interface is now ready for point-to-point operation. However, the installed version of the Model GS868 software must support RS485 operation for the interface to work properly. If necessary, contact the factory for information about a software upgrade.

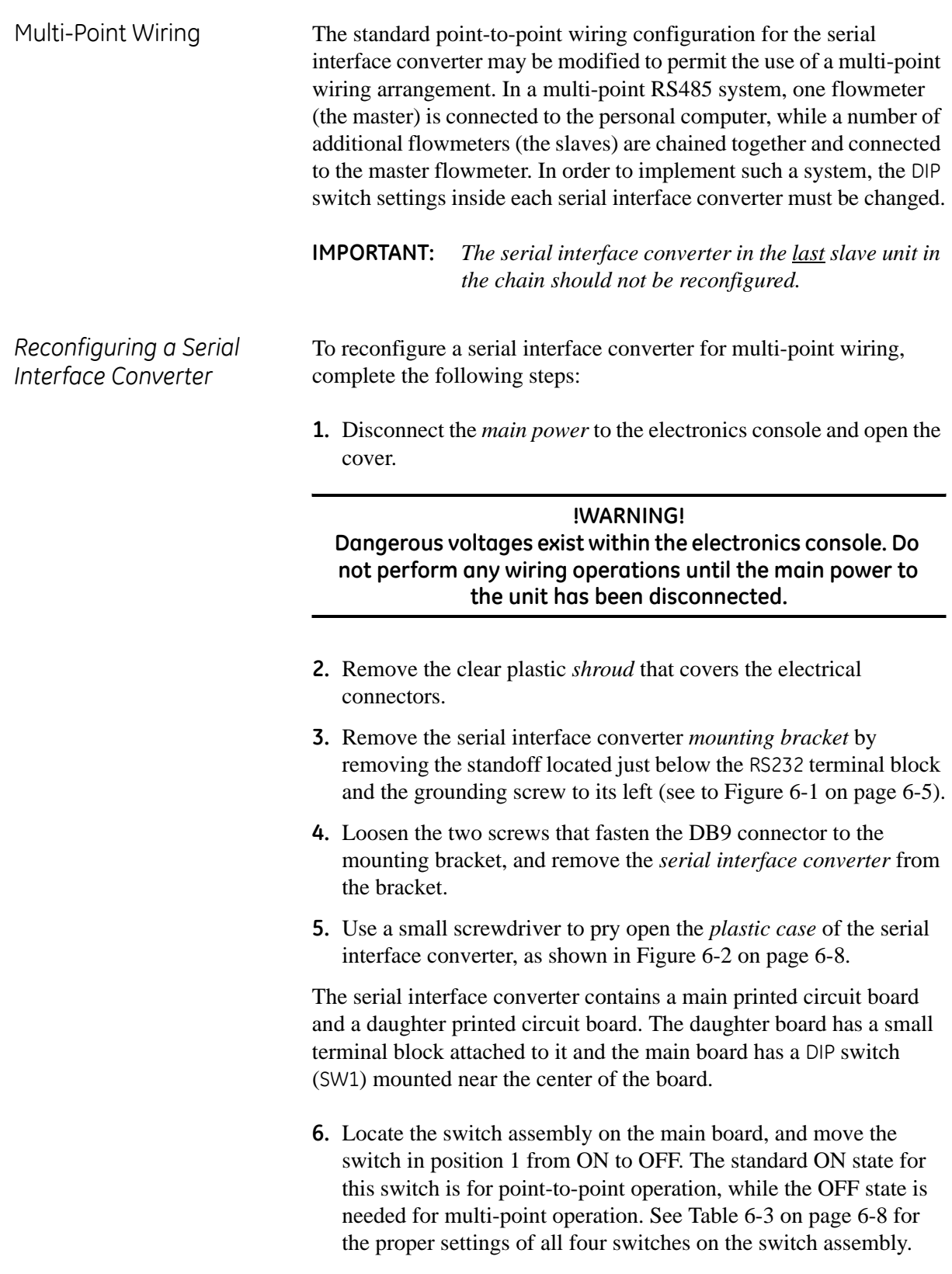

#### *Reconfiguring a Serial Interface Converter (cont.)*

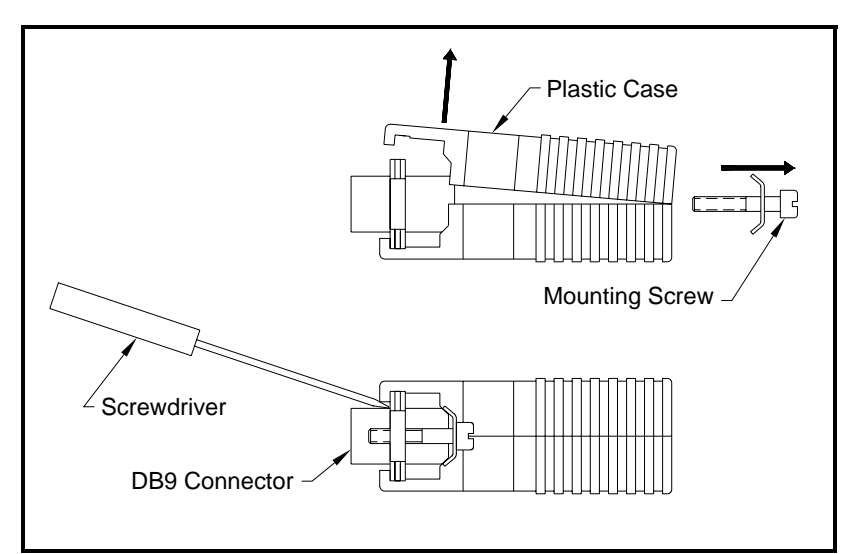

<span id="page-110-0"></span>**Figure 6-2: Opening the Converter Case**

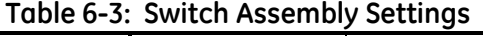

<span id="page-110-1"></span>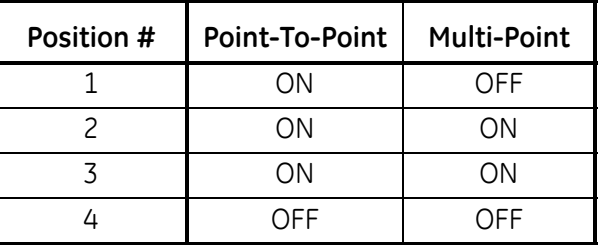

- **7.** Reassemble the serial interface converter and secure it to the mounting bracket with the two mounting screws.
- **8.** Reinstall the mounting bracket into the electronics enclosure and secure it with the standoff and the grounding screw.

### *Wiring the System* After the serial interface converters have been configured for multipoint operation, the system can be wired.

- **1.** Using *twisted-wire pairs*, connect the XMT+ terminals of all the flowmeters together and connect the XMT– terminals of all the flowmeters together.
- **IMPORTANT:** *Make sure that the flowmeter with the non-modified converter is wired as the last unit in the chain.*
- **2.** Connect the XMT+ terminal of the barrier strip in the master flowmeter to the XMT+ terminal of the personal computer and connect the XMT– terminal of the barrier strip in the master flowmeter to the XMT– terminal of the personal computer.
- **Note:** *The XMT+ terminal on the barrier strip is the screw opposite the red wire connection and the XMT– terminal on the barrier strip is the screw opposite the green wire connection.*
- **3.** Reinstall the clear plastic shroud, close the cover to the electronics console and reconnect the main power.

The RS485 serial interface is now ready for multi-point operation. However, the installed version of the Model GS868 software must support RS485 operation for the interface to work properly. If necessary, contact the factory for information about a software upgrade.

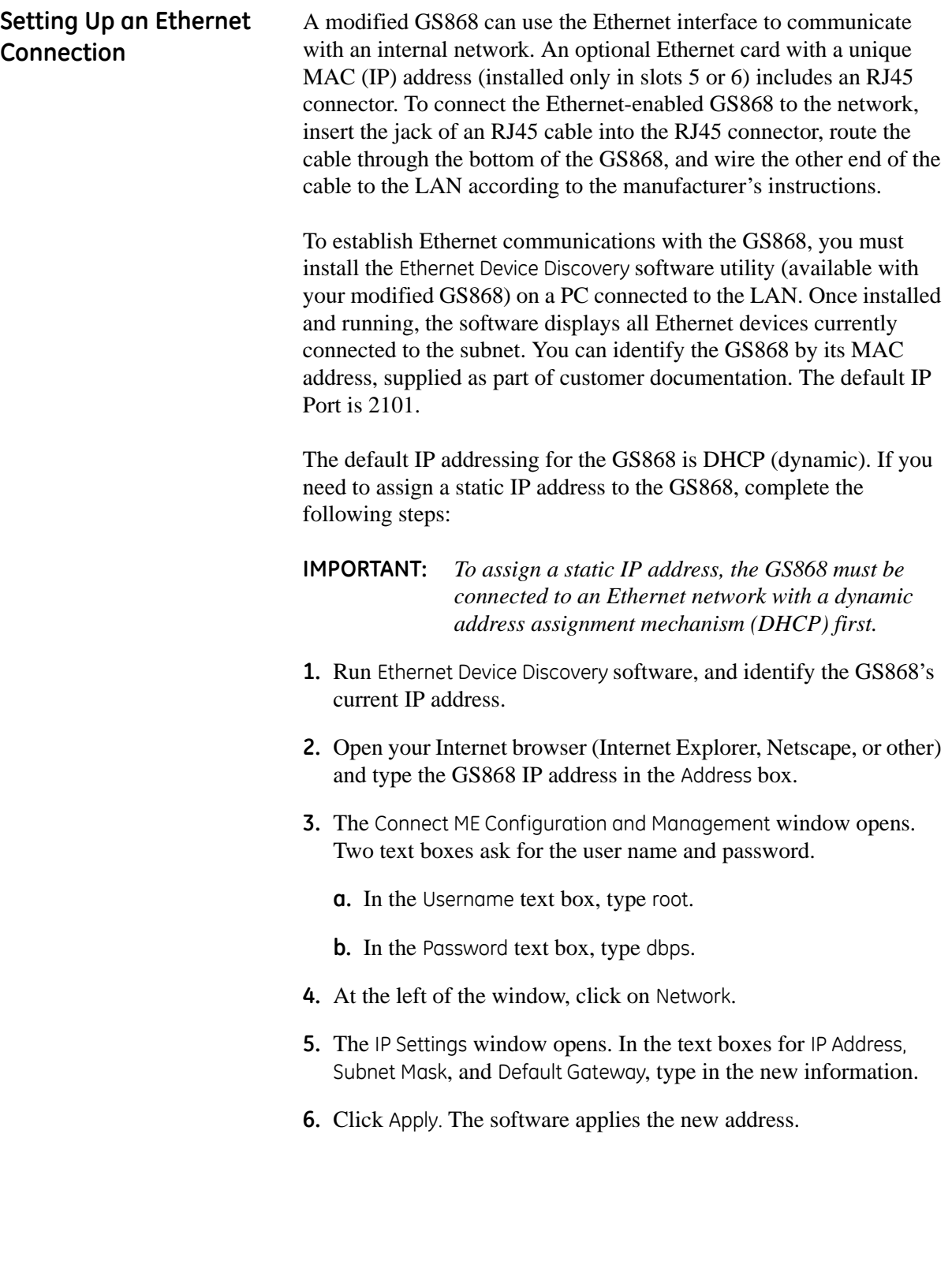

### **Setting Up a MODBUS/ TCP Connection**

A modified GS868 can use the MODBUS/TCP interface to communicate with an internal network. An optional MODBUS/TCP card with a unique MAC (IP) address (installed only in slots 5 or 6) includes an RJ45 connector. To connect the MODBUS/TCP-enabled GS868 to the network, insert the jack of an RJ45 cable into the RJ45 connector, route the cable through the bottom of the GS868, and wire the other end of the cable to the LAN according to the manufacturer's instructions.

To establish MODBUS/TCP communications with the GS868, you must install the Ruiping software utility (available with your modified GS868) on a PC connected to the LAN. Once installed and running, the software displays all Ethernet devices currently connected to the subnet. You can identify the GS868 by its MAC address, supplied as part of customer documentation. The default TCP Port is 502.

The default IP addressing for the GS868 is DHCP (dynamic). If you need to assign a static IP address to the GS868, complete the following steps:

**IMPORTANT:** *To assign a static IP address, the GS868 must be connected to an Ethernet network with a dynamic address assignment mechanism (DHCP) first.*

- **1.** Run Ruiping software, and identify the GS868's current IP address.
- **Note:** *"Ruiping-e" will return the found IP addresses as well as the MAC address.*
- **2.** From a DOS command prompt, type: telnet "ip address" 10000
- **3.** The "Welcome to Net+Works Configuration Utility" opens. Type in the login name and password.
	- **a.** Login: type root.
	- **b.** Password: type Netsilicon.
- **4.** In the Main Menu:
	- **a.** Select IP Parameters (1). Enter the desired IP changes and return to the Main Menu.
	- **b.** Select Enable DHCP Client (3). Select N (2) to disable, then select 4 for Main Menu.
- **5.** At the Main Menu, select 4 for Quit. Power cycle the GS868 (i.e., turn the meter off and on) to apply the changes.

**Appendix A**

## **Menu Maps**

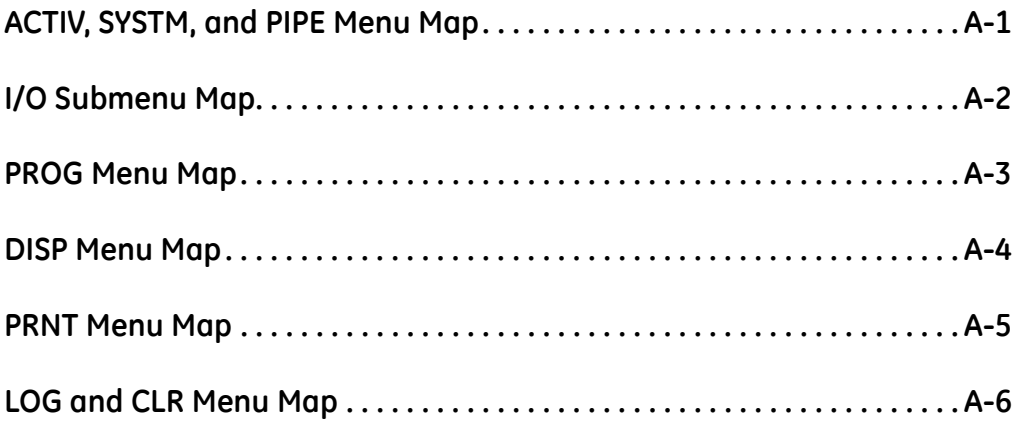

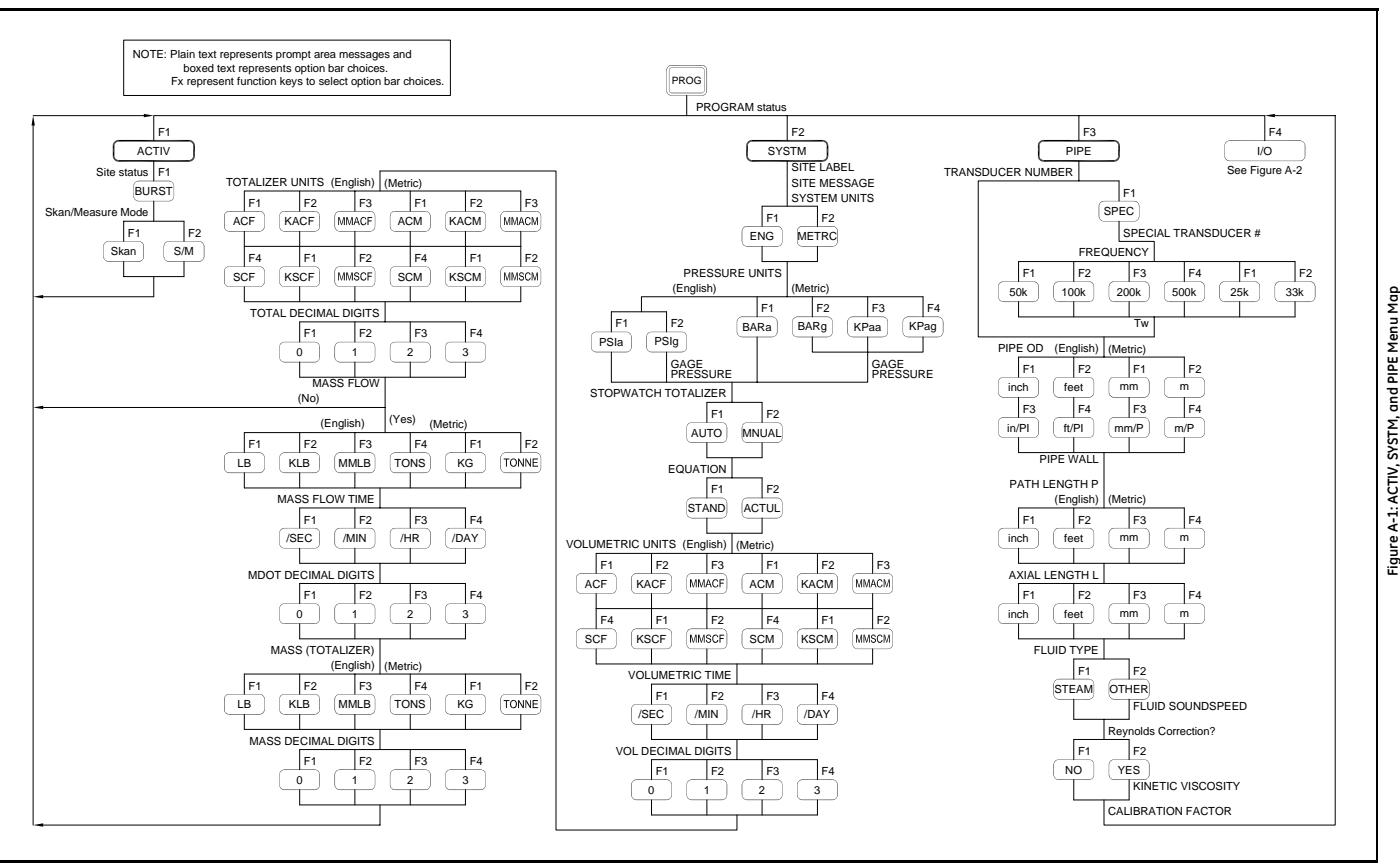

**Figure A-1: ACTIV, SYSTM, and PIPE Menu Map** $\overline{a}$ PIPE Mer  $\overline{g}$ ACTIV, SYSTM, Figure A-1:

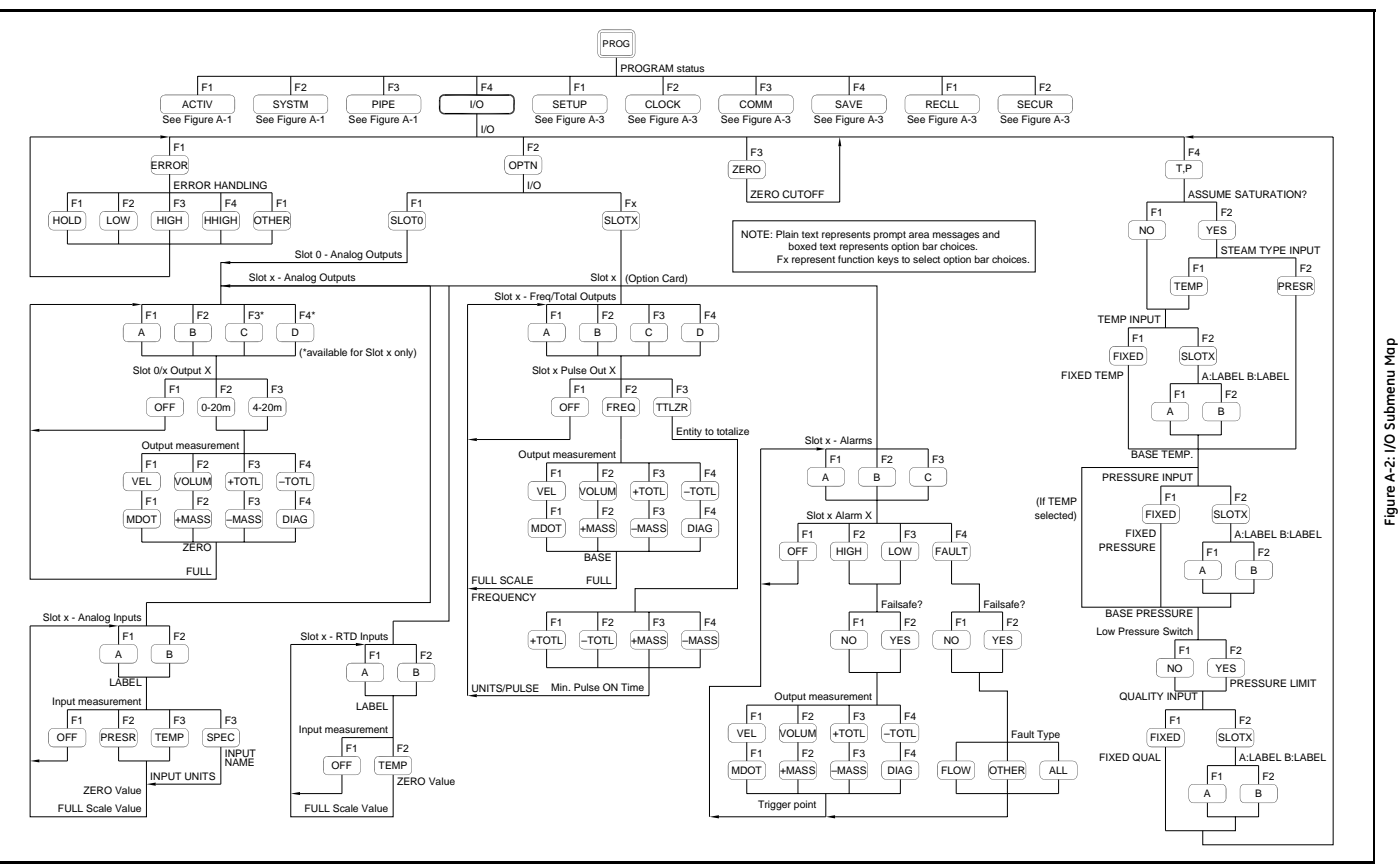

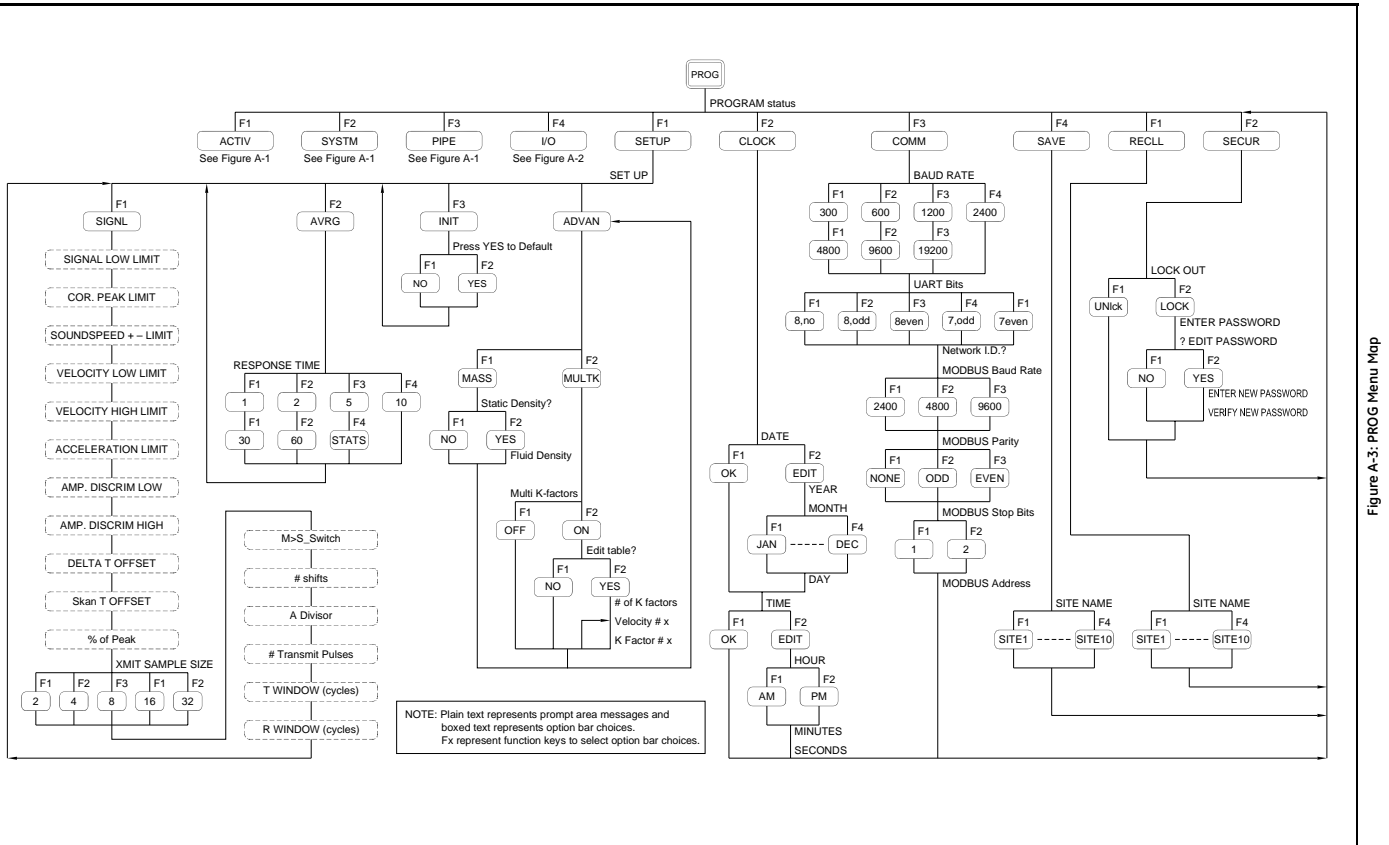

March 2008

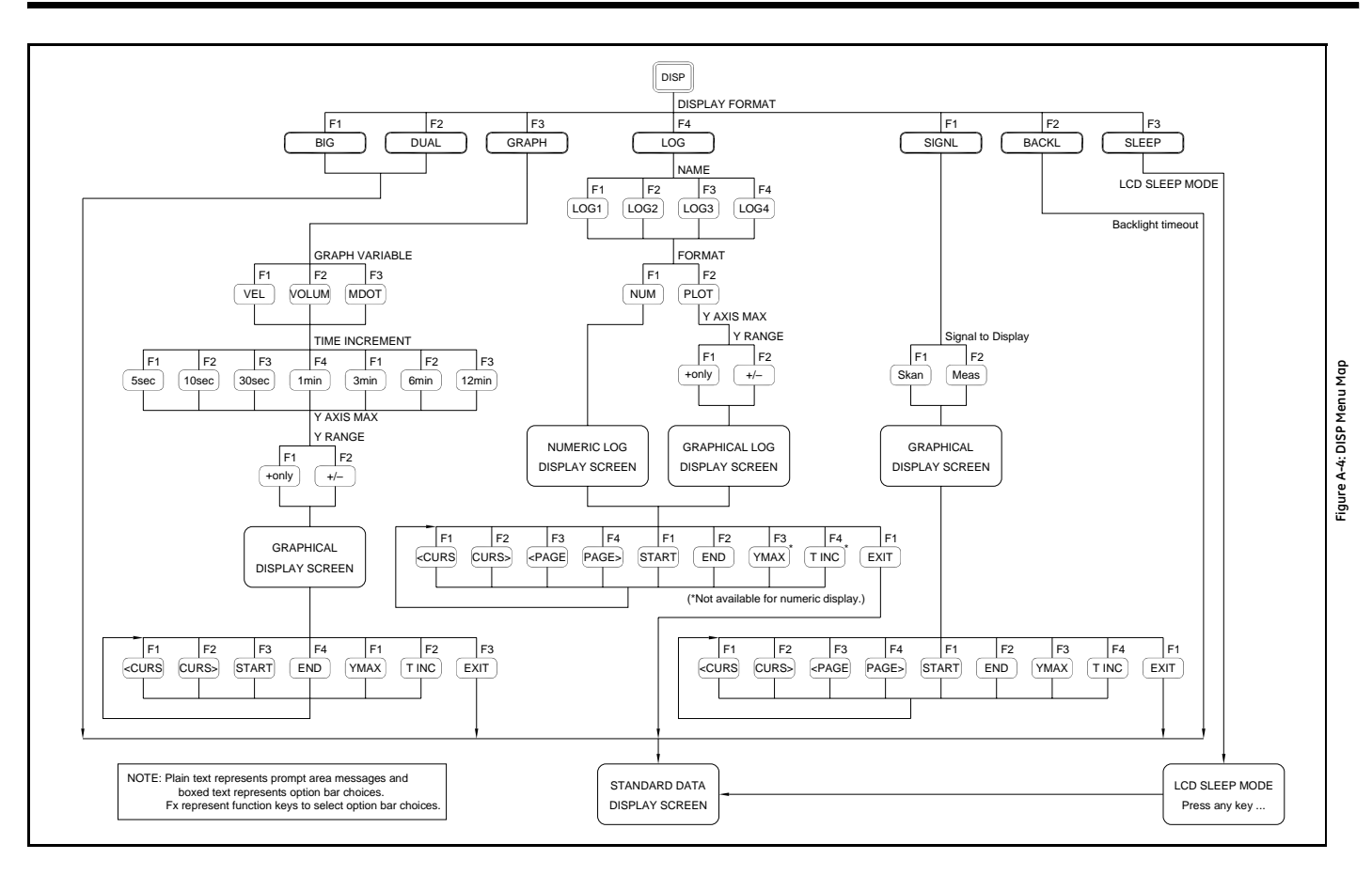

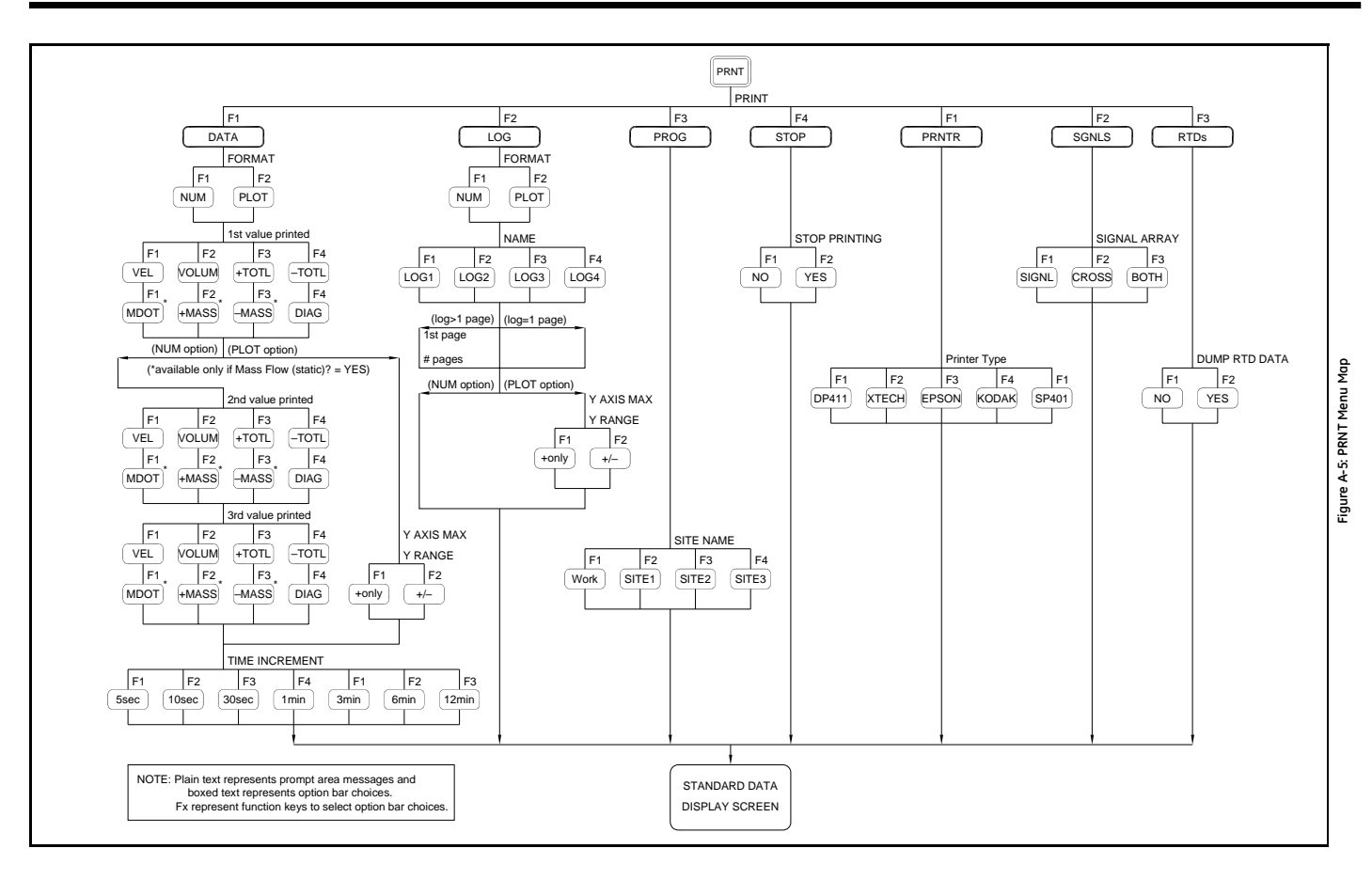

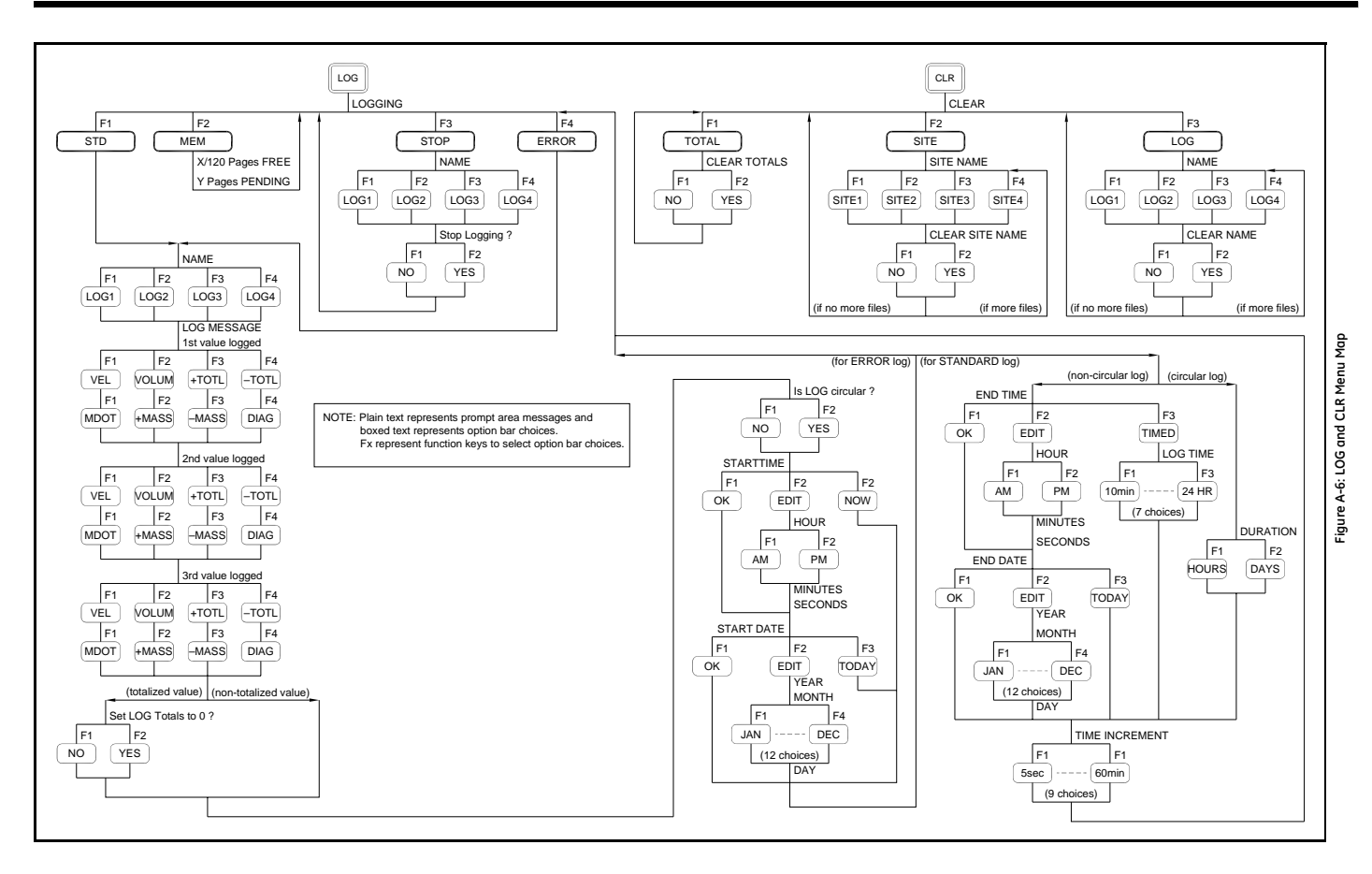

**Appendix B**

## **Data Records**

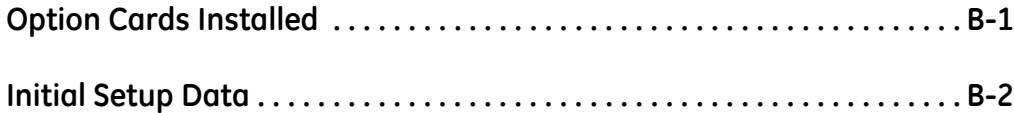

<span id="page-124-0"></span>**Option Cards Installed** Whenever an option card is installed in one of the Model GS868's expansion slots, record the type of card and any additional setup information in the appropriate row of [Table B-1](#page-124-1) below.

<span id="page-124-1"></span>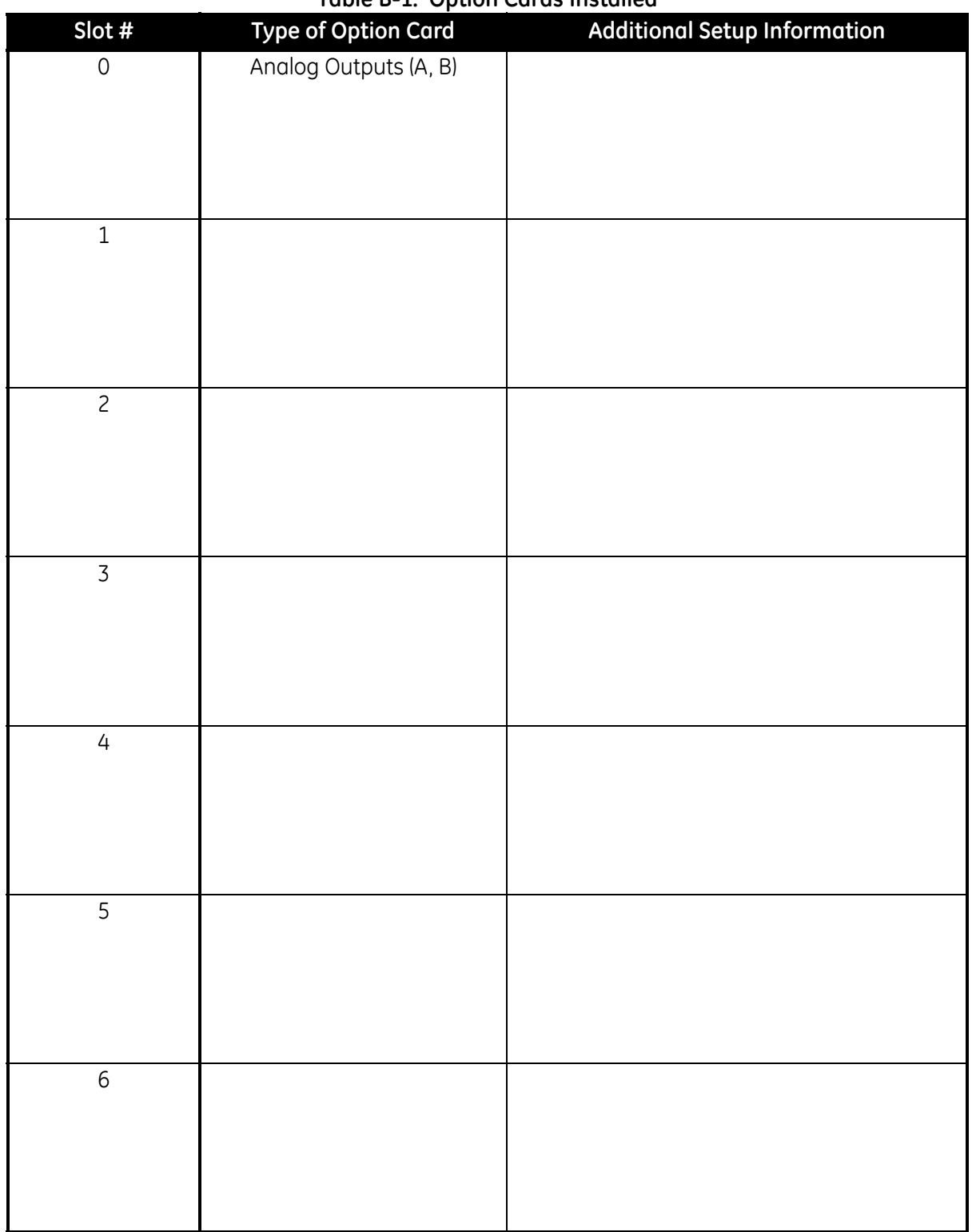

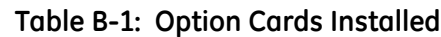

<span id="page-125-0"></span>**Initial Setup Data** After the Model GS868 flowmeter has been installed, some initial setup data must be entered via the *User Program*, prior to operation. Record that information in [Table B-2](#page-125-1) below.

<span id="page-125-1"></span>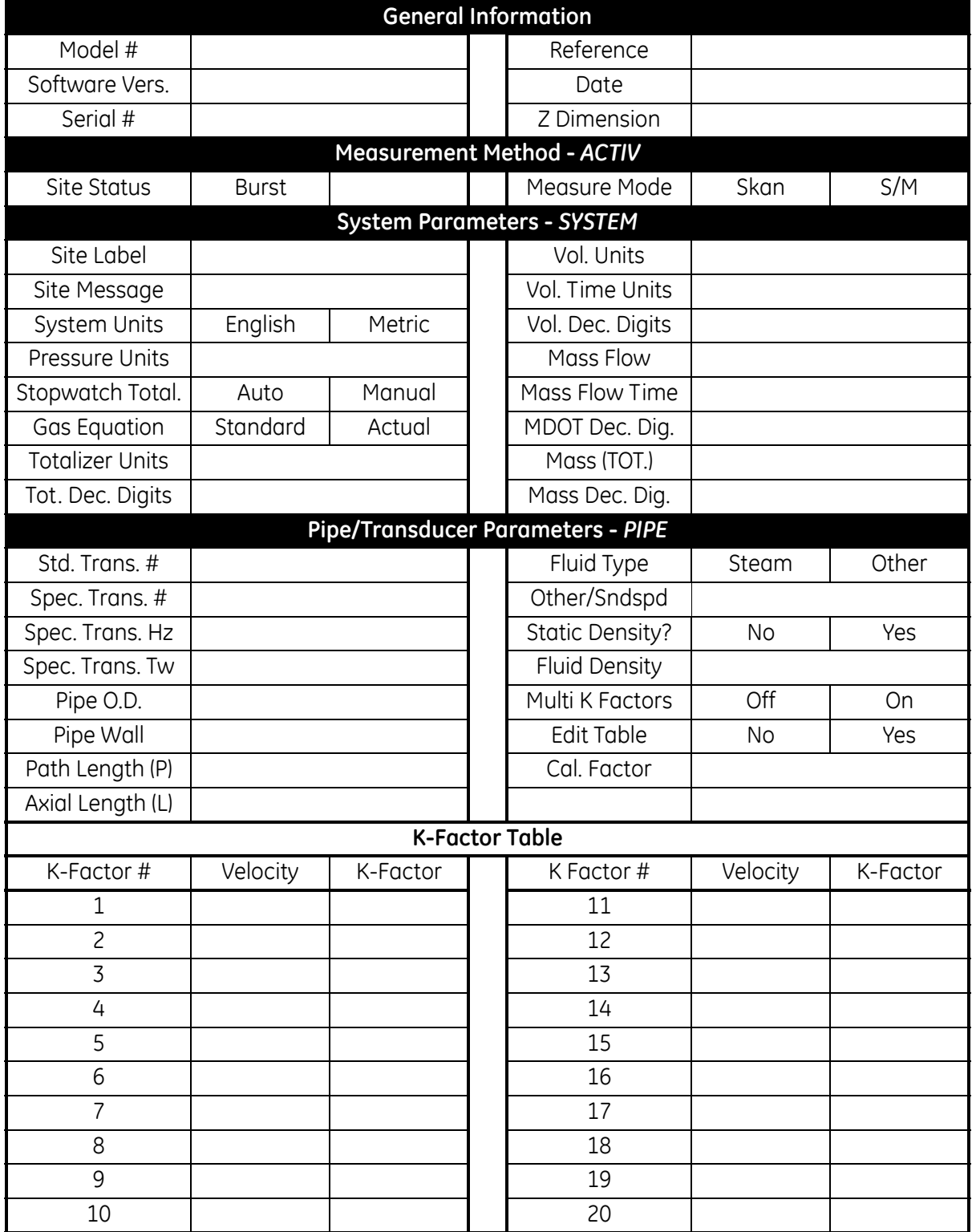

#### **Table B-2: Initial Setup Data**

**Appendix C**

# **Programming with PanaView**

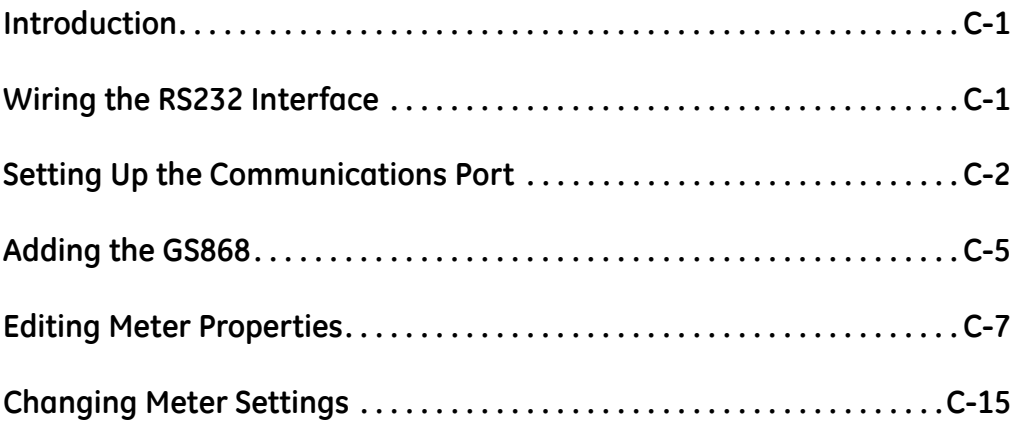

<span id="page-128-1"></span><span id="page-128-0"></span>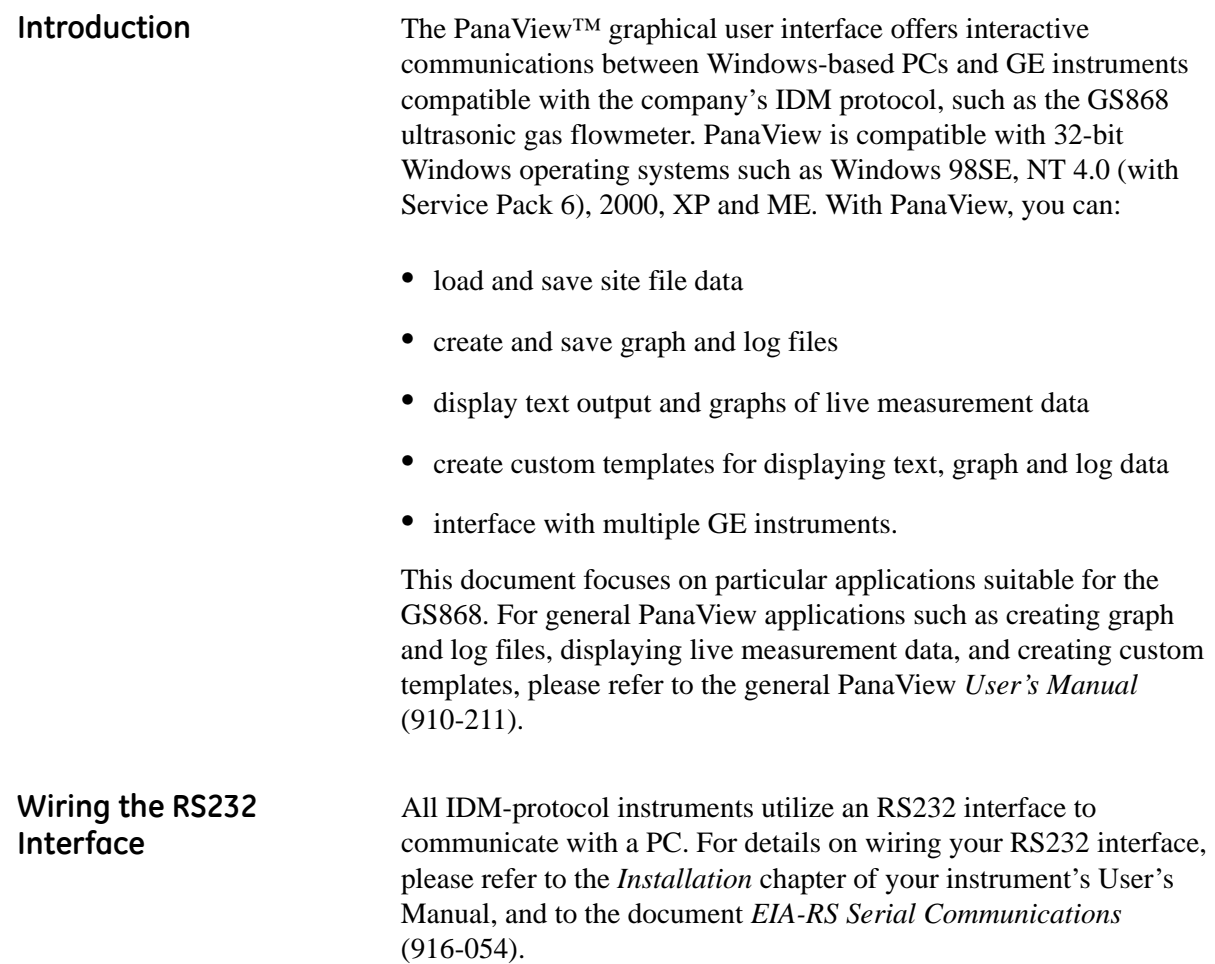

### <span id="page-129-0"></span>**Setting Up the Communications Port**

Use the steps below to establish communications with the GS868.

- **1.** Open the *"New Meter Browser"* window and expand the network tree. Then, highlight the *My Computer(Name)* branch by clicking on it.
- **2.** Pull down the *"Edit"* menu by clicking on it in the menu bar.
- **3.** Click on the *"New"* menu option to select it, and a submenu opens with two choices on it (see [Figure C-1](#page-129-1) below).

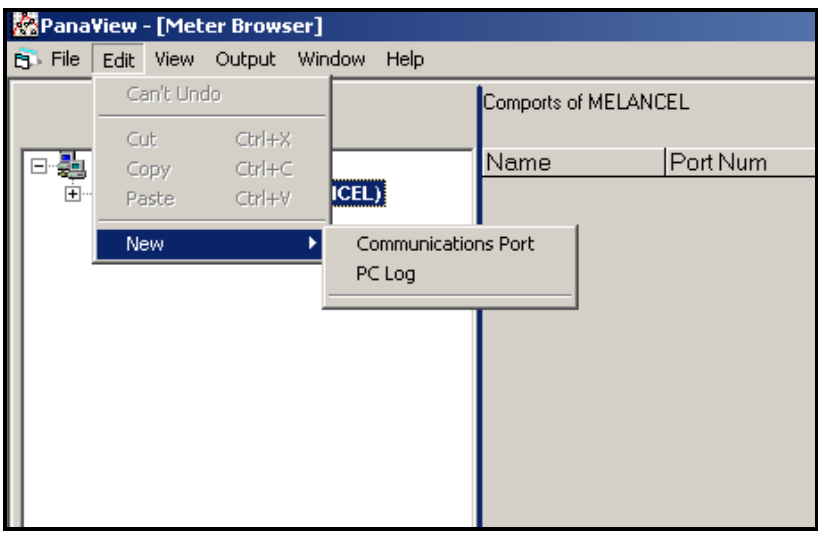

<span id="page-129-1"></span>**Figure C-1: The Edit Menu**

**Setting Up the Communications Port (cont.)**

**4.** Click on the *"Communications Port"* option to select it. The *Setup Communications* screen appears similar to [Figure C-2](#page-130-0) below.

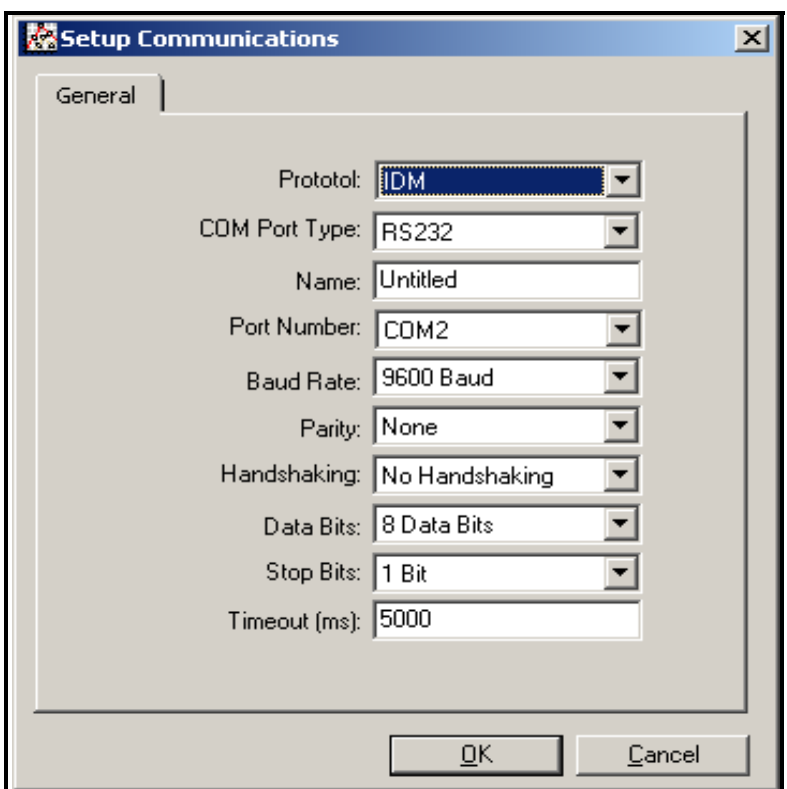

**Figure C-2:** *Setup Communications* **Screen** 

- <span id="page-130-0"></span>**5.** Open the Protocol menu (the first of the drop-down menus) and click on *IDM.*
- **6.** Open the COM Port Type menu and click on the desired type (or on *TCP/IP*, if the GS868 is using an Ethernet connection).
- **Note:** *If you select TCP/IP, the menu changes. Proceed to the next page.*
- **7.** Select any suitable available baud rate. A baud rate of 19,200 is appropriate for almost all applications. However, if you experience periodic communication reliability problems, you may wish to consider lowering the baud rate on your instrument and in PanaView.
- **IMPORTANT:** *Be sure all the communications port settings match those made in setting up the meter's serial port.*
- **8.** Click [OK] to complete data entry.

### Setting up Ethernet Communications

If you have selected TCP/IP in step 6 on the previous page, the Setup Communications window appears similar to [Figure C-3](#page-131-0) below.

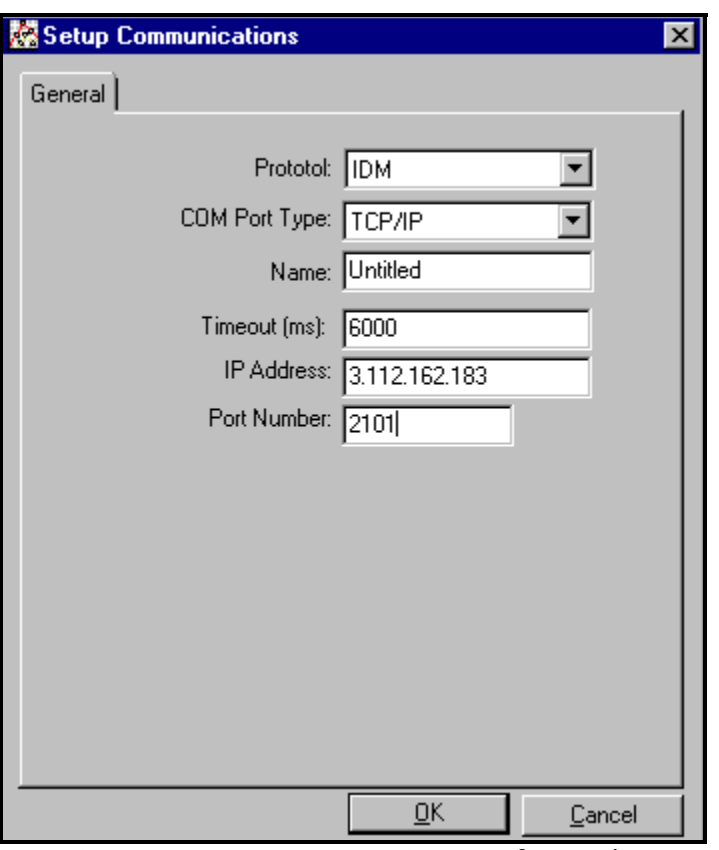

**Figure C-3: Setup Communications for TCP/IP**

- <span id="page-131-0"></span>**7.** Type in the desired *Name* and *Timeout* (in milliseconds).
- **8.** In the *IP Address* text box, enter the IP address. If the IP address is unknown, run the Device Discovery software utility. All units found will be identified by their MAC address and the assigned IP address. In the *Port Number* box, enter 2101 (the default value).
- **9.** Click [OK] to complete data entry.
- **IMPORTANT:** *If you are using Ethernet communications, be sure the GS868 is set up with the default communications parameters: 9600 baud, no parity, no handshaking, 8 data bits and 1 stop bit. The port number must match the "Enable Raw TCP access using TCP Port" assignment shown under the* Device Discovery *"TCP Server Settings" menu (*Configuration>Serial Ports>Port*).*

<span id="page-132-0"></span>Adding the GS868 To add the GS868 on the IDM-configured communications port, complete the following steps:

- **1.** Highlight the communication port to which the meter will be added by clicking on it, and then open the *"Edit"* menu on the menu bar (if the communication port is not highlighted first, the *"New Meter"* option is not active in the *"Edit"* menu).
- **2.** Click on the *"New"* option in the *"Edit"* menu (see [Figure C-4](#page-132-1) below).

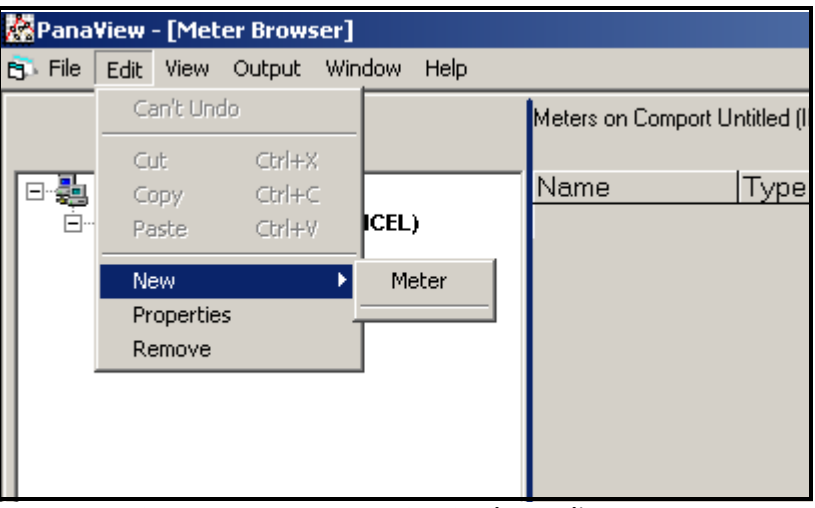

**Figure C-4:** *"New"* **Option in the** *"Edit"* **Menu**

- <span id="page-132-1"></span>**3.** After clicking on the *"New"* option, the *"Meter"* menu option appears. Click on this option to select it.
- **4.** The *"New IDM Meter"* screen (shown in [Figure C-5](#page-132-2) below) opens. Enter the Network ID number for the meter, and click [OK].

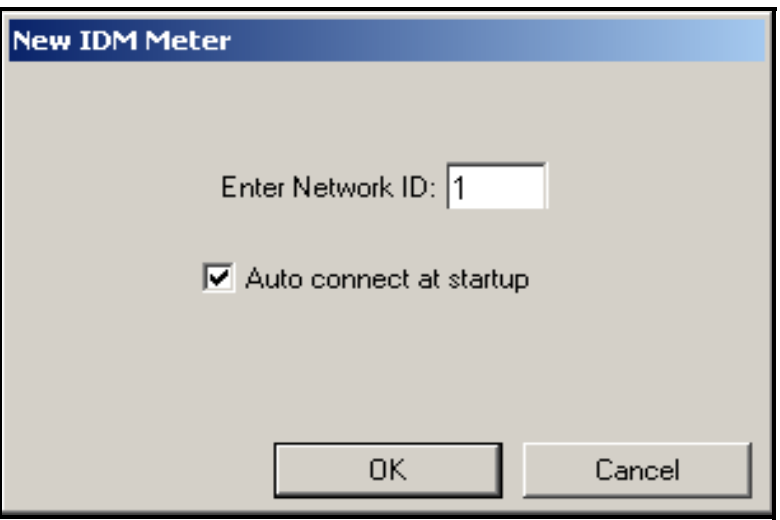

<span id="page-132-2"></span>**Figure C-5: New IDM Meter Screen**

**Adding the GS868 (cont.) IMPORTANT:** *The Network ID number must match the Network ID programmed in the meter's Communications menu.*

> If the initialization is successful, the Meter Browser shows a listing similar to [Figure C-6](#page-133-0) below.

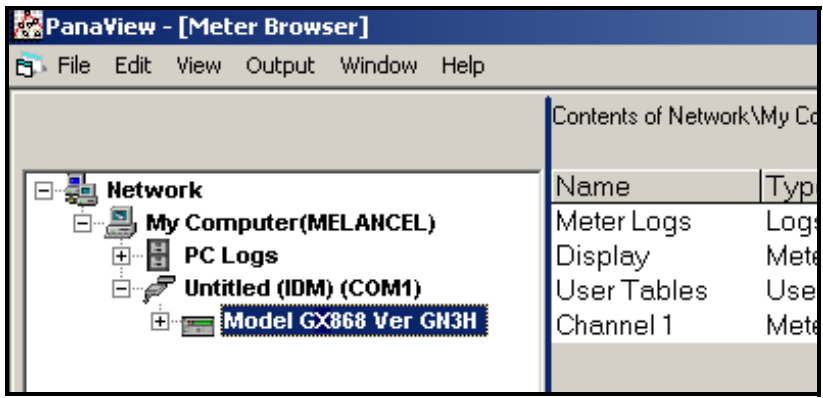

**Figure C-6: The Updated Network Tree**

<span id="page-133-0"></span>**Note:** *The model number and version that appear will vary with your particular meter and software version.*

However, if the settings do not match, or there is some other difficulty, a screen appears similar to [Figure C-7](#page-133-1) below.

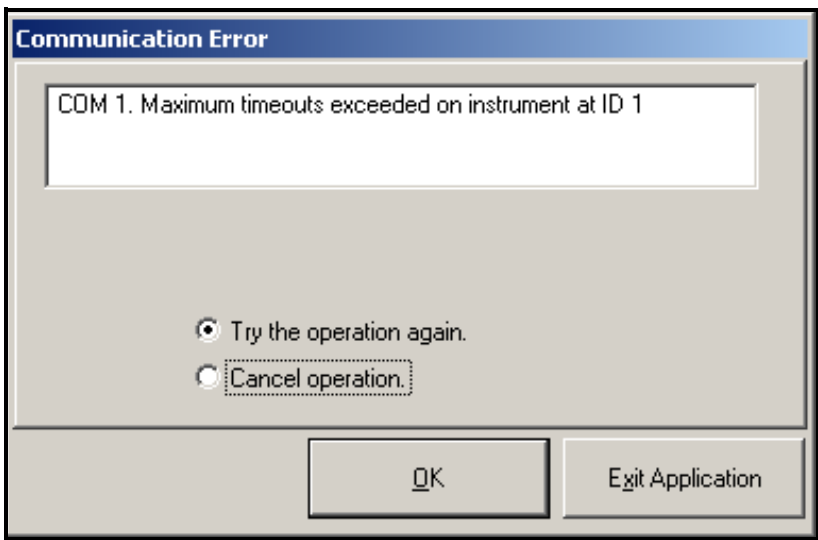

**Figure C-7: Communication Error Screen**

<span id="page-133-1"></span>The screen offers the options of trying again or of canceling the operation. Click on the desired choice, and then on [OK] to confirm the choice or on [Exit Application] to close PanaView.

**Note:** *If you cannot resolve the problem, contact the factory for help.*

<span id="page-134-0"></span>**Editing Meter Properties** Through PanaView, you can edit the properties of your GS868. You can:

- **•** Set the meter clock, or synchronize it with the PC clock
- Read, plot and save transducer signals
- **•** Clear totalizers
- **•** Save site files to the meter or PC
- **•** Clear sites from the meter
- **•** Print site files to the PC

To edit the properties of your GS868:

- **1.** Highlight the meter (as shown in [Figure C-6 on page C-6\)](#page-133-0).
- **2.** Open the *"Edit"* menu and select the *"Properties"* option, as shown in [Figure C-8](#page-134-1) below.

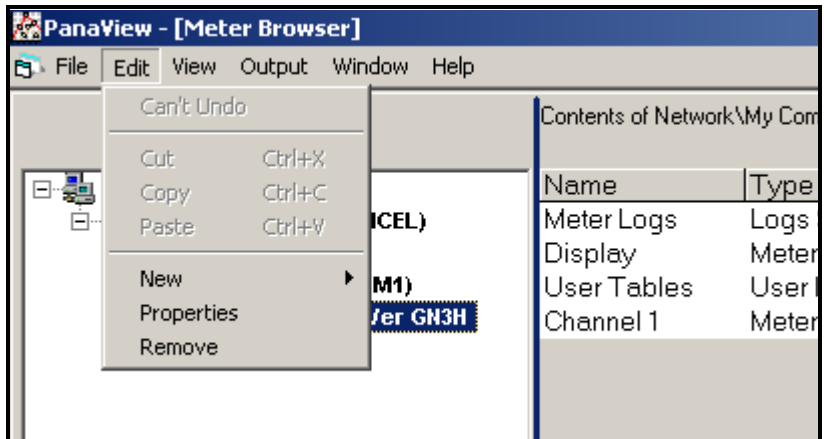

<span id="page-134-1"></span>**Figure C-8: The** *Properties* **Option in the** *Edit* **Menu**

**Editing Meter Properties (cont.)**

The window appears similar to [Figure C-9](#page-135-0) below. To perform a specific task, refer to the appropriate section on the following pages.

- Setting the Meter Clock (page C-9)
- **•** Reading Transducer Signals (page C-10)
- **•** Plotting Transducer Signals (page C-10)
- **•** Saving Transducer Signals (page C-11)
- Clearing Totalizers (page C-11)
- Handling Site Files (page C-12)

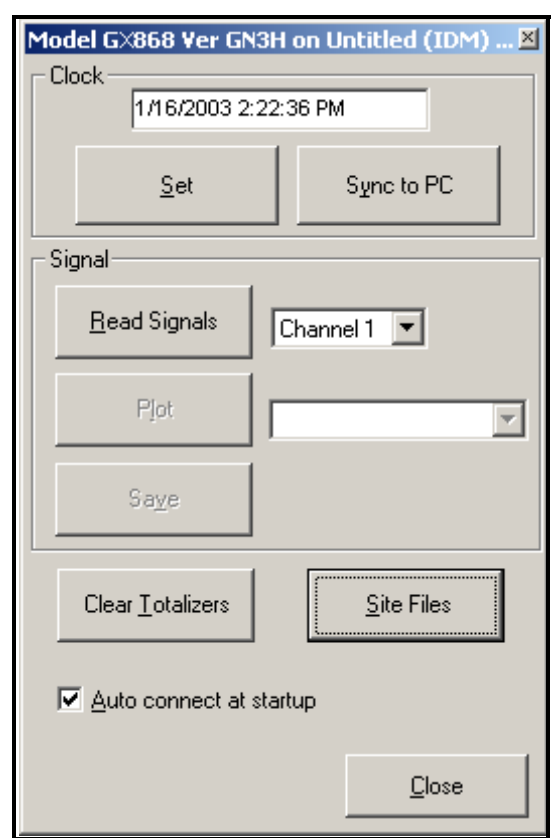

**Figure C-9: Properties Window for IDM-Based Meter**

<span id="page-135-0"></span>**Note:** *For illustration purposes, the meter shown here is a onechannel GX868 flowmeter. Specific parameters will vary with your particular meter.*

Setting the Meter Clock The meter's *Time* may be reset in three different ways:

- **•** manually enter the time and date in the text box, or
- **•** click on the [Sync to PC] option button to have PanaView set the time and date to the current PC setting, or
- **•** click on the [Set] option button to open the dialog box shown in [Figure C-10](#page-136-0) below. Set the desired date and time as indicated, and click on the [OK] option button.

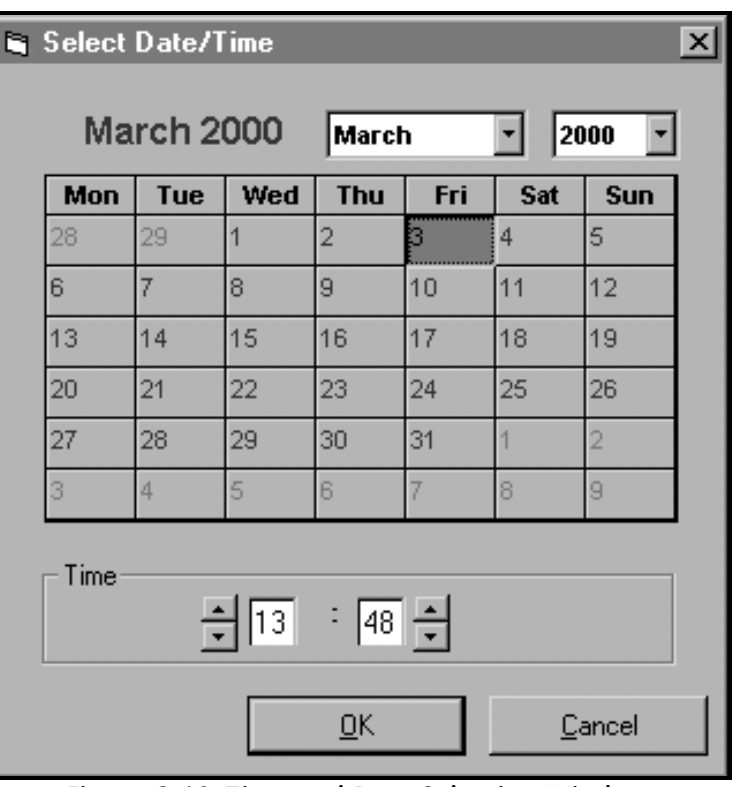

<span id="page-136-0"></span>**Figure C-10: Time and Date Selection Window**

Reading Transducer **Signals** 

To read a *Signal* from the meter:

**1.** Click on the *Read Signals* button. (If the meter is a multi-channel instrument, open the Channel drop-down menu and click on the desired channel.) After a moment, the *Properties* window appears similar to [Figure C-11](#page-137-0) below.

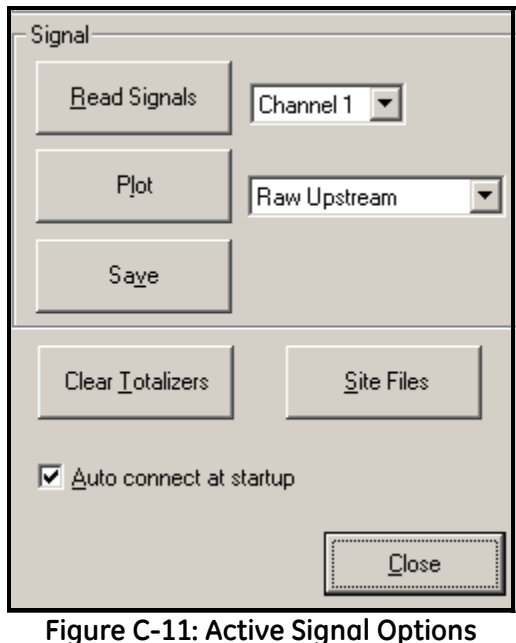

<span id="page-137-0"></span>**2.** To select a different signal type, open the signal menu at the right (shown here with *Raw Upstream* highlighted) and click on the desired signal.

To *plot* the selected signal, click on *Plot*. A graphical window opens, as shown in [Figure C-12](#page-137-1) below.

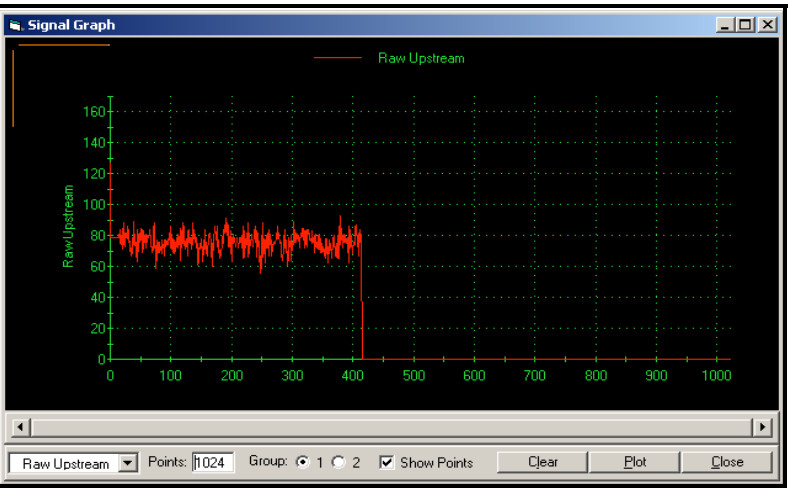

<span id="page-137-1"></span>**Figure C-12:** *Signal Graph* **Window**

Plotting Transducer **Signals** 

Saving Transducer Signals To *save* the raw signal, click *Save.* A window opens similar to the one shown in [Figure C-13](#page-138-0) below. Enter the desired name, and click *Save*  to save the signal as a text file.

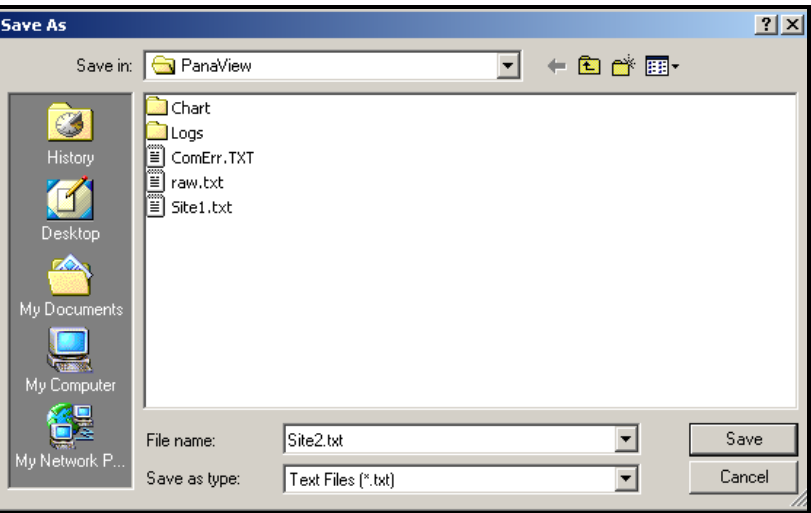

<span id="page-138-0"></span>**Figure C-13:** *Save As* **Window**

Clearing Totalizers To clear the meter totalizers, click on the *Clear Totalizers* button in the *Properties* window. The meter totalizers are reset to 0.

Handling Site Files To access site files, click on the *Site Files* button in the *Properties* window. The *Site File Operations* window (shown in [Figure C-14](#page-139-0)  below) opens.

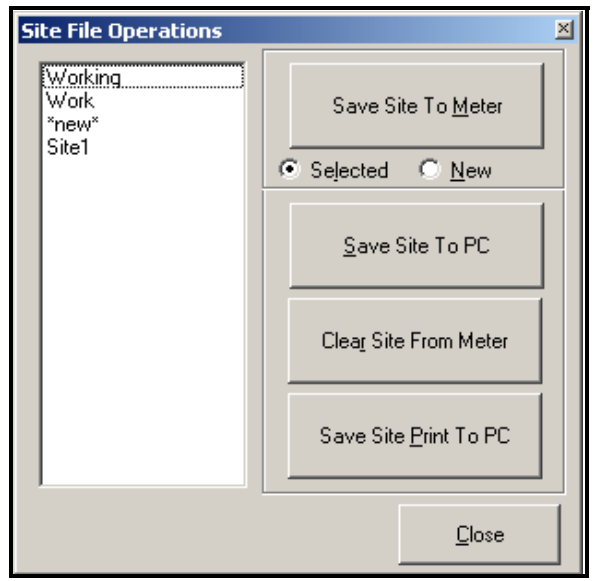

**Figure C-14: The** *Site File Operations* **Window**

*Saving an Existing Site to the Meter*

- <span id="page-139-0"></span>To save an existing site to the meter:
- **1.** Select the radio button for *Selected* and highlight an existing site in the left pane.
- **2.** Then click on the *Save Site to Meter* button. A screen opens similar to [Figure C-15](#page-139-1) below.

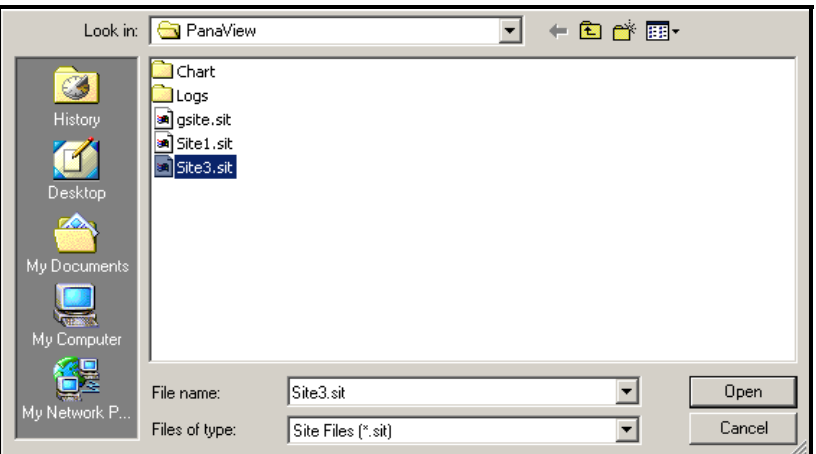

**Figure C-15: Site File Selection**

<span id="page-139-1"></span>**3.** Highlight the desired site and click *Open.* PanaView sends the site to the meter.

*Saving a New Site to the Meter* 

To save a new site to the meter:

- **1.** Select the radio button for *New* and click on the *Save Site to Meter* button.
- **2.** A window opens similar to [Figure C-16](#page-140-0) below. Enter the desired name, and click [OK].

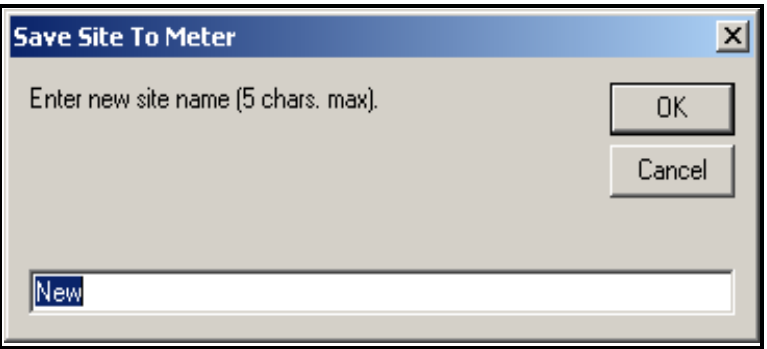

**Figure C-16: Site Name Entry Window**

<span id="page-140-0"></span>**3.** The *Site File Selection* window ([Figure C-15 on page C-12](#page-139-1)) opens. Highlight a site with the desired settings, and click [Open]. PanaView saves the site in the meter with the new name and the desired settings.

*Saving a Site to the PC* To save a site to the PC:

- **1.** Highlight the desired site in the left pane. (See [Figure C-14 on](#page-139-0)  [page C-12.](#page-139-0))
- **2.** Click *Save Site to PC.* A window opens similar to [Figure C-13 on](#page-138-0)  [page C-11](#page-138-0).
- **3.** Enter the desired site name and click [Save]*.* PanaView saves the site in the PanaView folder unless otherwise specified.
- **Note:** *If you have created a site on the meter after opening the* Site File Operations *window, you must close and reopen the window to click on the new site.*

*Clearing a Site from the Meter*

To clear a site from the meter:

- **1.** Highlight the site in the left pane. (See [Figure C-14 on page C-12.](#page-139-0))
- **2.** Click *Clear Site From Meter.*
- **3.** The program asks for confirmation. Click [OK]. The meter deletes the designated file.
- *Saving a Site in Text Form* To store the data from a site file as a text file for display or printout:
	- **1.** Highlight the site in the left pane. (See [Figure C-14 on page C-12.](#page-139-0))
	- **2.** Click *Save Site Print to PC*.
	- **3.** The *Site File Selection* window (see [Figure C-15 on page C-12\)](#page-139-1) opens. Enter the desired site name (now with a .prt suffix) and click [Save]*.* PanaView displays a text version of the site, as shown in [Figure C-17](#page-141-0) below.

| $\Box$ o $\Box$<br>Site1.txt - Notepad                                                                                                    |  |
|----------------------------------------------------------------------------------------------------|--|
| File Edit Format Help                                                                                                    |  |
| lo 2                                                                                                    |  |
| PROGRAM PARAMETERS of Sitel<br>Model GX868 Ver GN3H<br>With 1K FIFO and 1113 receiver board.<br>At 01:09:00 PM on 17 JAN 03                                                                                                    |  |
| ACTIVE PARAMETERS:                                                                                                    |  |
| Site status<br>Burst<br>site status<br>Skan/measure mode - Skan/Meas                                                                                                    |  |
| SYSTEM PARAMETERS:                                                                                                    |  |
| no label<br>No message<br>System Units<br>ENGLISH<br>Pressure Units<br>PSIa<br>Totalizer Option<br>Automatic<br>Actual Flow only<br>Equation<br>Supercompress?<br>Volumetric Units<br>Yes<br>Thousands ACF<br>Volumetric Time<br>∕min<br>VOL Decimal Digits<br>0<br>Actual cubic ft<br>Totalizer Units<br>TOT Decimal Digits<br>0<br>Mass Flow Units<br>Pounds<br>Mass Flow Time<br>/sec<br>MDOT Decimal Digits<br>0<br>Mass Units<br>Pounds<br>Mass Decimal Digits<br>0 |  |
| PIPE PARAMETERS:                                                                                                    |  |

**Figure C-17: Printout of Site File**

<span id="page-141-0"></span>**4.** Click [Close] once to close the *Site File Operations* window, and a second time to close the *Properties* window and return to the *Meter Browser*.

<span id="page-142-0"></span>**Changing Meter Settings** Through PanaView, GS868 users can handle remote programming of the meter. They can:

- **•** Program and change a meter's operating parameters;
- **•** Set up, start, and stop logs;
- **•** Calibrate and test inputs and outputs;
- **•** Clear various files.

To access meter programming:

- **1.** Enter the *New Meter Browser* option from the "File" menu.
- **2.** Expand the network tree until you reach the desired meter.
- **3.** Then expand the meter tree as shown in [Figure C-18](#page-142-1) below.

| <b>MeRanaView - [Meter Browser]</b>               |             |                           |  |
|---------------------------------------------------|-------------|---------------------------|--|
| Pi File Edit View Output<br>Window<br>Help        |             |                           |  |
| Contents of Network\My Computer(MELANCEL)\Untitle |             |                           |  |
| <b>Network</b><br>日信                              | Name        | Tvpe                      |  |
| 白 2 My Computer(MELANCEL)                         | Meter Logs  | Logs Stored on Meter      |  |
| PC Logs                                           | Display     | Meter Display             |  |
| Untitled (IDM) (COM1)<br>ò-F                      | User Tables | User Interpolation Tables |  |
| Model GX868 Ver GN3H                              | Channel 1   | Meter Channel             |  |
| <b>Meter Logs</b><br>中間                           |             |                           |  |
| <b>Channel 1</b>                                  |             |                           |  |
| <b>Edit Functions</b>                             |             |                           |  |
|                                                   |             |                           |  |
|                                                   |             |                           |  |
|                                                   |             |                           |  |

<span id="page-142-1"></span>**Figure C-18:** *New Meter Browser* **with Meter Branch**

### **Changing Meter Settings (cont.)**

**4.** From the meter tree, expand the *Edit Functions* option. The window now appears similar to [Figure C-19](#page-143-0) below, with a list of available menus. The menus listed are those available on the meter.

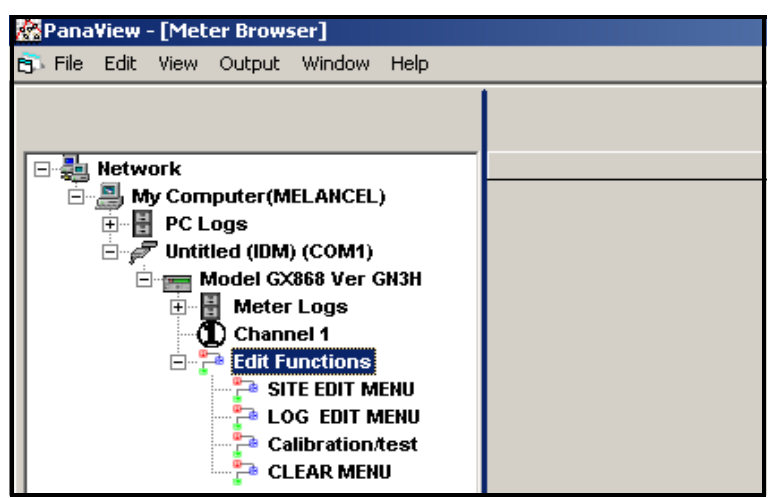

**Figure C-19: Meter Tree with** *Edit Functions* **Option**

<span id="page-143-0"></span>**5.** To open a particular menu, double-click on that menu on the tree. For example, if you double-click on the Site Edit Menu, a window opens similar to [Figure C-20](#page-143-1) below.

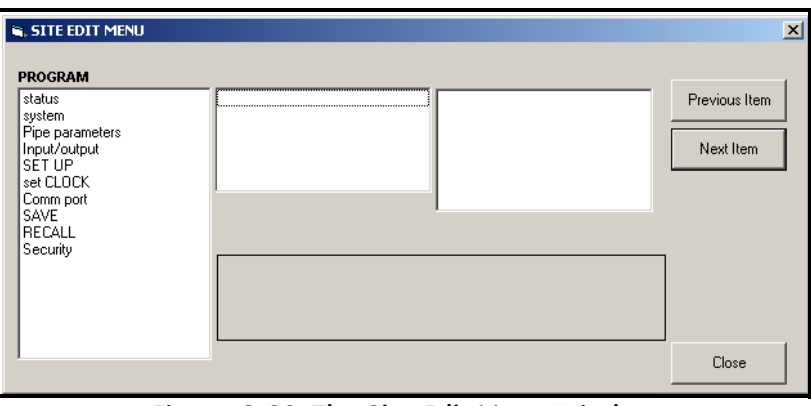

**Figure C-20: The** *Site Edit Menu* **Window**

<span id="page-143-1"></span>**Note:** *The options listed in the left pane correspond to the options available in the GX868 PROGRAM menus. For more information about the options in your instrument program and about appropriate parameters for the GS868, consult the previous chapters in this manual.*
#### **Changing Meter Settings (cont.)**

- **6.** To enter a particular option:
	- **a.** Highlight and double-click on the desired option in the left pane. [Figure C-21](#page-144-0) below shows the first entry (Transducer Number) in the *Pipe parameters* option. The title above the center pane lists the current entry, while the center pane displays the available selections for that entry.
	- **b.** Click on the desired choice; if the entry requires a numeric value, change the value displayed in the right pane.

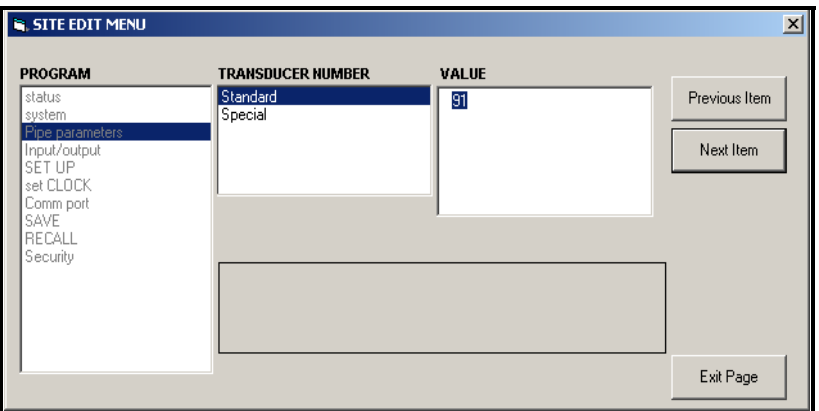

<span id="page-144-0"></span>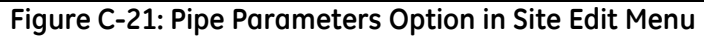

**c.** Do one of the following:

Click on [Next Item] to proceed to the next menu item,

or

Click on [Previous Item] to return back through the menu to a previous item.

**Note:** *If you click on either* [Next Item] *or* [Previous Item] *without changing the settings, the current settings remain unchanged.* 

As you step through the menu, the bottom panel lists the current settings you have modified or left unchanged (see [Figure C-22 on](#page-145-0)  [page C-18](#page-145-0)). If you modify or step through more than five items, a scroll bar at the right of the panel lets you review the earlier settings.

#### **Changing Meter Settings (cont.)**

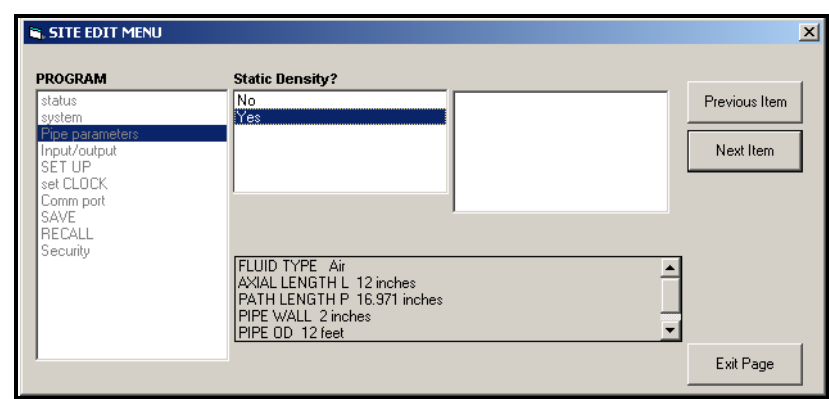

**Figure C-22: Site Edit Menu with Current Settings**

<span id="page-145-0"></span>**7.** When you have completed entering parameters in a given option, click [Exit Page] to close the option. You can then double-click on another option, or click [Close] to close the window.

You can double-click on another menu to modify its settings, or return to the *New Meter Browser.* For additional PanaView functions, refer to the PanaView *User's Manual.*

**Appendix D**

### **Foundation Fieldbus Communications**

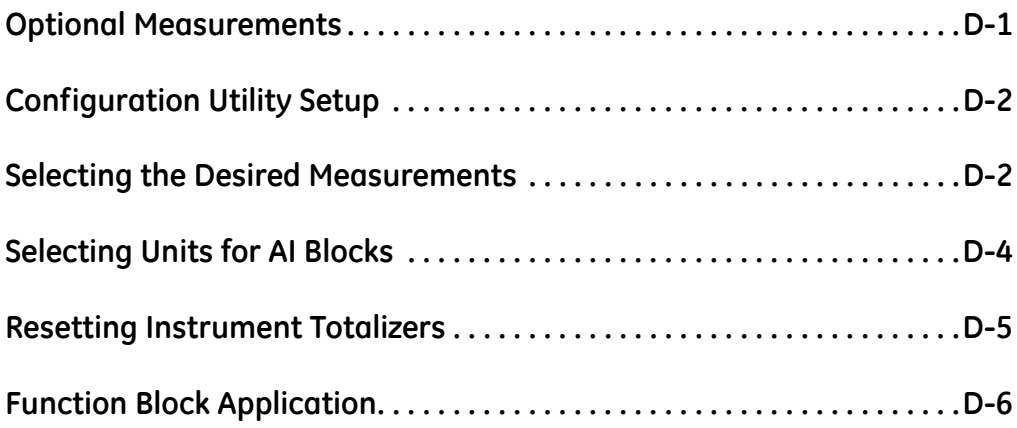

<span id="page-148-0"></span>**Optional Measurements** Foundation Fieldbus provides a means of communicating with the flowmeter. The patent numbers which apply are 5,909,363 and 6,424,872.

> <span id="page-148-2"></span>This Foundation Fieldbus device supports 2 Analog Input (AI) blocks, which can be configured to supply the following measurements on the network (see [Table D-1](#page-148-1) below).

<span id="page-148-1"></span>

| Channel 1          | <b>Units</b>   | Channel 1            | <b>Units</b> | Channel 1       | <b>Units</b> |
|--------------------|----------------|----------------------|--------------|-----------------|--------------|
| Ch1 Velocity       | ft/s or $m/s*$ | Ch1 Mass Flow        | MASS U       | Ch1 SSUP        | none         |
| Ch1 Act Volumetric | VOL U          | Ch1 Fwd Mass Totals  | MTOT U       | Ch1 SSDN        | none         |
| Ch1 Std Volumetric | VOL U          | Ch1 Rev Mass Totals  | MTOT U       | Ch1 Sound Speed | ft/s or m/s* |
| Ch1 Fwd Totals     | TOT U          | Ch1 #Mass Tot Digits | none         | Ch1 Density***  | see note     |
| Ch1 Rev Totals     | TOT U          | Ch1 Timer            | sec          | Ch1 Temperature | Deg F or C*  |
| Ch1 #Tot Digits**  | none           | Ch1 Error Code       | none         | Ch1 Pressure    | PRESS U      |

**Table D-1: Available Measurements Using a Foundation Fieldbus Device**

\*Metric or English units are determined by the setup of the flowmeter.

\*\*Totalizer digits are available for informational purposes only. Respective totals are automatically scaled by the Tot Digits value selected in the flowmeter setup.

\*\*\*If the meter is outputting Mole Weight, the unit is "mw", otherwise it is the programmed pressure unit.

VOL\_U, TOT\_U, MASS\_U, MTOT\_U and PRESS\_U are determined by the units chosen for these measurements in the flowmeter setup. See the instrument User's Manual for the setup of these parameters.

#### <span id="page-149-0"></span>**Configuration Utility Setup**

The following is an example setup using National Instruments Configuration Utility v3.1.

[Figure D-1](#page-149-2) below shows the Configuration Utility with a flowmeter on the network (GE Flow-XMT).

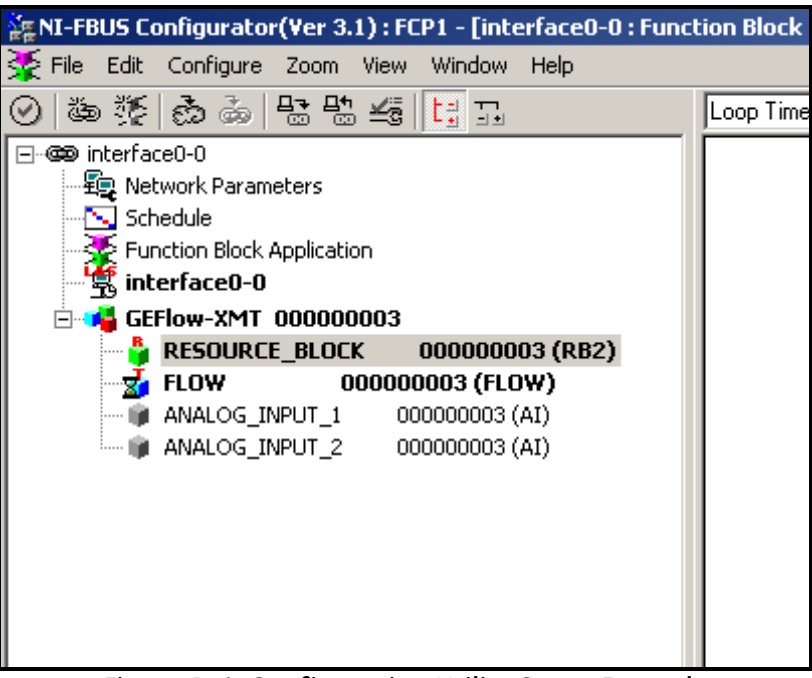

**Figure D-1: Configuration Utility Setup Example**

<span id="page-149-2"></span>**Note:** *The following procedures assume that the device has been placed in the OOS (out-of-service) mode before executing.*

#### <span id="page-149-1"></span>**Selecting the Desired Measurements**

To set the measurement unit for each AI:

- **1.** Double click on the FLOW Transducer Block (in the tree under GEFlow-XMT).
- **2.** Select the **Others** tab and open the drop down list for the PRIMARY\_SELECTOR and SECONDARY\_SELECTOR (refer to [Figure D-2 on page D-3\)](#page-150-0).
- **3.** Choose the unit from the list (see [Figure D-2 on page D-3\)](#page-150-0).

This unit will correspond to the unit that is available in the AI block for network connection. The PRIMARY\_SELECTOR unit will correspond to ANALOG\_INPUT\_1 and the SECONDARY\_SELECTOR will correspond to ANALOG\_INPUT\_2.

**Selecting the Desired Measurements (cont.)** **4.** After the desired measurements have been selected for the PRIMARY and SECONDARY SELECTOR, choose the unit system (UNIT\_SELECTOR above the PRIMARY\_SELECTOR) that has been programmed in the flowmeter (English or SI).

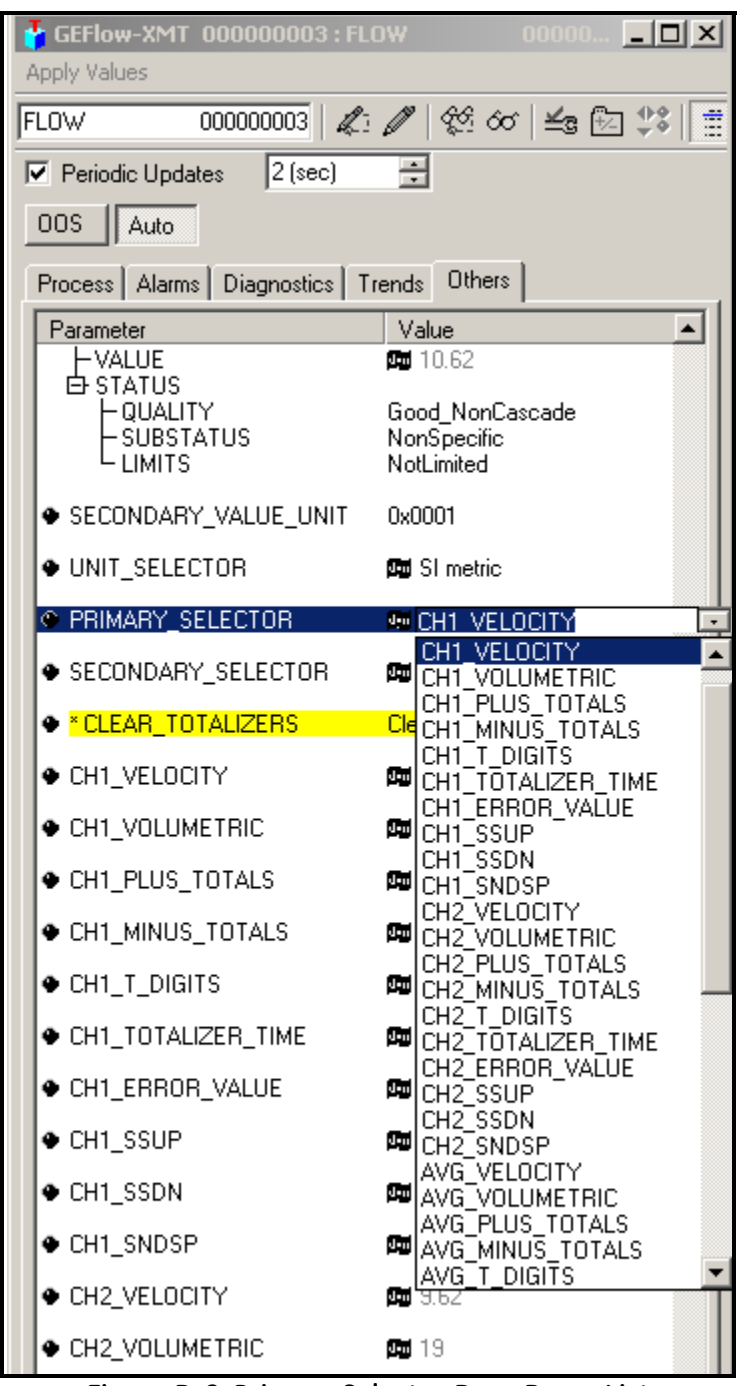

<span id="page-150-0"></span>**Figure D-2: Primary Selector Drop Down List**

#### <span id="page-151-0"></span>**Selecting Units for AI Blocks**

To select the units for the individual AI blocks:

- **1.** Double click on the AI block for which you wish to set the units (ANALOG\_INPUT\_1 or ANALOG\_INPUT\_2 in the tree under GEFlow-XMT; see [Figure D-1 on page D-2\)](#page-149-2).
- **2.** Select the **Scaling** tab and set the unit for the measurement based on the flowmeter settings.

For example, if the flowmeter was set to use the metric unit system and the PRIMARY\_SELECTOR was set to use VELOCITY you would choose **m/s** for the unit as shown in [Figure D-3](#page-151-1) below.

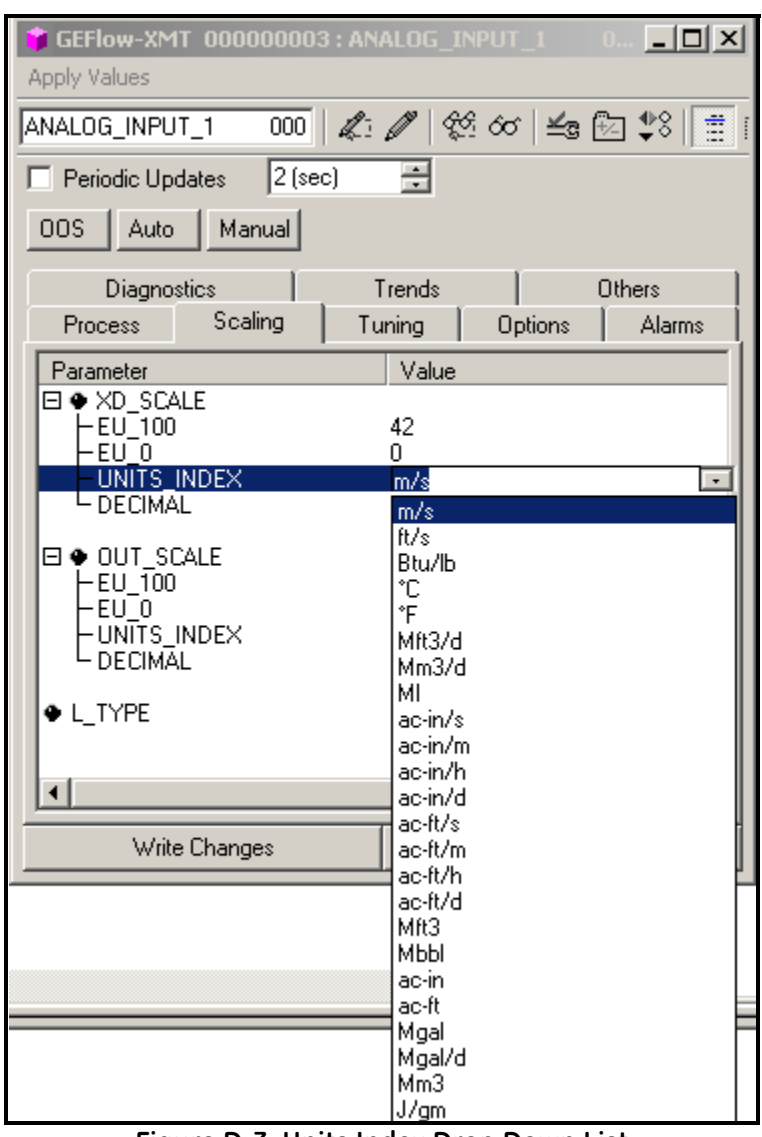

<span id="page-151-1"></span>**Figure D-3: Units Index Drop Down List**

#### <span id="page-152-0"></span>**Resetting Instrument Totalizers**

To reset the instrument totalizers:

- **1.** Double click on the FLOW transducer block (in the tree under GEFlow-XMT; see [Figure D-1 on page D-2\)](#page-149-2).
- **2.** Select the **Others** tab and scroll down to the CLEAR\_TOTALIZERS listing.
- **3.** Select **Clear** from the drop down list box (see [Figure D-4](#page-152-1) below).
- **4.** After the totals have been reset, select **Normal** from the drop down list box to resume total accumulation.

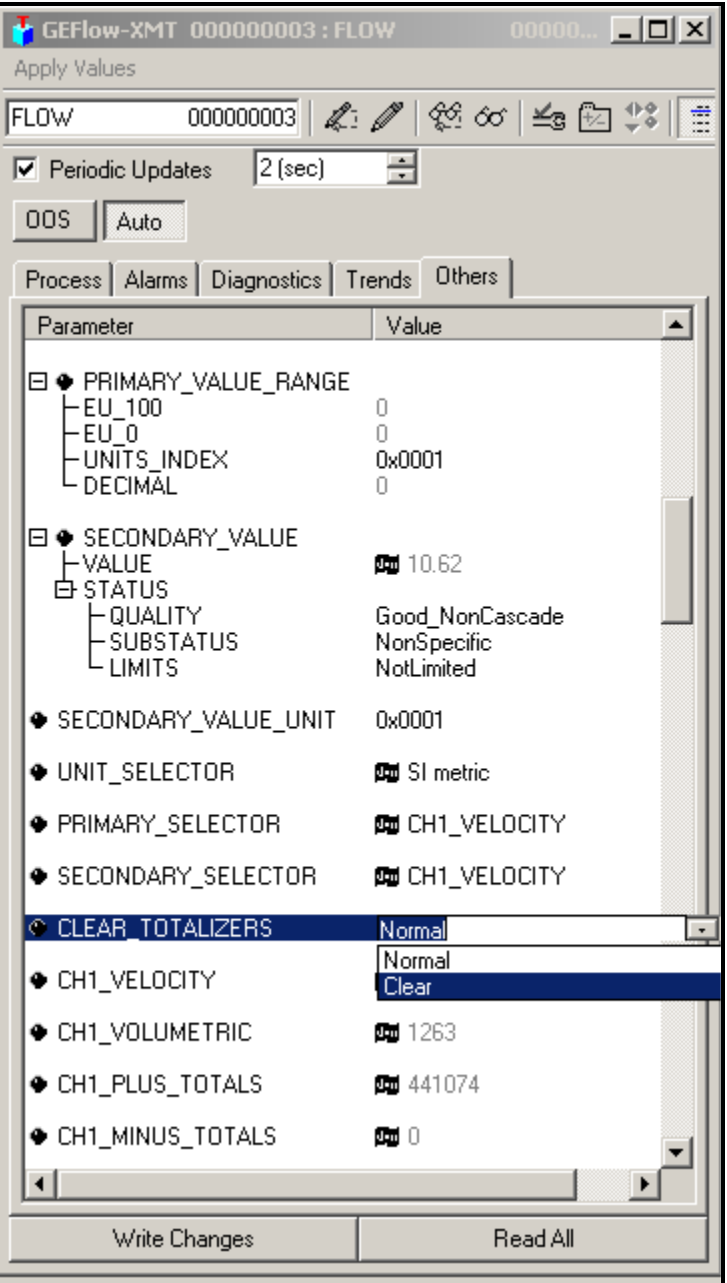

<span id="page-152-1"></span>**Figure D-4: Clear Totalizers Drop Down List**

#### <span id="page-153-0"></span>**Function Block Application**

[Figure D-5](#page-153-1) below is an example setup using the Function Block Application editor. The flowmeter AI blocks, along with the AO and PID of another device on the network, are displayed. We have connected the AI\_1 OUT of the flowmeter to the CAS IN of the AO block. We have also connected the AI\_2 OUT of the flowmeter to the CAS IN of the PID block.

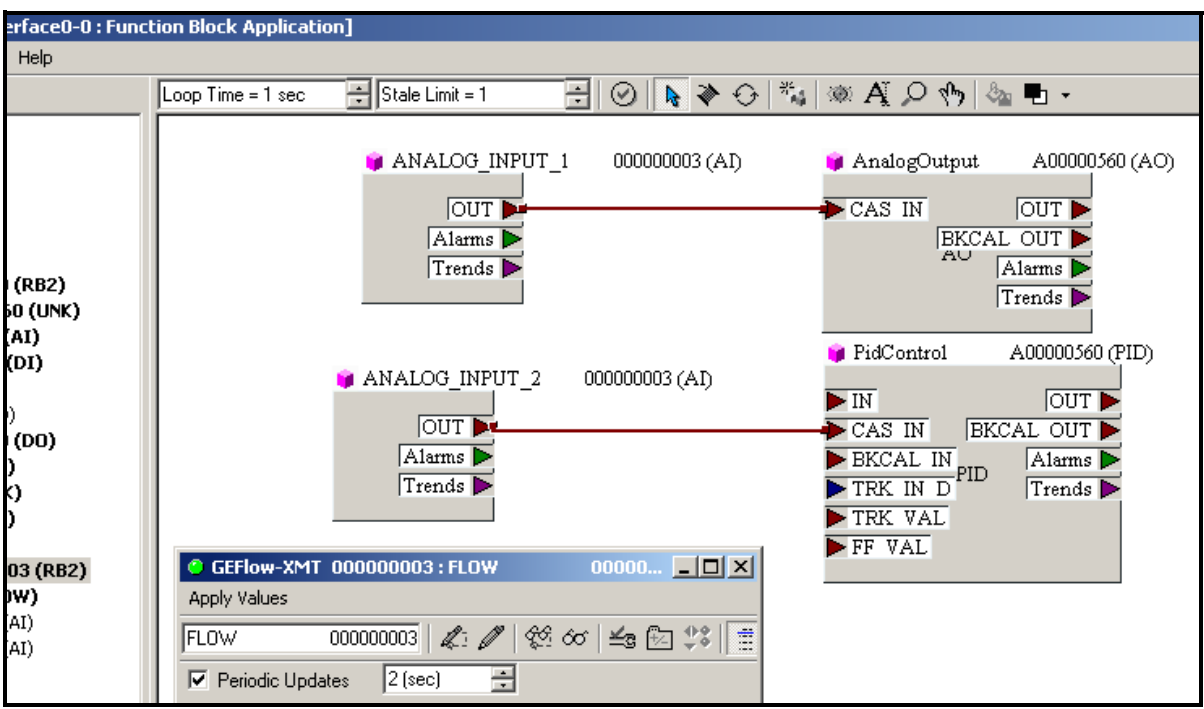

<span id="page-153-1"></span>**Figure D-5: Function Block Application**

## **Index**

### **A**

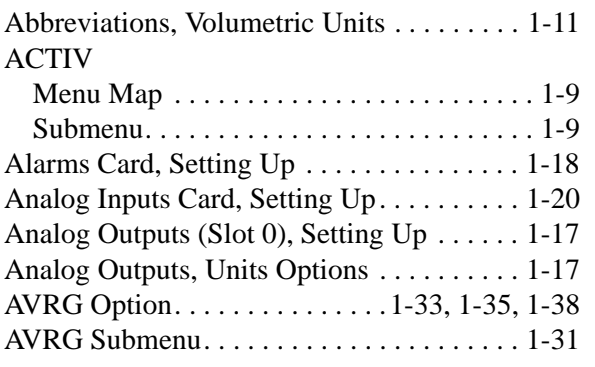

### **B**

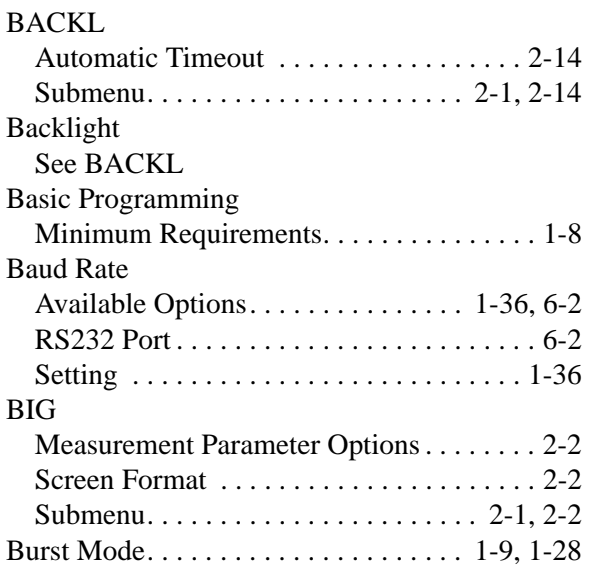

### **C**

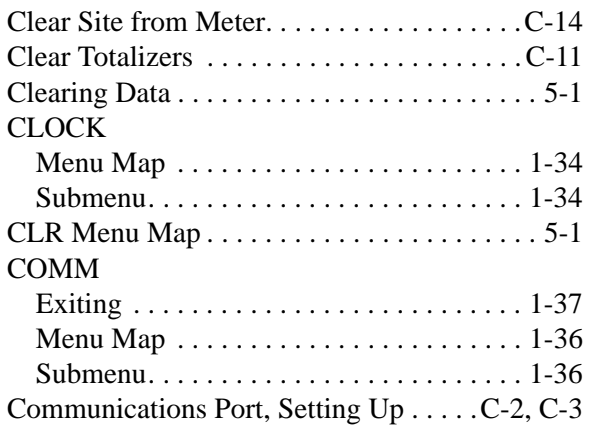

#### **D**

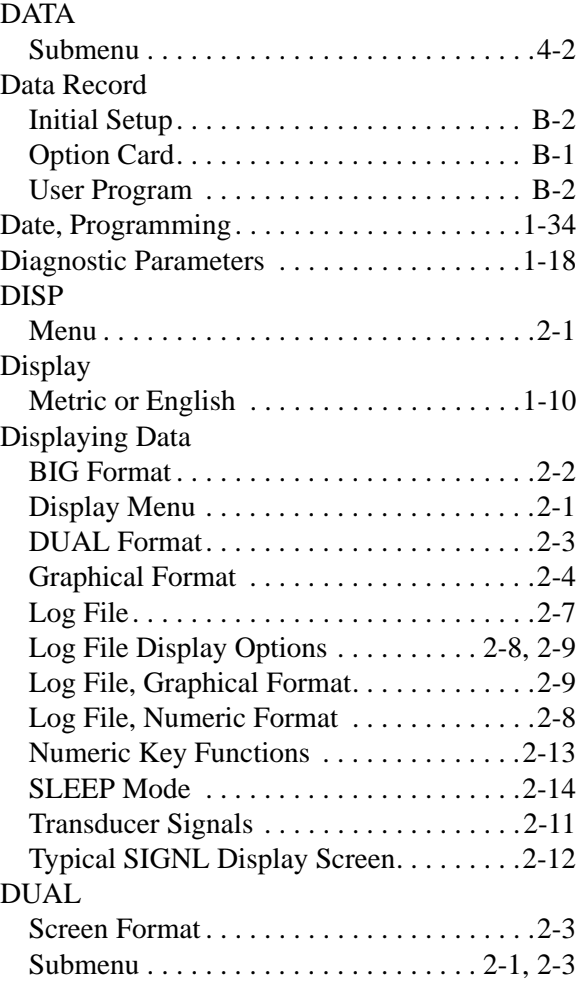

### **E**

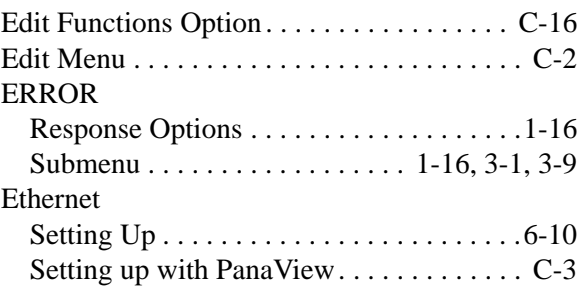

### **F**

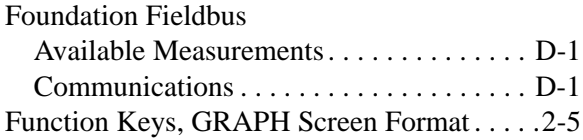

### **G**

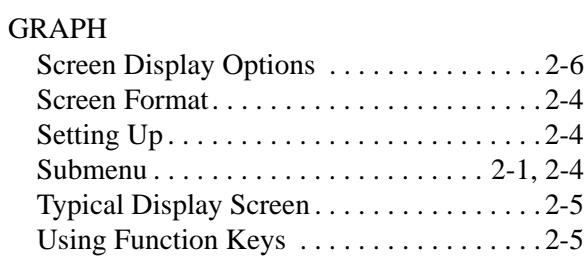

### **H**

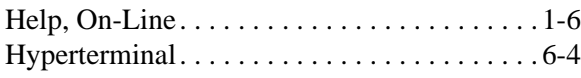

**I**

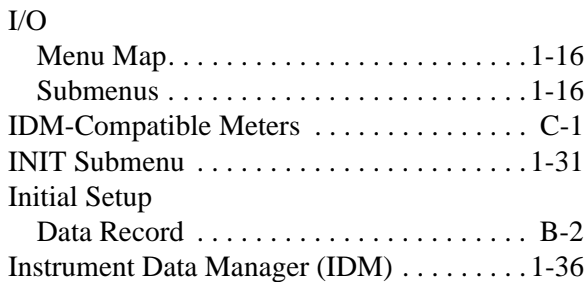

### **K**

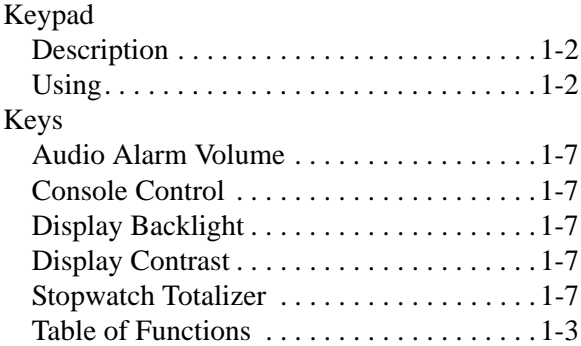

### **L**

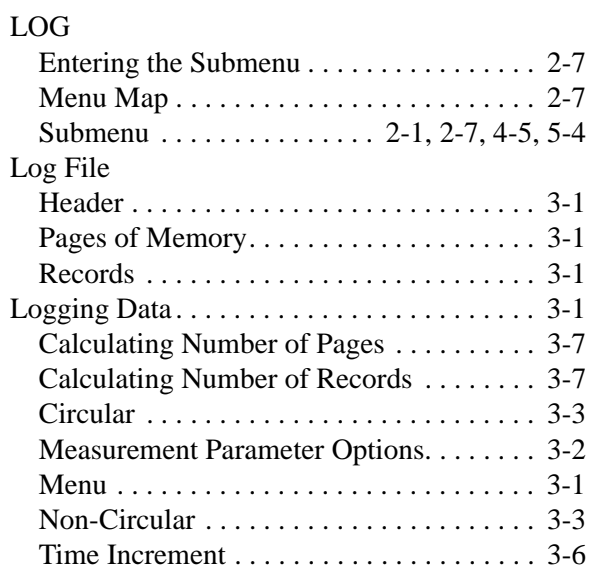

### **M**

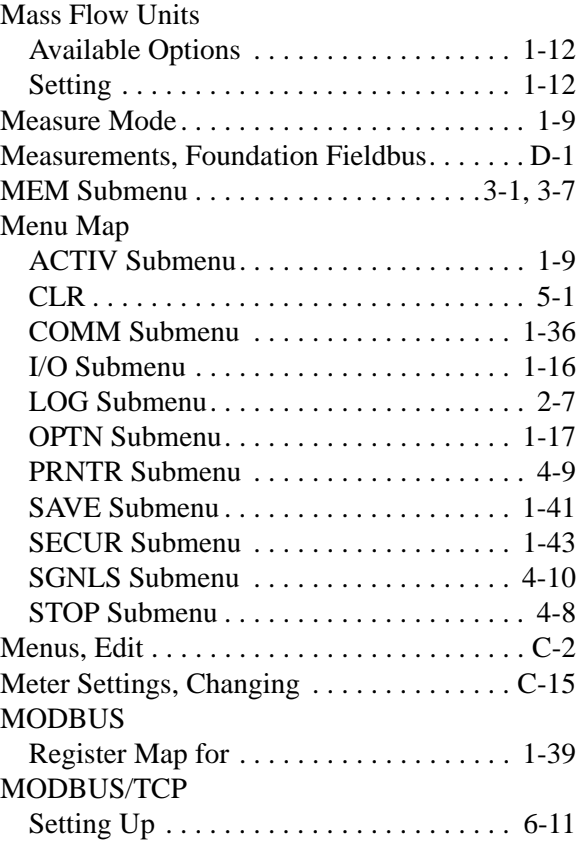

### **N**

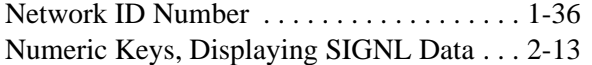

### **O**

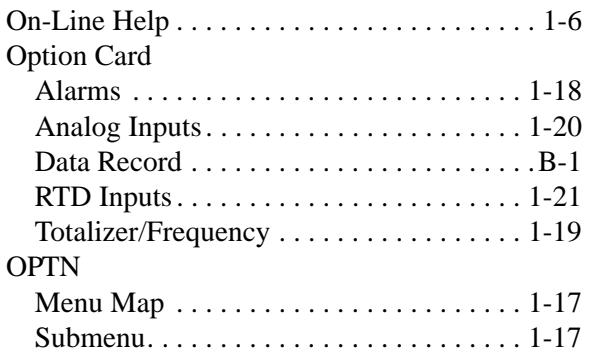

#### **P**

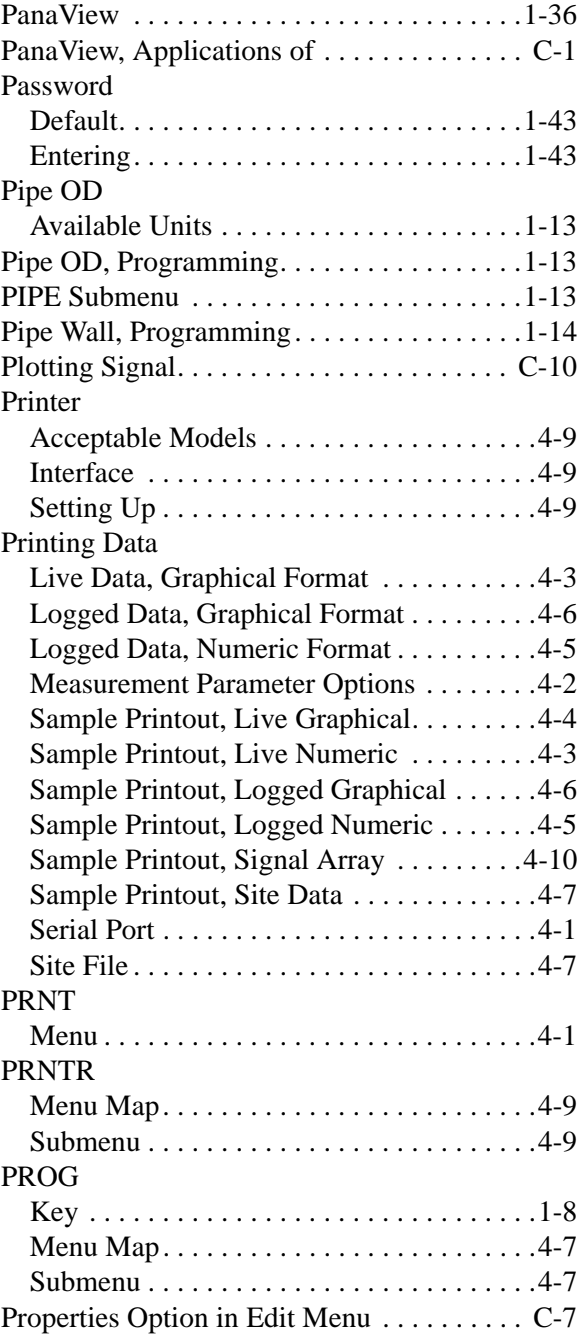

### **R**

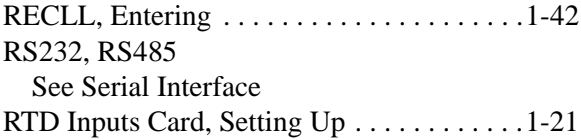

### **S**

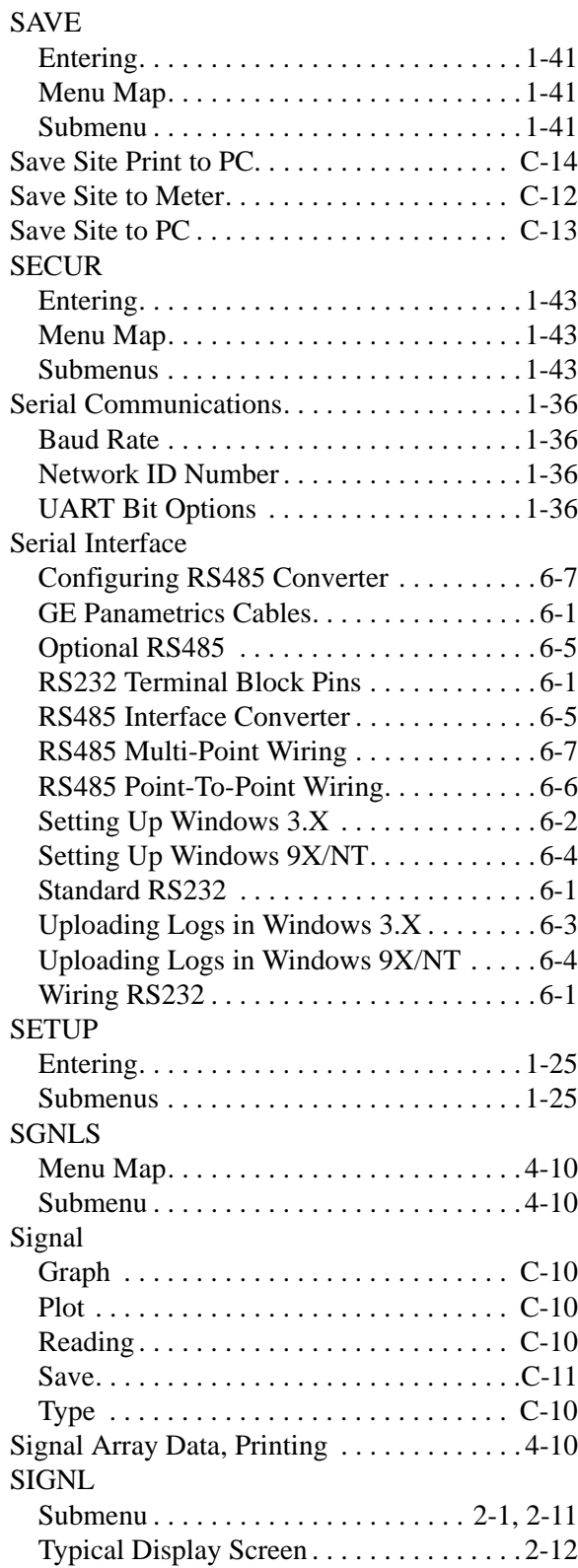

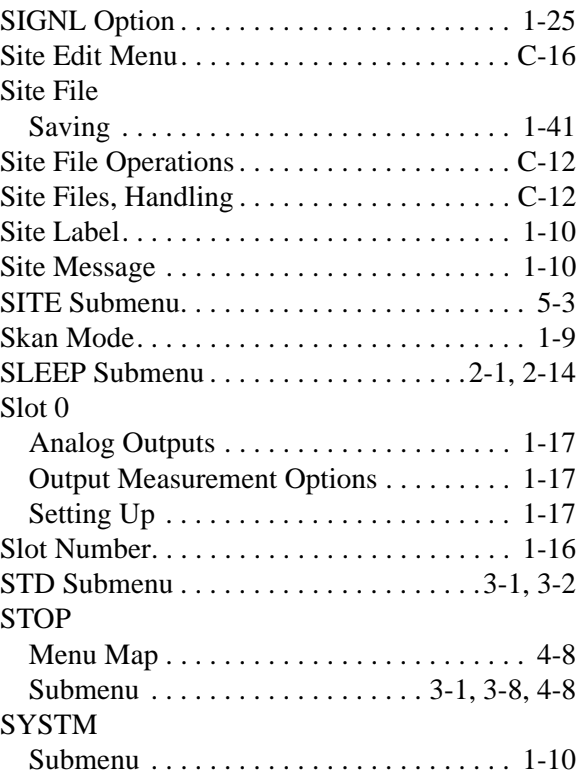

### **T**

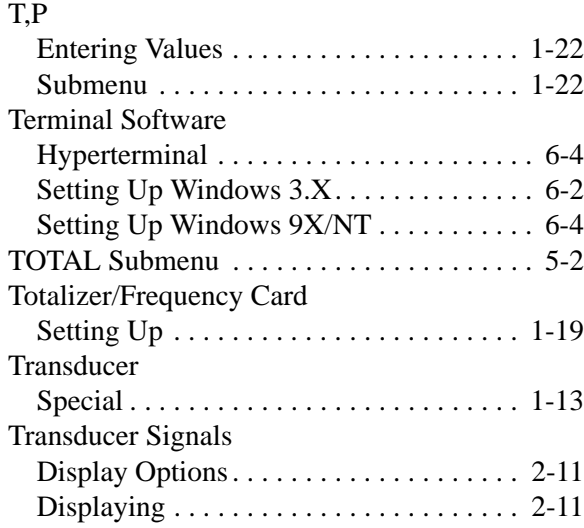

### **U**

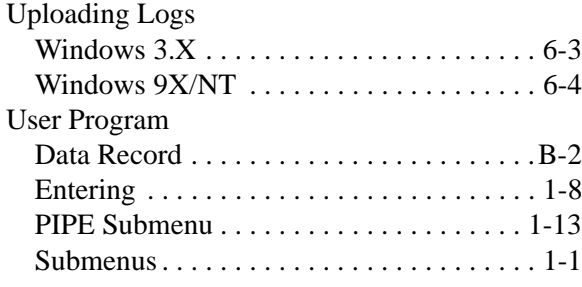

### **V**

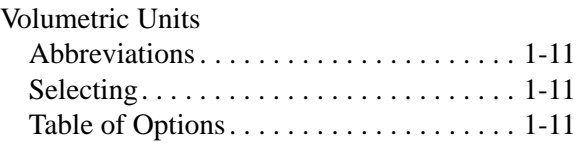

### **Z**

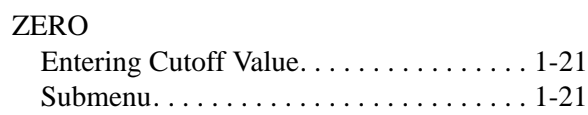

### **GE Sensing**

### **DECLARATION OF CONFORMITY**

#### We, **Panametrics Limited Shannon Industrial Estate Shannon, County Clare Ireland**

declare under our sole responsibility that the

#### **DF868 Liquid Ultrasonic Flowmeter GF868 Flare Gas Ultrasonic Flowmeter GM868 Multi-Purpose Gas Ultrasonic Flowmeter GN868 Natural Gas Ultrasonic Flowmeter GS868 Steam Mass Ultrasonic Flowmeter**

to which this declaration relates, are in conformity with the following standards:

- EN 61326:1998, Class A, Annex A, Continuous Unmonitored Operation
- EN 61010-1:1993 + A2:1995, Overvoltage Category II, Pollution Degree 2

following the provisions of the 89/336/EEC EMC Directive and the 73/23/EEC Low Voltage Directive.

The *units listed above and any transducers supplied with them (spoolpieces are addressed under a separate declaration of conformity)* do not bear CE marking for the Pressure Equipment Directive, as they are supplied in accordance with Article 3, Section 3 (sound engineering practices and codes of good workmanship) of the Pressure Equipment Directive 97/23/EC for DN<25.

Shannon - June 1, 2002

لمدرد بالملد

Mr. James Gibson GENERAL MANAGER

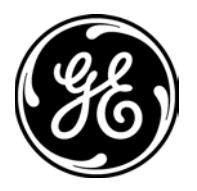

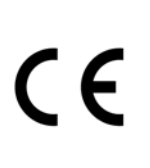

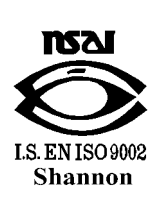

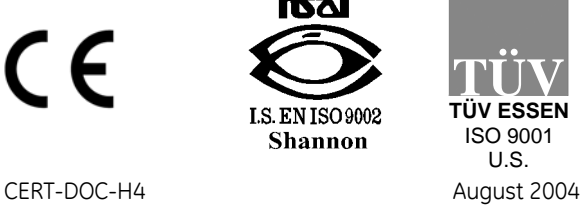

### **GE Sensing**

### **DECLARATION DE CONFORMITE**

#### Nous, **Panametrics Limited Shannon Industrial Estate Shannon, County Clare Ireland**

déclarons sous notre propre responsabilité que les

#### **DF868 Liquid Ultrasonic Flowmeter GF868 Flare Gas Ultrasonic Flowmeter GM868 Multi-Purpose Gas Ultrasonic Flowmeter GN868 Natural Gas Ultrasonic Flowmeter GS868 Steam Mass Ultrasonic Flowmeter**

rélatif á cette déclaration, sont en conformité avec les documents suivants:

- EN 61326:1998, Class A, Annex A, Continuous Unmonitored Operation
- EN 61010-1:1993 + A2:1995, Overvoltage Category II, Pollution Degree 2

suivant les régles de la Directive de Compatibilité Electromagnétique 89/336/EEC et de la Directive Basse Tension 73/ 23/EEC.

Les *matériels listés ci-dessus ainsi que les transducteurs pouvant être livrés avec (les manchettes faisant l'objet d'une déclaration de conformité séparée)* ne portent pas le marquage CE de la directive des équipements sous pression, car ils sont fournis en accord avec la directive 97/23/EC des équipements sous pression pour les DN<25, Article 3, section 3 qui concerne les pratiques et les codes de bonne fabrication pour l'ingénierie du son.

Shannon - June 1, 2002

 $\ell_{\ell}$ 

Mr. James Gibson DIRECTEUR GÉNÉRAL

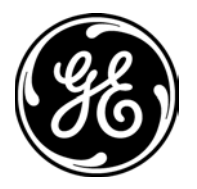

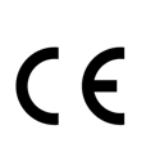

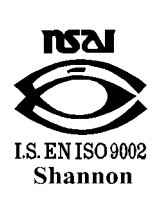

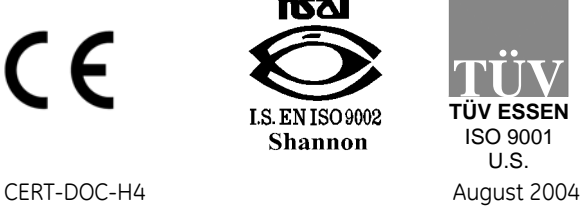

# **GE**

### **Sensing KONFORMITÄTS-ERKLÄRUNG**

#### Wir, **Panametrics Limited Shannon Industrial Estate Shannon, County Clare Ireland**

erklären, in alleiniger Verantwortung, daß die Produkte

#### **DF868 Liquid Ultrasonic Flowmeter GF868 Flare Gas Ultrasonic Flowmeter GM868 Multi-Purpose Gas Ultrasonic Flowmeter GN868 Natural Gas Ultrasonic Flowmeter GS868 Steam Mass Ultrasonic Flowmeter**

folgende Normen erfüllen:

- EN 61326:1998, Class A, Annex A, Continuous Unmonitored Operation
- EN 61010-1:1993 + A2:1995, Overvoltage Category II, Pollution Degree 2

gemäß den Europäischen Richtlinien, Niederspannungsrichtlinie Nr.: 73/23/EG und EMV-Richtlinie Nr.: 89/336/EG.

Die *oben aufgeführten Geräte und zugehörige, mitgelieferte Schallwandler (Messrohre werden in einer separaten Konformitätserklärung behandelt)* tragen keine CE-Kennzeichnung gemäß der Druckgeräte-Richtlinie, da sie in Übereinstimmung mit Artikel 3, Absatz 3 (gute Ingenieurpraxis) der Druckgeräte-Richtlinie 97/23/EG für DN<25 geliefert werden.

Shannon - June 1, 2002

Mr. James Gibson GENERALDIREKTOR

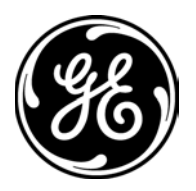

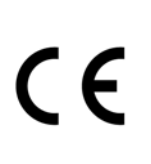

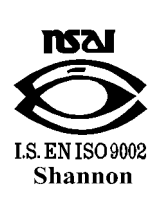

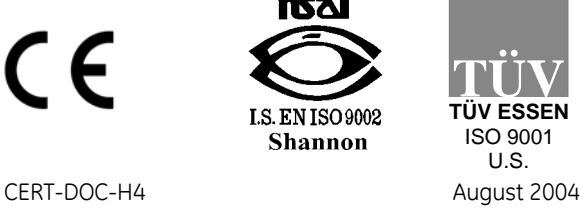

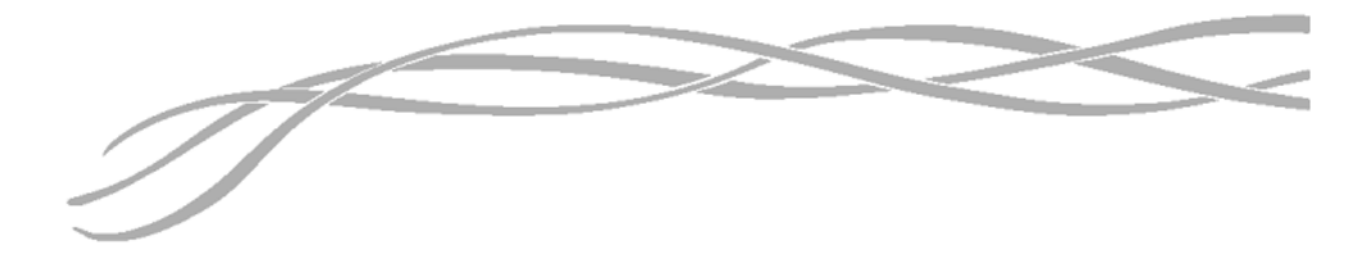

#### *USA*

1100 Technology Park Drive Billerica, MA 01821-4111 Web: www.gesensing.com

#### *Ireland*

Sensing House Shannon Free Zone East Shannon, County Clare Ireland

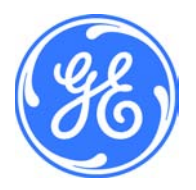